# **TIBCO BusinessConnect™ EDI Protocol powered by Instream®**

User's Guide

*Software Release 6.6 October 2014*

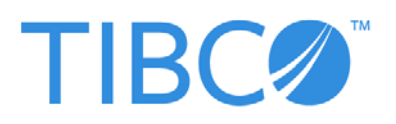

**Two-Second Advantage®**

#### **Important Information**

SOME TIBCO SOFTWARE EMBEDS OR BUNDLES OTHER TIBCO SOFTWARE. USE OF SUCH EMBEDDED OR BUNDLED TIBCO SOFTWARE IS SOLELY TO ENABLE THE FUNCTIONALITY (OR PROVIDE LIMITED ADD-ON FUNCTIONALITY) OF THE LICENSED TIBCO SOFTWARE. THE EMBEDDED OR BUNDLED SOFTWARE IS NOT LICENSED TO BE USED OR ACCESSED BY ANY OTHER TIBCO SOFTWARE OR FOR ANY OTHER PURPOSE.

USE OF TIBCO SOFTWARE AND THIS DOCUMENT IS SUBJECT TO THE TERMS AND CONDITIONS OF A LICENSE AGREEMENT FOUND IN EITHER A SEPARATELY EXECUTED SOFTWARE LICENSE AGREEMENT, OR, IF THERE IS NO SUCH SEPARATE AGREEMENT, THE CLICKWRAP END USER LICENSE AGREEMENT WHICH IS DISPLAYED DURING DOWNLOAD OR INSTALLATION OF THE SOFTWARE (AND WHICH IS DUPLICATED IN THE LICENSE FILE) OR IF THERE IS NO SUCH SOFTWARE LICENSE AGREEMENT OR CLICKWRAP END USER LICENSE AGREEMENT, THE LICENSE(S) LOCATED IN THE "LICENSE" FILE(S) OF THE SOFTWARE. USE OF THIS DOCUMENT IS SUBJECT TO THOSE TERMS AND CONDITIONS, AND YOUR USE HEREOF SHALL CONSTITUTE ACCEPTANCE OF AND AN AGREEMENT TO BE BOUND BY THE SAME.

This document contains confidential information that is subject to U.S. and international copyright laws and treaties. No part of this document may be reproduced in any form without the written authorization of TIBCO Software Inc.

TIBCO, Two-Second Advantage, TIBCO Hawk, TIBCO Rendezvous, TIBCO Runtime Agent, TIBCO ActiveMatrix BusinessWorks, TIBCO Administrator, TIBCO Designer, TIBCO Business Studio, TIBCO BusinessConnect, TIBCO BusinessConnect Palette, TIBCO ActiveMatrix BusinessWorks Plug-in for BusinessConnect, TIBCO BusinessConnect Services Plug-in, and TIBCO EDISIM are either registered trademarks or trademarks of TIBCO Software Inc. in the United States and/or other countries.

Enterprise Java Beans (EJB), Java Platform Enterprise Edition (Java EE), Java 2 Platform Enterprise Edition (J2EE), and all Java-based trademarks and logos are trademarks or registered trademarks of Oracle Corporation in the U.S. and other countries.

All other product and company names and marks mentioned in this document are the property of their respective owners and are mentioned for identification purposes only.

THIS SOFTWARE MAY BE AVAILABLE ON MULTIPLE OPERATING SYSTEMS. HOWEVER, NOT ALL OPERATING SYSTEM PLATFORMS FOR A SPECIFIC SOFTWARE VERSION ARE RELEASED AT THE SAME TIME. SEE THE README FILE FOR THE AVAILABILITY OF THIS SOFTWARE VERSION ON A SPECIFIC OPERATING SYSTEM PLATFORM.

THIS DOCUMENT IS PROVIDED "AS IS" WITHOUT WARRANTY OF ANY KIND, EITHER EXPRESS OR IMPLIED, INCLUDING, BUT NOT LIMITED TO, THE IMPLIED WARRANTIES OF MERCHANTABILITY, FITNESS FOR A PARTICULAR PURPOSE, OR NON-INFRINGEMENT.

THIS DOCUMENT COULD INCLUDE TECHNICAL INACCURACIES OR TYPOGRAPHICAL ERRORS. CHANGES ARE PERIODICALLY ADDED TO THE INFORMATION HEREIN; THESE CHANGES WILL BE INCORPORATED IN NEW EDITIONS OF THIS DOCUMENT. TIBCO SOFTWARE INC. MAY MAKE IMPROVEMENTS AND/OR CHANGES IN THE PRODUCT(S) AND/OR THE PROGRAM(S) DESCRIBED IN THIS DOCUMENT AT ANY TIME.

THE CONTENTS OF THIS DOCUMENT MAY BE MODIFIED AND/OR QUALIFIED, DIRECTLY OR INDIRECTLY, BY OTHER DOCUMENTATION WHICH ACCOMPANIES THIS SOFTWARE, INCLUDING BUT NOT LIMITED TO ANY RELEASE NOTES AND "READ ME" FILES.

Copyright © 1999-2014 TIBCO Software Inc. ALL RIGHTS RESERVED.

TIBCO Software Inc. Confidential Information

# **Contents**

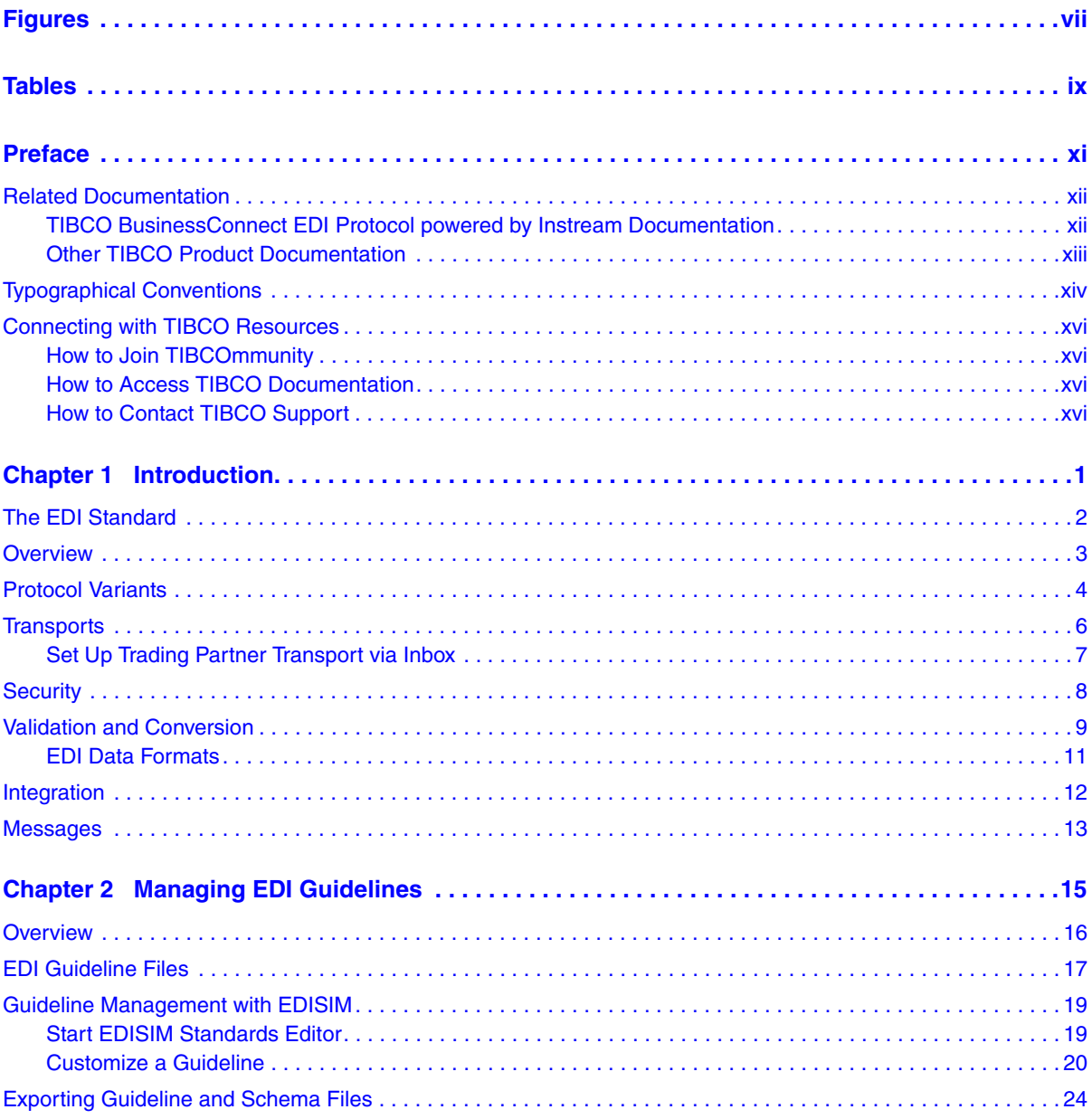

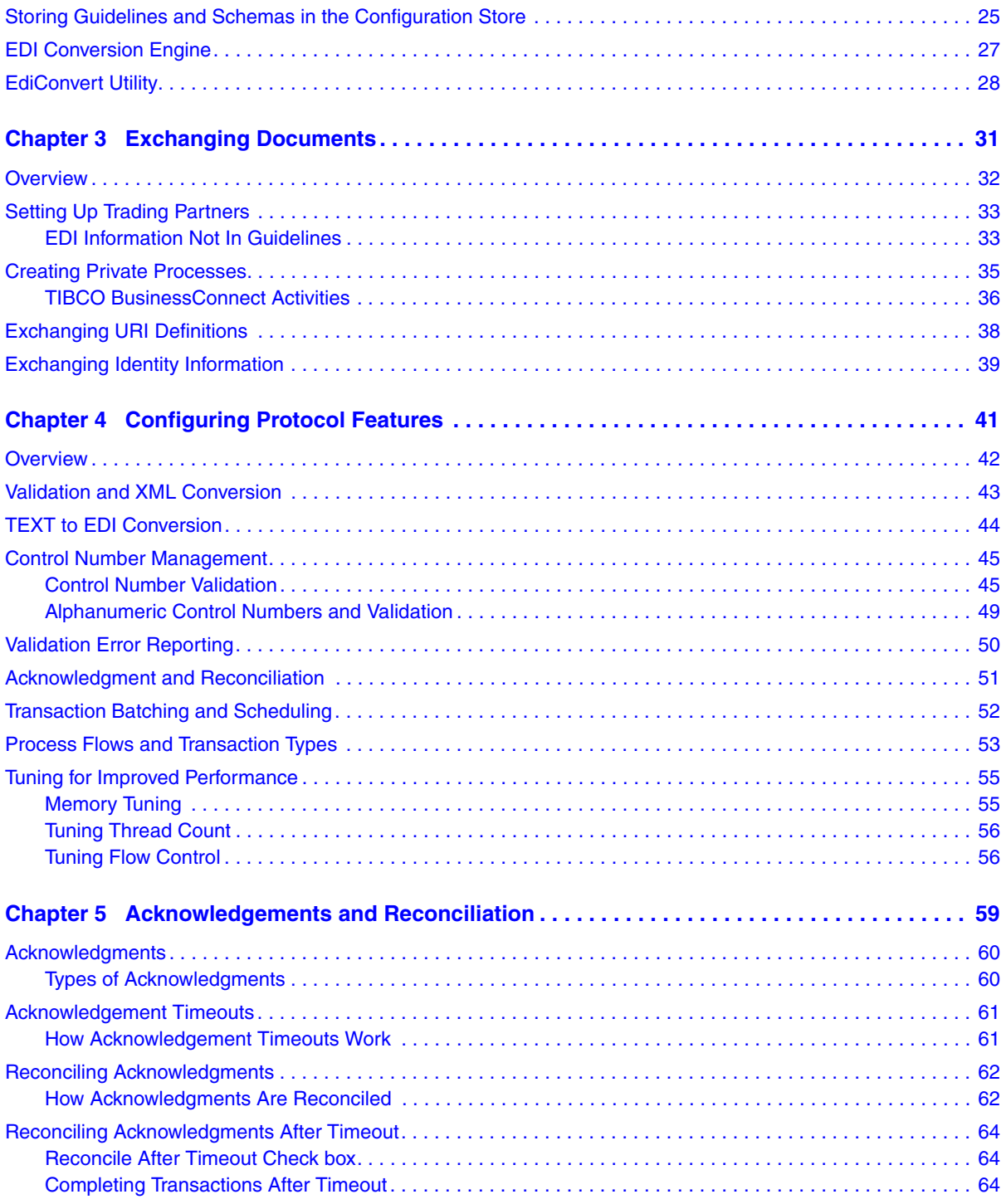

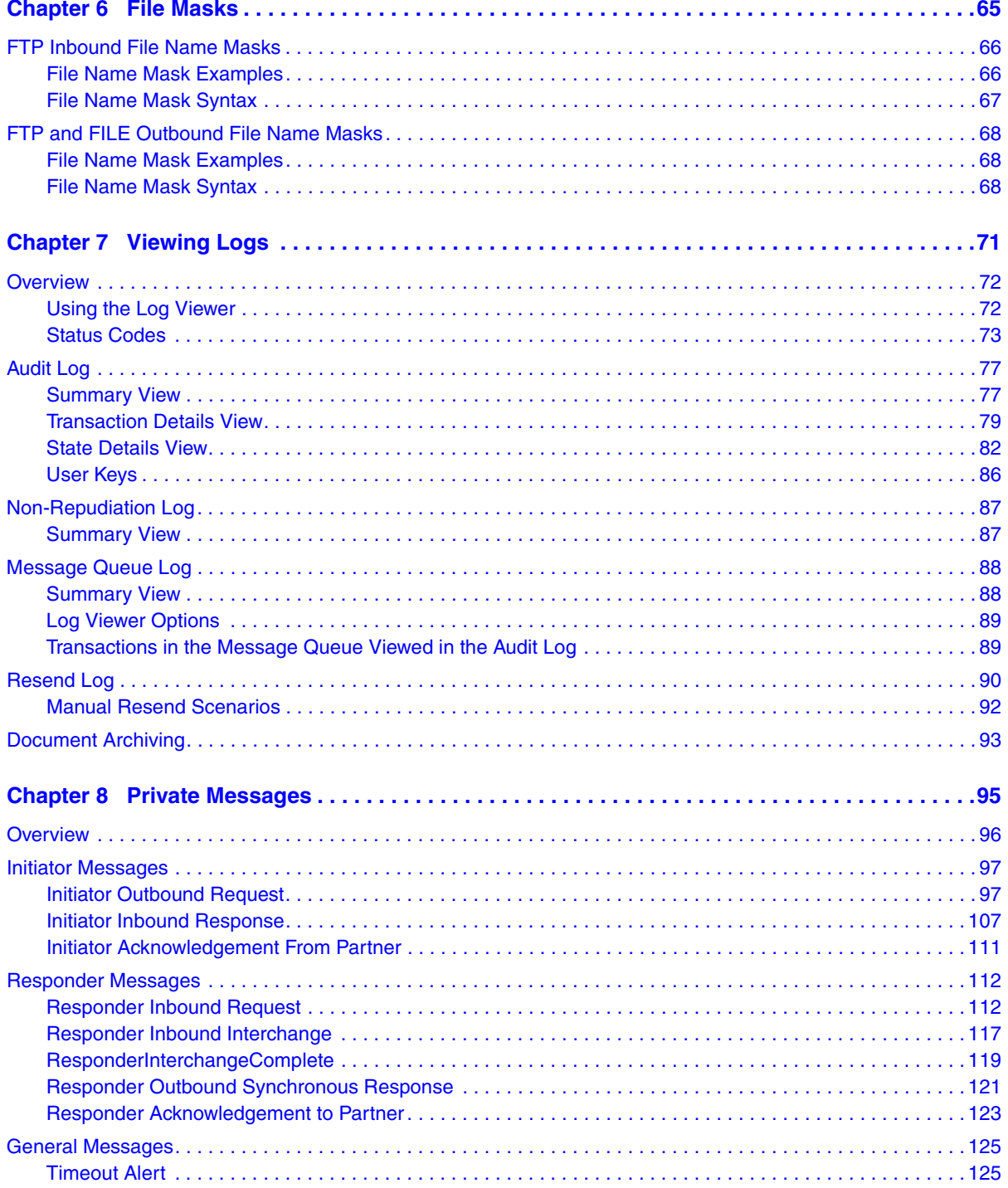

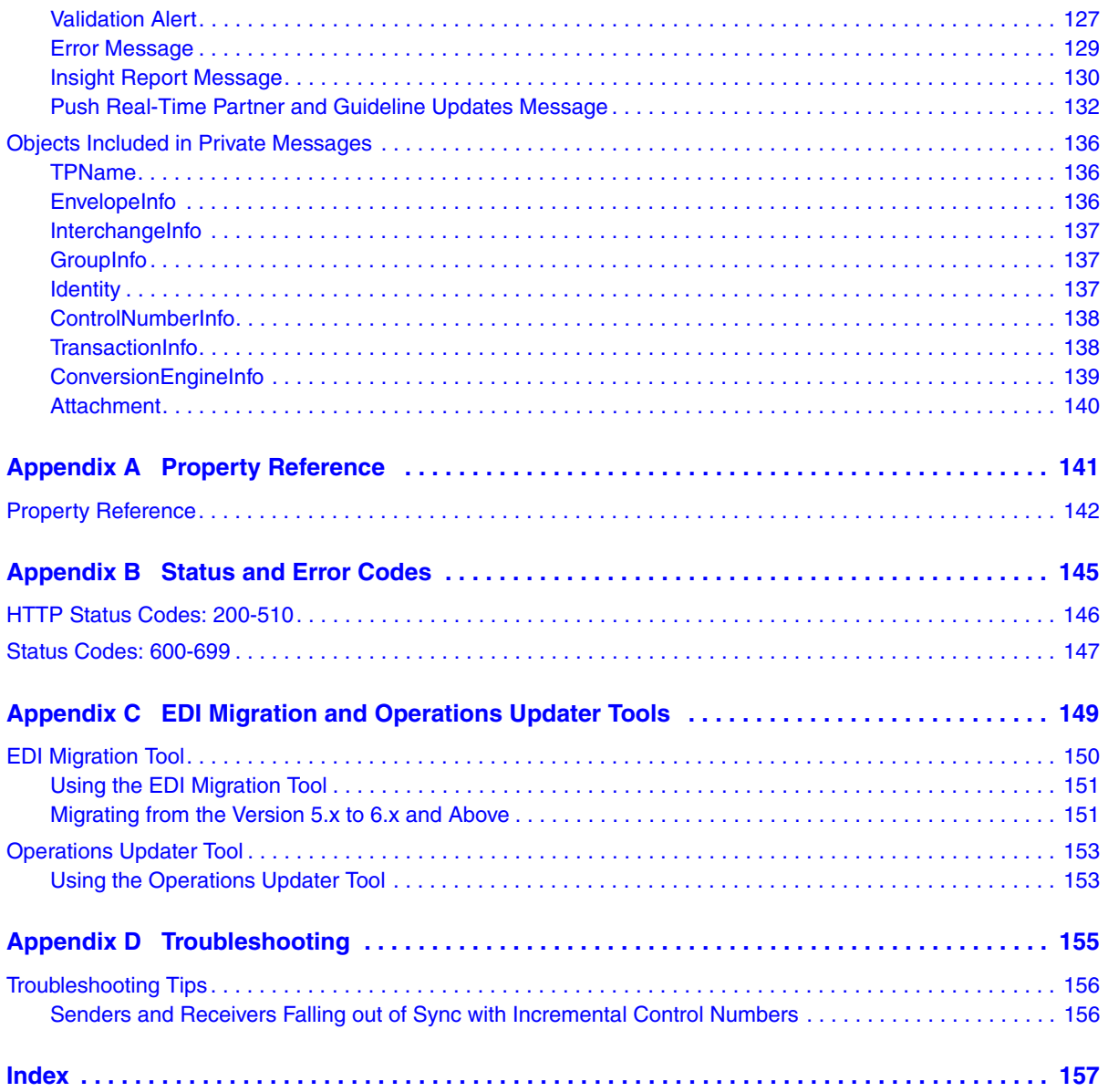

# <span id="page-6-0"></span>**Figures**

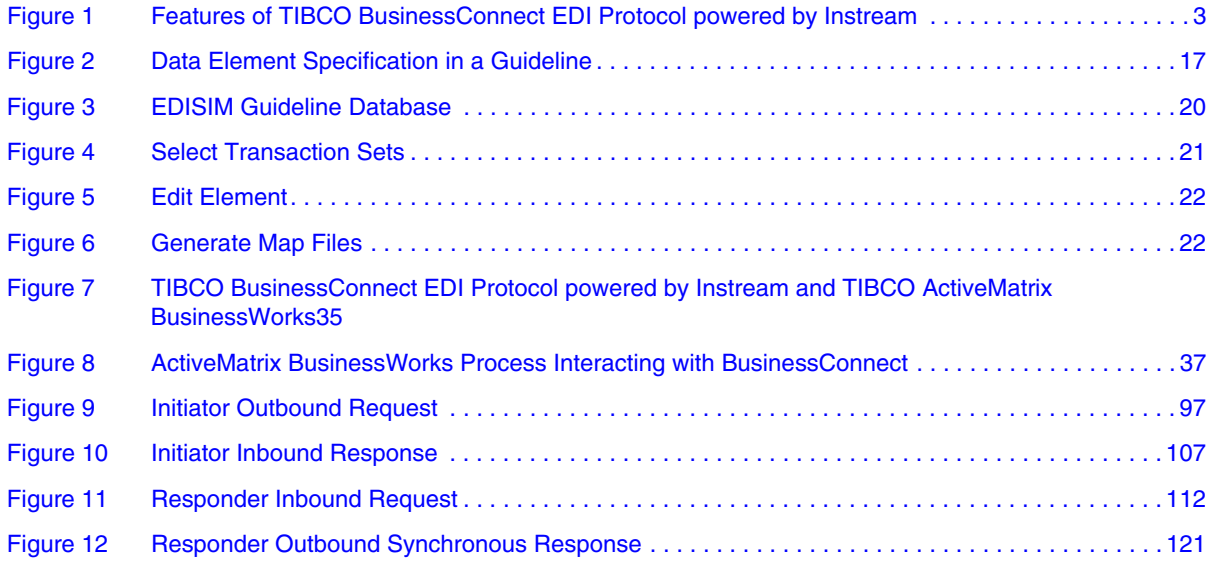

**viii** | Figures

<span id="page-8-0"></span>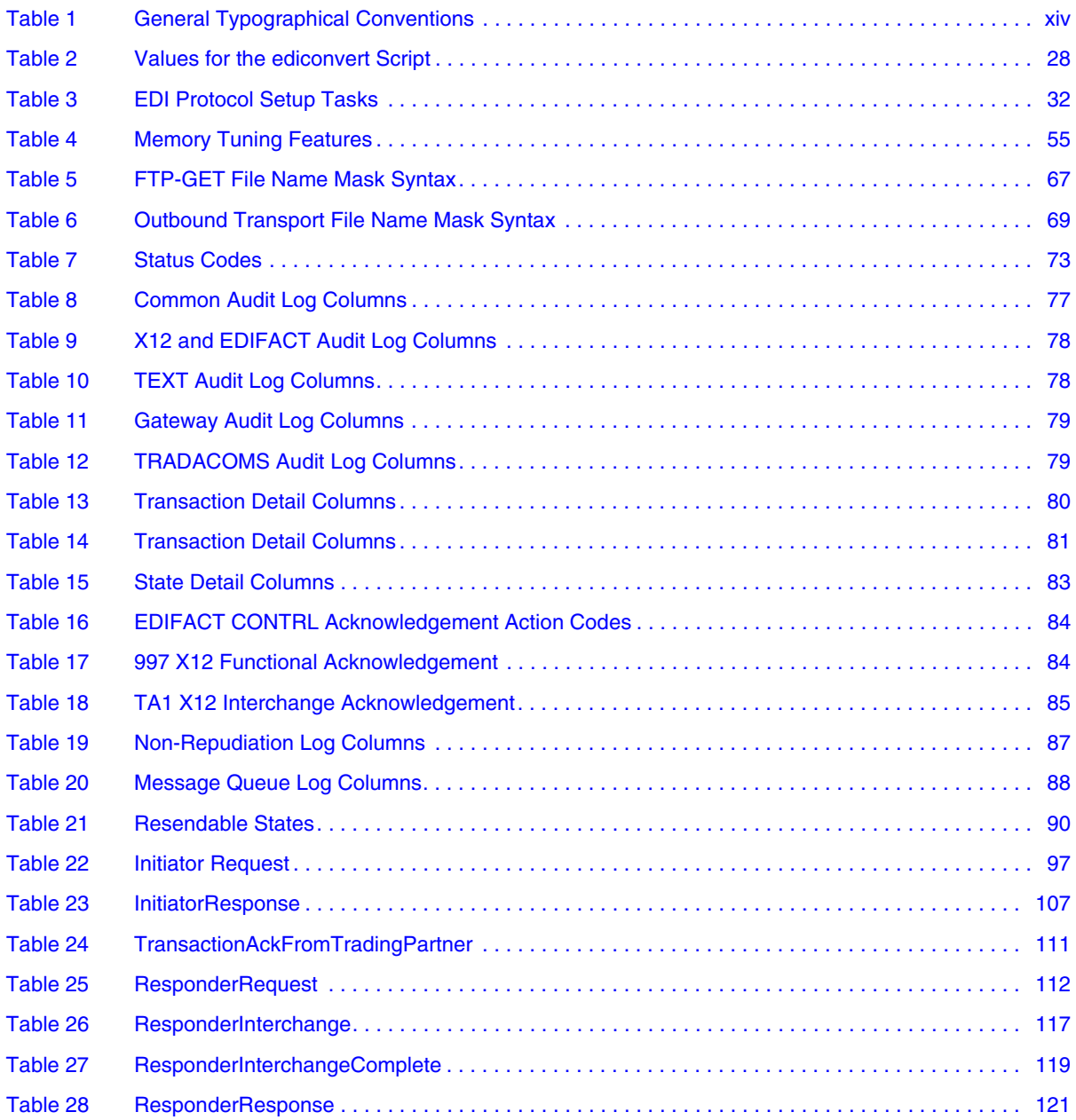

#### **<sup>x</sup>** | Tables

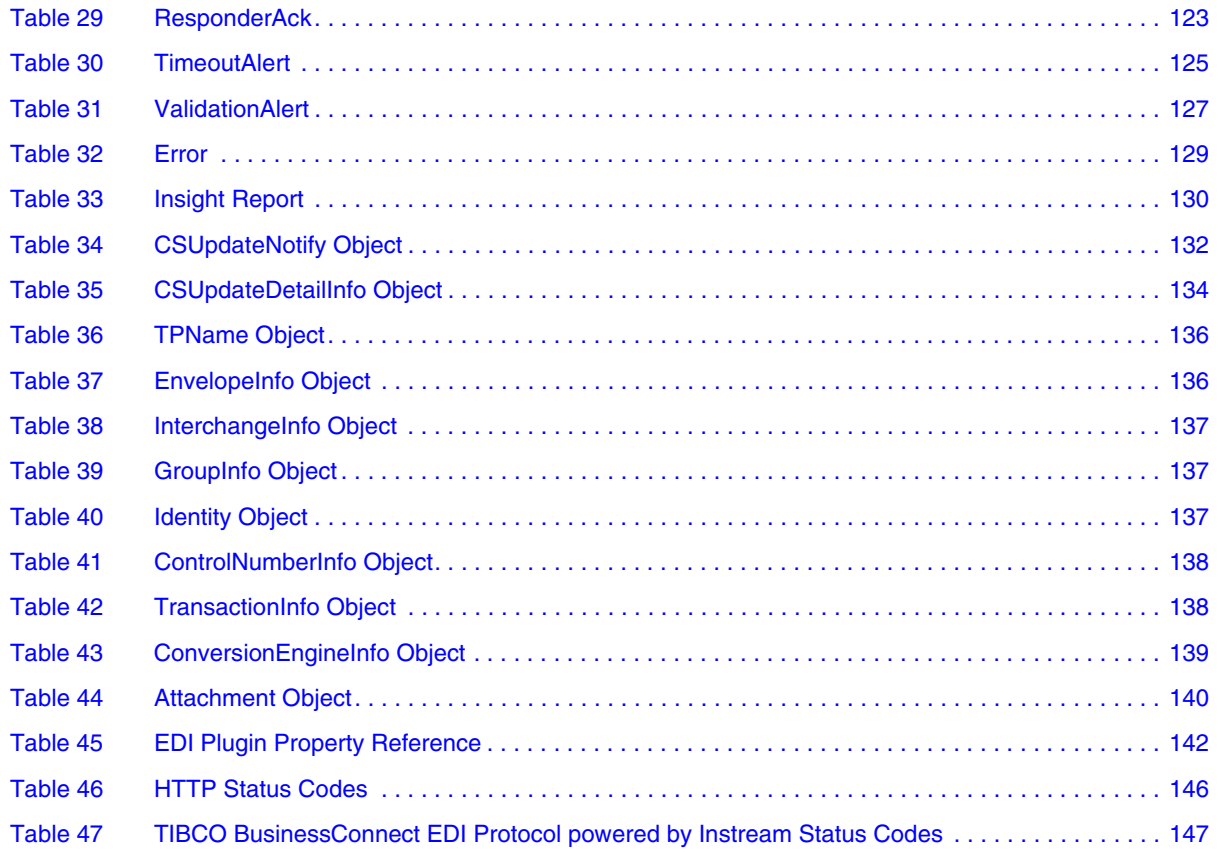

# <span id="page-10-0"></span>**Preface**

This manual describes how to use TIBCO BusinessConnect EDI Protocol powered by Instream.

#### Topics

- [Related Documentation, page xii](#page-11-0)
- [Typographical Conventions, page xiv](#page-13-0)
- [Connecting with TIBCO Resources, page xvi](#page-15-0)

## <span id="page-11-0"></span>**Related Documentation**

This section lists documentation resources you may find useful.

### <span id="page-11-1"></span>**TIBCO BusinessConnect EDI Protocol powered by Instream Documentation**

The following documents form the TIBCO BusinessConnect EDI Protocol powered by Instream documentation set:

- *TIBCO BusinessConnect EDI Protocol powered by Instream Installation* Read this manual to learn about installing and deploying TIBCO BusinessConnect EDI Protocol powered by Instream.
- *TIBCO BusinessConnect EDI Protocol powered by Instream User's Guide* Read this manual for instructions on using the product to configure all the EDI protocols.
- *TIBCO BusinessConnect EDI Protocol powered by Instream EDIFACT Configuration* Read this manual for instructions on configuring the EDIFACT protocol.
- *TIBCO BusinessConnect EDI Protocol powered by Instream Gateway Configuration* Read this manual for instructions on configuring the Gateway protocol.
- *TIBCO BusinessConnect EDI Protocol powered by Instream Service Configuration* Read this manual for instructions on configuring the Service protocol.
- *TIBCO BusinessConnect EDI Protocol powered by Instream TEXT Configuration* Read this manual for instructions on configuring the TEXT protocol.
- *TIBCO BusinessConnect EDI Protocol powered by Instream TRADACOMS Configuration* Read this manual for instructions on configuring the TRADACOMS protocol.
- *TIBCO BusinessConnect EDI Protocol powered by Instream X12 Configuration* Read this manual for instructions on configuring the X12 protocol.
- *TIBCO BusinessConnect EDI Protocol powered by Instream Release Notes* Read the release notes for a list of new and changed features. This document also contains lists of known issues and closed issues for this release.

### <span id="page-12-0"></span>**Other TIBCO Product Documentation**

You may find it useful to read the documentation for the following TIBCO products:

- TIBCO BusinessConnect™
- TIBCO BusinessConnect™ Services Plug-in
- TIBCO Administrator™
- TIBCO ActiveMatrix BusinessWorks™
- TIBCO Designer™
- TIBCO Business Studio™
- TIBCO BusinessConnect™ Palette
- TIBCO ActiveMatrix BusinessWorks™ Plug-in for BusinessConnect

# <span id="page-13-0"></span>**Typographical Conventions**

The following typographical conventions are used in this manual.

<span id="page-13-1"></span>*Table 1 General Typographical Conventions*

| <b>Convention</b>      | <b>Use</b>                                                                                                    |  |  |  |  |
|------------------------|----------------------------------------------------------------------------------------------------|--|--|--|--|
| ENV_HOME<br>TIBCO_HOME | TIBCO products are installed into an installation environment. A product<br>installed into an installation environment does not access components in other<br>installation environments. Incompatible products and multiple instances of the<br>same product must be installed into different installation environments.                      |  |  |  |  |
|                        | An installation environment consists of the following properties:                                                                                                    |  |  |  |  |
|                        | <b>Name</b> Identifies the installation environment. This name is referenced in<br>documentation as ENV_NAME. On Microsoft Windows, the name is<br>appended to the name of Windows services created by the installer and is a<br>component of the path to the product shortcut in the Windows Start > All<br>Programs menu.                   |  |  |  |  |
|                        | <b>Path</b> The folder into which the product is installed. This folder is referenced<br>in documentation as TIBCO_HOME.                                                                                                    |  |  |  |  |
| TIBEDI_HOME            | TIBCO BusinessConnect EDI Protocol powered by Instream installs into a directory<br>within a TIBCO_HOME. This directory is referenced in documentation as<br>TIBEDI_HOME. The default value of TIBEDI_HOME depends on the operating<br>system. For example, on Windows systems, the default value is<br>C:\tibco\bc\version\protocols\tibedi. |  |  |  |  |
| code font              | Code font identifies commands, code examples, filenames, pathnames, and<br>output displayed in a command window. For example:<br>Use MyCommand to start the foo process.                                                                                                    |  |  |  |  |
| bold code              | Bold code font is used in the following ways:                                                                                                    |  |  |  |  |
| font                   | In procedures, to indicate what a user types. For example: Type admin.                                                                                                    |  |  |  |  |
|                        | In large code samples, to indicate the parts of the sample that are of<br>particular interest.                                                                                                    |  |  |  |  |
|                        | In command syntax, to indicate the default parameter for a command. For<br>٠<br>example, if no parameter is specified, MyCommand is enabled:<br>MyCommand [enable   disable]                                                                                                    |  |  |  |  |

*Table 1 General Typographical Conventions (Cont'd)*

| <b>Convention</b>   | <b>Use</b>                                                                                                    |  |  |  |
|---------------------|----------------------------------------------------------------------------------------------------|--|--|--|
| <i>italic</i> font  | Italic font is used in the following ways:                                                                                                    |  |  |  |
|                     | To indicate a document title. For example: See TIBCO BusinessConnect EDI<br>Protocol powered by Instream Installation.                                            |  |  |  |
|                     | To introduce new terms. For example: A portal page may contain several<br>٠<br>portlets. Portlets are mini-applications that run in a portal.                     |  |  |  |
|                     | To indicate a variable in a command or code syntax that you must replace.<br>For example: MyCommand PathName.                                                     |  |  |  |
| Key<br>combinations | Key names separated by a plus sign indicate keys pressed simultaneously. For<br>example: Ctrl+C.                                                                  |  |  |  |
|                     | Key names separated by a comma and space indicate keys pressed one after the<br>other. For example: Esc, Ctrl+Q.                                                  |  |  |  |
|                     | The note icon indicates information that is of special interest or importance, for<br>example, an additional action required only in certain circumstances.       |  |  |  |
|                     | The tip icon indicates an idea that could be useful, for example, a way to apply<br>the information provided in the current section to achieve a specific result. |  |  |  |
|                     | The warning icon indicates the potential for a damaging situation, for example,<br>data loss or corruption if certain steps are taken or not taken.               |  |  |  |

## <span id="page-15-0"></span>**Connecting with TIBCO Resources**

#### <span id="page-15-1"></span>**How to Join TIBCOmmunity**

TIBCOmmunity is an online destination for TIBCO customers, partners, and resident experts. It is a place to share and access the collective experience of the TIBCO community. TIBCOmmunity offers forums, blogs, and access to a variety of resources. To register, go to [http://www.tibcommunity.com.](http://www.tibcommunity.com)

### <span id="page-15-2"></span>**How to Access TIBCO Documentation**

You can access TIBCO documentation here:

<http://docs.tibco.com>

### <span id="page-15-3"></span>**How to Contact TIBCO Support**

For comments or problems with this manual or the software it addresses, contact TIBCO Support as follows:

• For an overview of TIBCO Support, and information about getting started with TIBCO Support, visit this site:

<http://www.tibco.com/services/support>

• If you already have a valid maintenance or support contract, visit this site:

<https://support.tibco.com>

Entry to this site requires a user name and password. If you do not have a user name, you can request one.

## <span id="page-16-0"></span>48 Chapter 1 **Introduction**

This chapter gives an introduction to EDI and TIBCO BusinessConnect EDI Protocol powered by Instream.

#### Topics

- [The EDI Standard, page 2](#page-17-0)
- [Overview, page 3](#page-18-0)
- [Protocol Variants, page 4](#page-19-0)
- [Transports, page 6](#page-21-0)
- [Security, page 8](#page-23-0)
- [Validation and Conversion, page 9](#page-24-0)
- [Integration, page 12](#page-27-0)
- [Messages, page 13](#page-28-0)

## <span id="page-17-0"></span>**The EDI Standard**

EDI (**E**lectronic **D**ata **I**nterchange) is a standardized messaging framework developed by industry groups for exchanging information between trading partners in a structured, pre-determined format.

Early electronic interchanges were based on proprietary formats agreed upon between two trading partners. Because of differing document formats, it was difficult for a company to exchange data electronically with many trading partners. A standard format for data exchange was needed.

In the late 1970s, work began on national EDI standards. Together, users and vendors created a set of data formats that were hardware-independent and unambiguous, and which reduced the labor-intensive tasks of exchanging data and allowed the sender of the data to control the exchange.

Although today there are many syntaxes for EDI, ANSI X12 and UN Electronic Data Interchange For Administration, Commerce are the most widely recognized. ANSI X12 is an EDI standard developed and used mainly in the United States.

Standards are mandated for use within the United States government.

<span id="page-18-0"></span>TIBCO BusinessConnect EDI Protocol powered by Instream is the TIBCO B2B solution for transferring EDI documents between trading partners. It can be used for all EDI integration scenarios, including connecting directly to trading partners and connecting to value added networks (VANs).

TIBCO BusinessConnect EDI Protocol powered by Instream offers advantages in the following situations:

- A company wants to migrate from an existing EDI translator to a comprehensive business-to-business (B2B) integration server.
- A company wants to integrate its existing EDI system with other XML-based systems that it is already using.
- A company wants to focus on process-oriented B2B integration to allow legacy data exchange to transition over time from EDI to XML.
- A company must adapt to the EDI format preferred by its trading partners.

TIBCO BusinessConnect EDI Protocol powered by Instream provides for the exchange of EDI documents with your trading partners. As shown in [Figure 1,](#page-18-1) it augments features of TIBCO BusinessConnect with protocol-specific features such as message validation and conversion, and acknowledgments

<span id="page-18-1"></span>*Figure 1 Features of TIBCO BusinessConnect EDI Protocol powered by Instream*

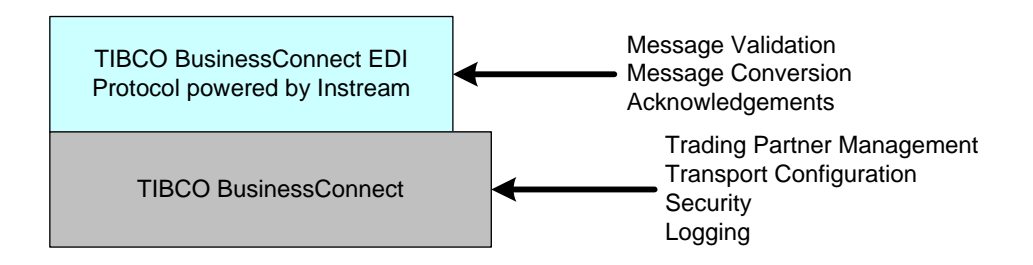

## <span id="page-19-0"></span>**Protocol Variants**

TIBCO BusinessConnect EDI Protocol powered by Instream includes the following variants, which provide support for the leading EDI industry standards:

**EDIFACT** Provides support for UN/EDIFACT.

See *TIBCO BusinessConnect EDI Protocol powered by Instream, EDIFACT Configuration* for more information about configuring and using this variant.

• **Gateway** Provides support for batching documents and communicating with VANs.

See *TIBCO BusinessConnect EDI Protocol powered by Instream, Gateway Configuration* for more information about configuring and using this variant.

• **Service** Framework service provided for EDI to access information from TIBCO BusinessConnect to aggregate information.

See *TIBCO BusinessConnect EDI Protocol powered by Instream, Service Configuration* for more information about configuring and using this variant.

**TEXT** Supports conversion from TEXT to XML, TEXT to EDI, and from XML to TEXT both for the delimited and positional files.

See *TIBCO BusinessConnect EDI Protocol powered by Instream, TEXT Configuration* for more information about configuring and using this variant.

• **TRADACOMS** Provides the necessary capability of converting TRADACOMS document to XML and vice-versa.

See *TIBCO BusinessConnect EDI Protocol powered by Instream, TRADACOMS Configuration* for more information about configuring and using this variant.

• **X12** Provides support for ANSI X12.

See *TIBCO BusinessConnect EDI Protocol powered by Instream, X12 Configuration*  for more information about configuring and using this variant.

**NAESB** NAESB Internet ET stands for North American Energy Standards Board Internet Electronic Transport. Its earlier version, GISB EDM - GISB (Gas Industry Standards Board) electronic Delivery Mechanism standard was an EDI transport mechanism to support reliable and secure transactions over the Internet.

Only X12 protocol is supported for NAESB Internet ET, which is designed to transfer all data types: text, EDI, or XML. However, NAESB is used only by energy industry for transmitting EDI messages using the X12 protocol. More information about the packaging standard **NAESB Internet ET** is available in

*TIBCO BusinessConnect EDI Protocol powered by Instream X12 Configuration*, NAESB.

**CAQH** The Committee on Operating Rules for Information Exchange (CORE®) Connectivity & Security Subgroup of the Council for Affordable Quality Healthcare (CAQH) has defined envelope and submitter authentication standards to improve interoperability and utilization between healthcare providers, clearinghouses, healthplans as part of its Phase II Connectivity Rule. TIBCO BusinessConnect can package outbound messages according to these standards. CAQH Phase II CORE Connectivity standards are only supported on the X12 protocol and the HTTPS transport. See HIPAA Transaction Configuration in *TIBCO BusinessConnect EDI Protocol HIPAA Edition powered by Instream Configuration* for more detailed information about CAQH Phase II CORE connectivity standards.

## <span id="page-21-0"></span>**Transports**

TIBCO BusinessConnect EDI Protocol powered by Instream offers these transport features:

• AS1, AS2, HTTP/S, POP/SMTP, FTP/S, FILE, SSHFTP, and Inbox transport protocols.

All variants of the TIBCO BusinessConnect EDI Protocol powered by Instream except for the Service protocol (EDIFACT, Gateway, TEXT, TRADACOMS, and X12) allow use of the Inbox transport in order to exchange files with partners who are using the following products:

- TIBCO BusinessConnect Plug-in for SSH Server
- TIBCO BusinessConnect Plug-in for FTP Server
- TIBCO PartnerExpress
- Outbound batching of transactions for X12 and EDIFACT messages directly to a single trading partner or multiple trading partners through a transporting, Gateway to a VAN.
- Scheduled transmission of outbound EDI documents at regular time intervals.
- Custom FTP scripts are used to control the retrieval of files from an FTP server using FTP-GET and/or the storage of files on an FTP server using the outbound FTP transport. These also provide the ability to perform pre- and post-processing from within a custom FTP script.
- File name masks to control which inbound files FTP-GET retrieves in an FTP server directory and the naming of outbound files sent using FTP or FILE.
- Synchronous request-reply transaction type for X12. This is mainly used in processing real-time HIPAA transaction sets over HTTP.
- Partner and transaction-level routing of inbound documents.
- Send and receive EDI documents with optional message validation and XML conversion.
- Outbound EDI file request pollers to monitor predefined file locations for validation and transmitting outbound EDI documents generated by legacy systems with automatic splitting of interchange envelopes.

#### <span id="page-22-0"></span>**Set Up Trading Partner Transport via Inbox**

TIBCO BusinessConnect EDI Protocol powered by Instream supports exchange of files with TIBCO BusinessConnect Plug-in for SSH Server, TIBCO BusinessConnect Plug-in for FTP Server, and TIBCO PartnerExpress.

When transport can is configured as Inbox, all variant of TIBCO BusinessConnect EDI Protocol powered by Instream except for the Service protocol will be able to exchange files with partners who have installed the mentioned products.

#### **Support for FTP and SSH Server Plug-ins**

On outbound, trading partners can use an FTP client to log into a FTP or an SSH server and download EDI data from an Inbox folder.

On inbound, trading partners can use an FTP client to log into a FTP or an SSH server, and upload EDI data into the corresponding protocol's Outbox folder. TIBCO BusinessConnect EDI Protocol powered by Instream will automatically pick up EDI data from the Outbox folder and process it as inbound EDI data.

#### **Support for TIBCO PartnerExpress**

On outbound, trading partners can log into TIBCO PartnerExpress administrative GUI, and download EDI data posted in the Inbox.

On inbound, TIBCO BusinessConnect EDI Protocol powered by Instream will automatically pick up EDI data uploaded from the TIBCO PartnerExpress administrative GUI, and process it as inbound EDI data.

## <span id="page-23-0"></span>**Security**

TIBCO BusinessConnect EDI Protocol powered by Instream offers these security features:

- MIME and S/MIME public message packaging protocols.
- Message and payload encryption (S/MIME) with DES3, RC2-40, RC2-128, AES-128, AES-192, and AES-256 algorithms.
- Signing with digital signatures (S/MIME) used for authentication and Non-repudiation.
- Custom FTP scripts are used to support communication with Secure FTP servers are implemented over Secure Socket Layer (SSL) and Transport Layer Security (TLS).

<span id="page-24-0"></span>TIBCO BusinessConnect EDI Protocol powered by Instream offers these validation and conversion features:

#### **Logging**

- Logging and publication of user-defined keys for each transaction in the audit trail database.
- Logging of raw inbound and outbound EDI documents to a file system organized by trading partners and the sending/receiving dates.
- Logging of raw inbound EDI segments to a file extends to the interchange level.
- Logging of raw inbound EDI segments to a file extends to the transaction level, with optional inclusion of the envelope (ISA) segments into the output raw EDI transaction file.
- Audit, non-repudiation, and messaging queue logs.

#### **Validation**

• Validation only mode for inbound EDI documents without XML conversion.

#### **Control Numbers**

- Control number management for inbound and outbound EDI documents.
- User-defined control numbers for interchange, group, and transaction envelopes.

#### **Modifiers**

- Empty Group and Name modifiers. Users can create multiple transaction bindings for one transaction type to target transactions to specific departments at a trading partner.
- Transaction modifiers. Users can create multiple transaction definitions with different guidelines and XSDs for one transaction type to target different requirements for different trading partners.

#### **Utilities**

• Utility to test your processes before engaging in e-commerce.

#### **Detection**

• Duplicate detection of transactions for inbound EDI documents based on digest of the raw EDI segment for each transaction and the corresponding envelope information

#### **Other**

- Pre-processor to strip out unwanted characters from inbound EDI files.
- Automatic X12 997, 999 or EDIFACT CONTRL acknowledgment time-out alerts for transmitted outbound X12 transactions or EDIFACT messages.
- Re-submission of inbound EDI documents for message validation and XML conversion using the resend facility available in the Audit Log viewer.
- Pre-configuration and embedding of standard guidelines for interchanges, groups and acknowledgment (997, TA1, 999 and CONTRL) when customization is not required.
- EDI Conversion Engine, a run-time EDI-to-XML, TEXT-to-EDI, and XML-to-EDI Conversion Engine that is part of TIBCO BusinessConnect EDI Protocol powered by Instream.
- Publication of raw EDI segments of the transaction body along with the converted XML.
- Automatic generation of acknowledgments for inbound EDI documents.
- Automatic reconciliation of inbound EDI acknowledgments with the original outbound EDI document.
- Generation of acknowledgments for inbound EDI message on inbound validation errors only.
- Encoding support for X12, EDIFACT, TRADACOMS, and TEXT protocols:
	- For outbound XML to EDI conversion three encoding types are supported (US-ASCII, UTF-16, and UTF-8).
	- For inbound, TIBCO BusinessConnect EDI Protocol powered by Instream identifies encoding automatically and converts EDI data to XML.
- Access control through trading partner identification and permissions.
- Allows conditional denial of inbound EDI transactions from inbound documents that are not signed or encrypted by trading partners.
- UNOA, UNOB, and UNOC character sets.
- Wrap data feature is supported for the TEXT protocol so that when it is checked, no extra LF/CRLF breaks are added at the end of each segment. When this option is unchecked, each segment will start in a new line.

#### <span id="page-26-0"></span>**EDI Data Formats**

The following EDI data formats are supported:

- X12 North American ANSI Standard
- X12N Health Care
- UN/EDIFACT United Nations EDI Trade
- TRADACOMS data format Article Numbering Association UK
- User-defined Delimited and Positional files
- VICS EDI Retail Industry
- HIPAA Health Insurance Portability and Accountability Act

## <span id="page-27-0"></span>**Integration**

TIBCO BusinessConnect EDI Protocol powered by Instream offers these integration features:

- TIBCO ActiveMatrix BusinessWorks activities to send and receive EDI documents and receive advisory messages for acknowledgment alerts and validation errors.
- Compatible with TIBCO BusinessConnect Palette for TIBCO ActiveMatrix BusinessWorks to integrate back-end systems for exchanging EDI documents with your trading partners.

For a list of the features available with each instance of TIBCO BusinessConnect, see Features in the *TIBCO BusinessConnect Trading Partner Administration*.

### <span id="page-28-0"></span>**Messages**

In a transaction performed by TIBCO BusinessConnect EDI Protocol powered by Instream, two partners exchange business documents over the Internet based on the pre-defined rules. These protocol standards specify what message formats and transport protocols the partners have agreed to use.

See *TIBCO BusinessConnect Trading Partner Administration,* Business Agreements Overview, for more information on the partner agreement. The exchange of business documents is known as the *process flow*. In any process flow, two types of messages are exchanged: private and public messages

#### **Private Messages and Processes**

Private messages are exchanged between private processes and TIBCO BusinessConnect. They can contain a request, response, or notification document. For a detailed description see [Chapter 8, Private Messages, page 95.](#page-110-0)

Private processes map the data from your application systems to TIBCO BusinessConnect EDI Protocol powered by Instream and from it to your application systems. The following types of private processes can be used:

- **Standalone** Standalone private processes use TIBCO Rendezvous Certified Messaging or JMS to communicate with TIBCO BusinessConnect EDI Protocol powered by Instream. Windows examples are available in these directories: *BC\_HOME*/protocols/tibedi/samples/scenario/sender/edisend.exe; *BC\_HOME*/protocols/tibedi/samples/scenario/receiver/edircv.exe
- **TIBCO ActiveMatrix BusinessWorks** These processes can either send requests to or receive replies from a TIBCO BusinessConnect EDI Protocol powered by Instream server.

For more information, see [Creating Private Processes on page 35](#page-50-0) tutorial chapters in the EDI protocol configuration guides:

- *TIBCO BusinessConnect EDI Protocol powered by Instream, EDIFACT Configuration, Chapter 2, Tutorial — Getting Started*
- *TIBCO BusinessConnect EDI Protocol powered by Instream, Gateway Configuration*, Chapter 2, Tutorial — Getting Started
- *TIBCO BusinessConnect EDI Protocol powered by Instream, Service Configuration*, Chapter 2, Tutorial — Getting Started
- *TIBCO BusinessConnect EDI Protocol powered by Instream, TEXT Configuration*, Chapter 2, Tutorials — Getting Started
- *TIBCO BusinessConnect EDI Protocol powered by Instream, TRADACOMS Configuration*, Chapter 2, Tutorials — Getting Started
- *TIBCO BusinessConnect EDI Protocol powered by Instream, X12 Configuration*, Chapter 2, Tutorials — Getting Started

#### **Public Messages**

TIBCO BusinessConnect care of the public process exchanges documents with a trading partner over the Internet using the message formats and protocols specified by the EDI protocol standards.

# <span id="page-30-0"></span>Chapter 2 **Managing EDI Guidelines**

This chapter describes how to edit, customize, and export EDI guidelines using the EDISIM utility, and how to store the guideline and schema files in the Configuration Sore.

#### Topics

- [Overview, page 16](#page-31-0)
- [EDI Guideline Files, page 17](#page-32-0)
- [Guideline Management with EDISIM, page 19](#page-34-0)
- [Exporting Guideline and Schema Files, page 24](#page-39-0)
- [Storing Guidelines and Schemas in the Configuration Store, page 25](#page-40-0)
- [EDI Conversion Engine, page 27](#page-42-0)
- [EdiConvert Utility, page 28](#page-43-0)

## <span id="page-31-0"></span>**Overview**

TIBCO BusinessConnect EDI Protocol powered by Instream is used to exchange messages with your trading partners and to validate the contents of those messages. When you consider validation, you should remember that even though EDI is a standard, not all trading partners choose to exchange messages strictly according to this standard. Each trading partner will slightly modify the contents of the messages to satisfy their business requirements.

One possibility is that your trading partners belong to an industry that has developed its own set of messages which were derived from another protocol component. For example, the health care industry in the USA used X12 transaction sets as the basis for HIPAA transaction and code sets.

TIBCO BusinessConnect EDI Protocol powered by Instream is designed to be flexible and will work with any standard. This is accomplished through the use of *guideline files*, which contain a description of the EDI data structures like segments, loops, elements, and code sets that should be contained in the EDI data. They are created using the EDISIM tool.

Separate guideline files should be created for the transactions expected in the EDI data and these guidelines contain the interchange, group and transaction segments as part of the Standards Exchange Format also called as SEF format. These transaction guidelines can be used as is, or they can be customized to match the deviations from the EDI standards used by your trading partners. Import guideline files into the Configuration Store before configuring the interchange, groups, and transactions used in your system.

Any guidelines that have been edited or customized and then saved using EDISIM Standards Editor will be available and listed in the Standards Editor either under User Guidelines, Both Published & User, or under Recently Used. For more information on editing guidelines using this tool, see [Customize a](#page-35-0)  [Guideline on page 20.](#page-35-0)

However, if you intend to use custom guidelines that are coming from another source, you first need to import them.

## <span id="page-32-0"></span>**EDI Guideline Files**

Guideline files contain most of the information necessary for the EDI Conversion Engine of TIBCO BusinessConnect EDI Protocol powered by Instream to validate and convert EDI messages. This section contains a brief introduction to guideline files. See [Storing Guidelines and Schemas in the Configuration Store, page 25](#page-40-0) for detailed information on how to develop guideline files.

Once a guideline file has been created and the appropriate customization have been applied, the guideline is saved to a file. The default file extension for guideline files is .sef or .std.

#### **Message Guidelines**

All of the elements used in a message (for example, segments, composite elements, data elements, codelists) are represented in the guideline file. Detailed information about each element is also contained in the guideline. For example, the specification for a data element consists of:

- The data element type and whether it is required or optional to use it
- How many times the element can be repeated
- The minimum and maximum length of the element

An example of a data element specification in a guideline is shown in [Figure 2.](#page-32-1)

<span id="page-32-1"></span>*Figure 2 Data Element Specification in a Guideline*

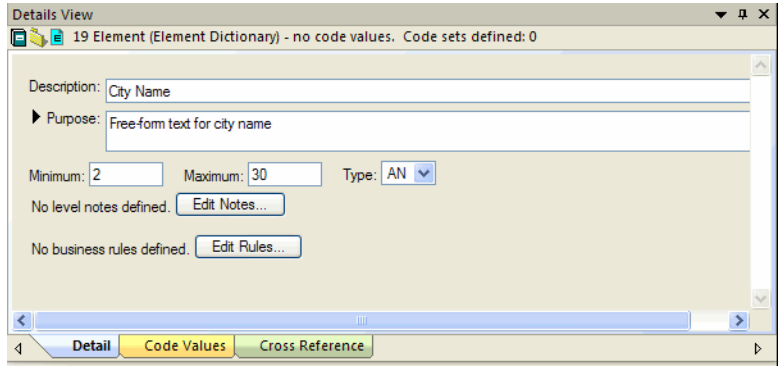

A guideline is created to encompass the whole message along with the interchange and group envelope segments. TIBCO BusinessConnect EDI Protocol powered by Instream allows customizing these guidelines using the EDISIM Standards Editor and then importing the customized guidelines to the Transaction Leaf node where either the .sef or .std format guidelines can be imported.

## <span id="page-34-0"></span>**Guideline Management with EDISIM**

The guideline management tool EDISIM consists of several components:

- EDISIM Standards Editor creates and edits guidelines, and creates new base standards.
- EDISIM Doc Builder prints finished guidelines
- EDISIM Test Data Generator generates test data
- EDISIM Standards Reference and EDISIM Library are used for browsing
- EDISIM Validator checks XML and flat file data
- EDISIM Analyzer checks EDI data
- EDISIM Comparator compares guidelines to other transaction sets, or migrates changes from one guideline to another

The guidelines in the database adhere strictly to the various EDI specifications. There are versions of guidelines in the database for most of the EDI specification versions. It is usually easiest to customize a version of a guideline retrieved from the guideline database shipped with EDISIM. If your particular version of a message is not in the database, you can always customize a version.

You can always create new guidelines, but this is a very time consuming process. To facilitate the creation and customization of guidelines, a database of guideline files is included as part of EDISIM.

### <span id="page-34-1"></span>**Start EDISIM Standards Editor**

To start EDISIM Standards Editor:

- 1. Select **EDISIM> Standards Editor**.
- 2. Choose whether you want to:

**Create a new guideline** You have an option to base the new guideline upon the following guidelines that you can modify for your needs:

- Published guidelines
- User guidelines
- Empty guidelines

**Open an existing guideline or published standard** When you decide to open an existing guideline or published standard in order to create a new guideline,

you have an option to base it upon the following guidelines that you can modify for your needs:

- Published guidelines
- User guidelines

In addition to these guideline groups, there also two additional tabs that offer additional guideline selections:

- Both published and user guidelines
- Recently used guidelines

All EDISIM components are documented in detail in the online documentation provided with the product. For the purpose of this guide, only a set of basic guideline management tasks is presented in order to help you start using the tool.

Both when creating a new guideline and when opening an existing guideline or standard, start by choosing a guideline in the database that is close to the version you need.

#### <span id="page-35-0"></span>**Customize a Guideline**

[Figure 3](#page-35-1) shows the EDISIM graphical interface to the guideline database. This window appears when **File> New** is selected in the EDISIM Standards Editor.

| <b>Published Guidelines</b> |       | <b>Liser Guidelines</b> | Both Published & User                               | <b>Empty Guidelines</b> | Recently Used |  |
|-----------------------------|-------|-------------------------|-----------------------------------------------------|-------------------------|---------------|--|
| Guideline                   | Group | Description             |                                                     |                         |               |  |
| 2003VICS                    | X(f)  |                         | VICS Industry Guidelines to X12-2003                |                         |               |  |
| 3010VICS                    | X(f)  |                         | VICS Industry Guidelines to X12-3010                |                         |               |  |
| 3020VICS                    | X(f)  |                         | VICS Industry Guideline to X12-3020                 |                         |               |  |
| 3030UCS                     | X(f)  | <b>U.C.S. V3 R3</b>     |                                                     |                         |               |  |
| 3030VICS                    | X(f)  |                         | VICS Voluntary Inter-Industry Comm. Standard 003030 |                         |               |  |
| 3040UCS                     | X(f)  | <b>U.C.S. V3 R4</b>     |                                                     |                         |               |  |
| 3040VICS                    | X(f)  |                         | VICS Voluntary Inter-Industry Comm. Standard 003040 |                         |               |  |
| 3050UCS                     | X(f)  | <b>U.C.S. V3 R5</b>     |                                                     |                         |               |  |
| 3050VICS                    | X(f)  |                         | VICS Voluntary Inter-Industry Comm. Standard 003050 |                         |               |  |
| 3060UCS                     | X(f)  | LLC.S. V3 R6            |                                                     |                         |               |  |
| 3060VICS                    | X(f)  |                         | VICS Voluntary Inter-Industry Comm. Standard 003060 |                         |               |  |
|                             |       |                         |                                                     |                         |               |  |
|                             |       |                         |                                                     |                         |               |  |
|                             |       |                         |                                                     |                         |               |  |

<span id="page-35-1"></span>*Figure 3 EDISIM Guideline Database*
### **To Customize a Guideline**

To customize a guideline:

- 1. Select the group of guidelines from which you want to select a specific one:
	- Published Guidelines
	- User Guidelines
	- Both Published and User
	- Empty Guidelines (blank guidelines with no data)
	- Recently Used
- 2. Click **Next**.

In the dialog **New Guideline - Select Transaction Sets** appears.

### *Figure 4 Select Transaction Sets*

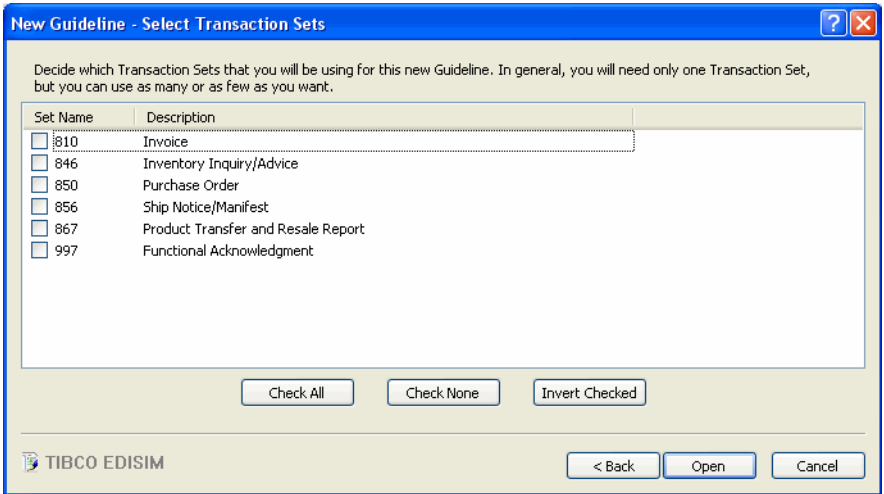

Available options depend on a specific guideline.

3. Select one or more transaction sets that will be used with this guideline.

Use the buttons Check All, Check None, or Invert Checked for bulk selections.

4. Click **Open**.

The selected guideline opens with the description that corresponds to the transaction set you have chosen, such as **Invoice.**

5. Click on the  $+$  (plus) sign next to Transaction Set icon **8810**.

The Transaction Set objects will show up, such as Header, Reference Numbers, and so on.

6. Click on the **+** (plus) sign next to the object you wish to edit, such as Administrative Communications Contact, and also select the specific element to edit, such as Name.

*Figure 5 Edit Element*

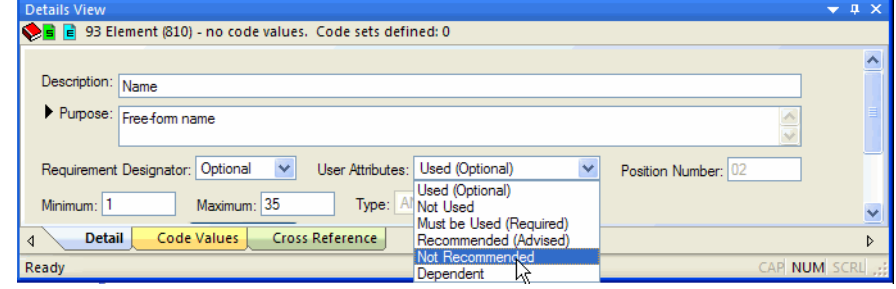

- 7. Edit any of the available categories, such as User Attributes.
- 8. Once you have entered all your changes, select **File> Export> Export Current Guideline>** (available export format). In our example, the changed guideline can be exported as a Schema.
- 9. Save the exported file, in this case an .xsd schema file, in a directory from which you will be able to use it when working with TIBCO BusinessConnect EDI Protocol powered by Instream.
- 10. While saving the file, you can also generate map files.

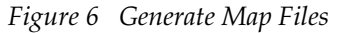

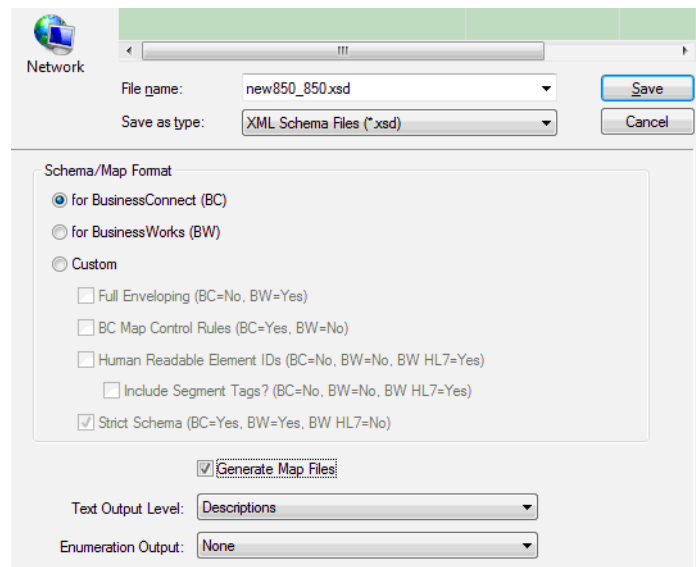

Define the Text Output Level and Enumeration Output Level for the new map files.

11. All saved files are now placed in the chosen directory:

*../schema\_name*.xsd

*../schema\_name\_*EX.map

*../schema\_name\_*XE.map

# **Exporting Guideline and Schema Files**

TIBCO BusinessConnect EDI Protocol powered by Instream can be configured to convert XML documents into EDI documents and the reverse. Inbound EDI documents can be converted to XML for processing by your backend processes. Your backend processes can also pass outbound XML data to TIBCO BusinessConnect EDI Protocol powered by Instream for conversion to EDI data prior to sending the data to your trading partners.

When TIBCO BusinessConnect EDI Protocol powered by Instream converts a document into XML, any application that uses the XML document (for example TIBCO ActiveMatrix BusinessWorks) will need to know the structure of the XML to expect. Therefore after you have completed customizing a guideline, you will also need to generate an XSD schema file which reflects the structure of the guideline.

While the guideline is open in EDISIM, you can export the XSD for the guideline by clicking **File > Export > Export Current Guideline > To Schema**, and you can also export the guideline by clicking **File > Export > Export Current Guideline/Export Multiple Guidelines > To SEF**.

EDISIM allows you to export the guideline in several different formats:

- Multiple guidelines can be exported to the SEF format
- A specific guideline can be exported to any location into SEF, or XSD Schema formats

The exported XSD is configured into TIBCO BusinessConnect along with the guideline file.

The XSD can be retrieved from the TIBCO BusinessConnect Configuration Store by TIBCO BusinessConnect Palette in TIBCO Designer/TIBCO Business Studio. You can then use the XSD in TIBCO Designer/TIBCO Business Studio when assembling your processes for mapping and routing of the XML messages to and from TIBCO BusinessConnect.

# **Storing Guidelines and Schemas in the Configuration Store**

Use the Operations Editor tab of the configuration GUI to import and further configure guidelines. After configuration, the guideline file is stored in the TIBCO BusinessConnect Configuration Store.

At runtime, the EDI Conversion Engine retrieves the guideline file from the Configuration Store when it receives a message corresponding to the guideline. The guideline is used to validate messages.

### **Import a Guideline File into the Configuration Store**

Import the .sef or .std guideline file into the TIBCO BusinessConnect Configuration Store when you configure a transaction guideline. Select the guideline file when you click **change..**. for the Transaction Guideline field.

For information about importing guideline files, see the appropriate sections of the relevant configuration guides.

#### **Import a Schema File into the Configuration Store**

Import the schema file into the TIBCO BusinessConnect Configuration Store when you configure a transaction guideline. Select the schema file when you click **change...** for the Transaction Schema field. Users should also input the **"**Request Root Element Name" field for the root element of the XSD of the transaction that they would be exchanging documents with the trading partner.

For information about importing schema files, see the appropriate sections of the relevant configuration guides.

#### **Import Map files into the Configuration Store**

For XML to EDI and EDI to XML translations, import the map files into the TIBCO BusinessConnect Configuration Store when you configure a transaction.

Select the **EDI to XML translation Map file (.map)** and **XML to EDI translation Map file (.map)** fields to import the \*\_EX.map and \*\_XE.map files.

For information about importing map files, see the appropriate sections of the relevant configuration guides

#### **Confirm that the Configuration Store is configured correctly**

Use EdiConvert to confirm that the Configuration Store is configured correctly. See [EdiConvert Utility on page 28.](#page-43-0)

### **Test your configuration**

Once you have configured your host and trading partner information, you can test your configuration with sample messages. To do this test, you can either start the TIBCO BusinessConnect engine or use a utility included with TIBCO BusinessConnect EDI Protocol powered by Instream to test your configuration off-line.

The ediconvert utility allows you to confirm that your Configuration Store is configured correctly and that your guideline works properly with your messages. It lets you use the main functionality of the EDI Conversion Engine without starting TIBCO BusinessConnect.

## **EDI Conversion Engine**

The EDI Conversion Engine in TIBCO BusinessConnect EDI Protocol powered by Instream performs the following tasks:

- Inbound EDI documents
	- Validates EDI data using the .sef or .std guideline file.
	- Converts each EDI file into separate XML objects for each transaction in the inbound file.
	- Parses EDI files and extracts the various fields.
	- Creates functional acknowledgments as needed.
- Outbound EDI documents
	- Converts XML objects to EDI.
	- Validates EDI data using the .sef or .std guideline file.

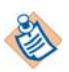

Outbound XML to EDI conversion is available for the X12, TEXT, TRADACOMS, and EDIFACT standards.

The EDI Conversion Engine uses EDI guideline files in the Configuration Store to parse, validate, and convert inbound EDI documents to XML and outbound XML to EDI documents.

Outbound validation occurs for both the envelope and the transaction information. For example, for X12, the interchange and group level fields are retrieved from the entries in the TIBCO BusinessConnect console. These fields are validated for outbound messages.

The interchange and group level fields are retrieved from the TIBCO BusinessConnect console only if the outbound document is XML.

See [EdiConvert Utility on page 28](#page-43-0) for a description of how to use EdiConvert to test your configuration, guidelines, and XML before conducting e-commerce.

# <span id="page-43-0"></span>**EdiConvert Utility**

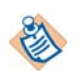

In case you are using the MySQL database, you need to update the JDBC\_PATH with the exact MySQL driver.

EdiConvert is a utility that lets you use the main functionality of the EDI Conversion Engine without starting TIBCO BusinessConnect. After you import your guideline file into the Configuration Store, you can use EdiConvert to confirm that the Configuration Store is configured correctly and that your guideline works properly with your XML or EDI data. You can use EdiConvert to test your configuration by converting EDI .dat files into XML files and XML files into EDI .dat files.

To convert files using EdiConvert:

- 1. Start the TIBCO BusinessConnect Configuration Store database if it is not already running.
- 2. Navigate to *BC\_HOME*/protocols/tibedi/tools/ediconvert.
- 3. Edit the ediconvert script, providing values for environment variables as follows:

*Table 2 Values for the ediconvert Script*

| <b>Value</b>        | <b>Required Y/N</b>           | <b>Definition</b>                                                                   |  |  |
|---------------------|-------------------------------|-------------------------------------------------------------------------------------|--|--|
| DATA_MODE           | Required                      | Specifies the type of conversion. Use xml for XML<br>to EDI, or edi for EDI to XML. |  |  |
| <b>INPUT_FILE</b>   | Required                      | Input file to be processed.                                                         |  |  |
| OUTPUT_FILE_PREFIX  | Required                      | All output files are prefixed with this value.                                      |  |  |
| TP NAME             | Required                      | The trading partner name.                                                           |  |  |
| <b>HOST_NAME</b>    | Optional                      | The trading host name. If not specified, the default<br>host is assumed.            |  |  |
| <b>OPERATION ID</b> | Required only<br>for XML mode | The operation name.                                                                 |  |  |
| <b>EDI STANDARD</b> | Required                      | The standard name (X12, TEXT, TRADACOMS, or<br>EDIFACT).                            |  |  |

*Table 2 Values for the ediconvert Script (Cont'd)*

| <b>Value</b>       | <b>Required Y/N</b> | <b>Definition</b>                                                                                                    |
|--------------------|---------------------|----------------------------------------------------------------------------------------------------|
| <b>DIRECTION</b>   | Optional            | Whether to treat the file as an inbound or<br>outbound file. Determines whether the trading<br>partner is the sender (in) or receiver (out). |
| DB_VENDOR          | Required            | The vendor of the Configuration Store database.                                                                                              |
| <b>JDBC_URL</b>    | Required            | The JDBC URL for connecting to the Configuration<br>Store database.                                                                          |
| <b>JDBC_DRIVER</b> | Required            | The class name of the JDBC driver used to connect<br>to the Configuration Store database.                                                    |
| JDBC_CLASSPATH     | Required            | The path to the JAR containing the driver.                                                                                                   |
| <b>JDBC_USER</b>   | Required            | The database user name.                                                                                                    |
| <b>IDBC PWD</b>    | Required            | The password for the database user.                                                                                                    |

4. Execute **ediconvert**.

# Chapter 3 **Exchanging Documents**

This chapter describes the steps involved in setting up TIBCO BusinessConnect EDI Protocol powered by Instream for the exchange of documents with your trading partners.

### Topics

- [Overview, page 32](#page-47-0)
- [Setting Up Trading Partners, page 33](#page-48-0)
- [Creating Private Processes, page 35](#page-50-0)
- [Exchanging URI Definitions, page 38](#page-53-0)
- [Exchanging Identity Information, page 39](#page-54-0)

# <span id="page-47-0"></span>**Overview**

Setup of TIBCO BusinessConnect EDI Protocol powered by Instream for document exchange requires several steps, which are listed in [Table 3.](#page-47-1)

<span id="page-47-1"></span>*Table 3 EDI Protocol Setup Tasks*

| Step #         | <b>Step Definition</b>                      | <b>Software</b>                                             | <b>Tasks</b>                                                                                                    |
|----------------|---------------------------------------------|-------------------------------------------------------------|----------------------------------------------------------------------------------------------------|
| 1              | <b>Managing EDI</b><br><b>Guidelines</b>    | TIBCO<br><b>BusinessConnect</b><br>Configuration GUI        | Configure EDI transactions<br>Load EDI guidelines<br>Load XSDs<br>Load translation maps                                |
| 2              | <b>Setting Up Trading</b><br>Partners       | <b>TIBCO</b><br><b>BusinessConnect</b><br>Configuration GUI | Configure host<br>Configure trading partners                                                                           |
| 3              | <b>Creating Private</b><br>Processes        | TIBCO ActiveMatrix<br><b>BusinessWorks</b>                  | Connect to TIBCO BusinessConnect<br>Retrieve XSDs from TIBCO<br><b>BusinessConnect</b><br>Create processes<br>Map data |
| $\overline{4}$ | <b>Exchanging URI</b><br><b>Definitions</b> |                                                             |                                                                                                    |
| 5              | Exchanging<br>Identity<br>Information       |                                                             |                                                                                                    |

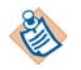

As you set up TIBCO BusinessConnect EDI Protocol powered by Instream for document exchange, you may also want to consider whether the location of the TIBCO BusinessConnect shared temporary directory is appropriate; TIBCO BusinessConnect EDI Protocol powered by Instream makes extensive use of this directory.

For more information about the shared temporary directory, see the *TIBCO BusinessConnect Server Administration Guide*, Configure Large, Shared, and Temp File Locations.

# <span id="page-48-0"></span>**Setting Up Trading Partners**

The next step in preparing to run TIBCO BusinessConnect EDI Protocol powered by Instream is to specify your host and trading partner information.

- Host information includes your interchange identifier and qualifier.
- Trading partner information includes:
	- Interchange identifier and qualifier
	- Transport settings
	- Batching options
	- Information on whether to convert from XML to EDI messages and the reverse

The following sections discuss EDI-specific trading partner configuration options. For other host and trading partner configuration information, please refer to the *TIBCO BusinessConnect Trading Partner Administration Guide* and the configuration guides for the EDI protocol standards:

- *TIBCO BusinessConnect EDI Protocol powered by Instream, EDIFACT Configuration*
- *TIBCO BusinessConnect EDI Protocol powered by Instream, Gateway Configuration*
- *TIBCO BusinessConnect EDI Protocol powered by Instream, TEXT Configuration*
- *TIBCO BusinessConnect EDI Protocol powered by Instream, TRADACOMS Configuration*
- *TIBCO BusinessConnect EDI Protocol powered by Instream, Service Configuration*
- *TIBCO BusinessConnect EDI Protocol powered by Instream, X12 Configuration*

### **EDI Information Not In Guidelines**

The EDI-specific information not included in the message guidelines is specified for each trading partner using the TIBCO BusinessConnect configuration GUI. You will need to enter information in several tabs under the Participants > Protocols tab:

- Interchange Header
- Group Header
- Acknowledgments
- Delimiters

While configuring your trading partner, you will need to review the field settings in these panels.

## <span id="page-50-0"></span>**Creating Private Processes**

The final step in configuring TIBCO BusinessConnect EDI Protocol powered by Instream for EDI message exchange is creating private processes to interface to the protocol.

TIBCO BusinessConnect EDI Protocol powered by Instream will exchange EDI messages with your trading partners, but it does not perform mapping or routing of transaction message data to your internal applications.

Use TIBCO Designer or TIBCO Business Studio to design and implement private processes or you can use TIBCO Rendezvous or TIBCO Enterprise Message Service™ programming API to implement your standalone private process.

[Figure 7](#page-50-1) shows the flow of messages through a system using TIBCO BusinessConnect EDI Protocol powered by Instream and TIBCO ActiveMatrix BusinessWorks.

<span id="page-50-1"></span>*Figure 7 TIBCO BusinessConnect EDI Protocol powered by Instream and TIBCO ActiveMatrix BusinessWorks*

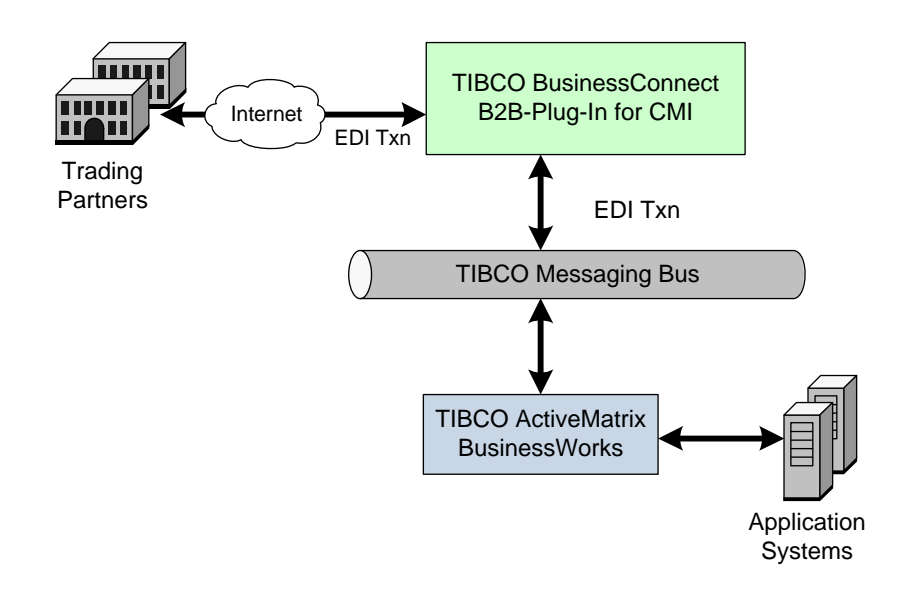

You can use TIBCO Designer or TIBCO Business Studio to create TIBCO ActiveMatrix BusinessWorks processes, which act as private processes to map and route the data. TIBCO BusinessConnect EDI Protocol powered by Instream can exchange messages with TIBCO ActiveMatrix BusinessWorks in XML or EDI format.

## **TIBCO BusinessConnect Activities**

You can use TIBCO BusinessConnect activities to enable communication between TIBCO ActiveMatrix BusinessWorks processes and TIBCO BusinessConnect engine.

You must install TIBCO BusinessConnect Palette or TIBCO ActiveMatrix BusinessWorks Plug-in for BusinessConnect in your existing TIBCO ActiveMatrix BusinessWorks installation before trying to design processes that interface to TIBCO BusinessConnect EDI Protocol powered by Instream.

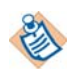

TIBCO BusinessConnect activities can be imported into TIBCO Designer and TIBCO Business Studio.

Before importing TIBCO BusinessConnect activities, perform either of the following steps:

- Install TIBCO BusinessConnect Palette if you want to import TIBCO BusinessConnect activities into TIBCO Designer.
- Install TIBCO ActiveMatrix BusinessWorks Plug-in for BusinessConnect if you want to import TIBCO BusinessConnect activities into TIBCO Business Studio.

After installing the required software, the TIBCO BusinessConnect activities appear in TIBCO Designer/TIBCO Business Studio. One of these activities allows you to connect to the TIBCO BusinessConnect Configuration Store and import the XSDs for your guidelines into TIBCO Designer/TIBCO Business Studio. These XSDs are then used for mapping XML data between your application systems and TIBCO BusinessConnect EDI Protocol powered by Instream.

For further information on the activities available for interfacing from TIBCO Designer to TIBCO BusinessConnect EDI Protocol powered by Instream, see *TIBCO BusinessConnect Palette User's Guide*.

For further information on the activities available for interfacing from TIBCO Business Studio to TIBCO BusinessConnect EDI Protocol powered by Instream, see *TIBCO ActiveMatrix BusinessWorks Plug-in for BusinessConnect*.

[Figure 8](#page-52-0) shows a process in TIBCO Designer that interacts with TIBCO BusinessConnect EDI Protocol powered by Instream.

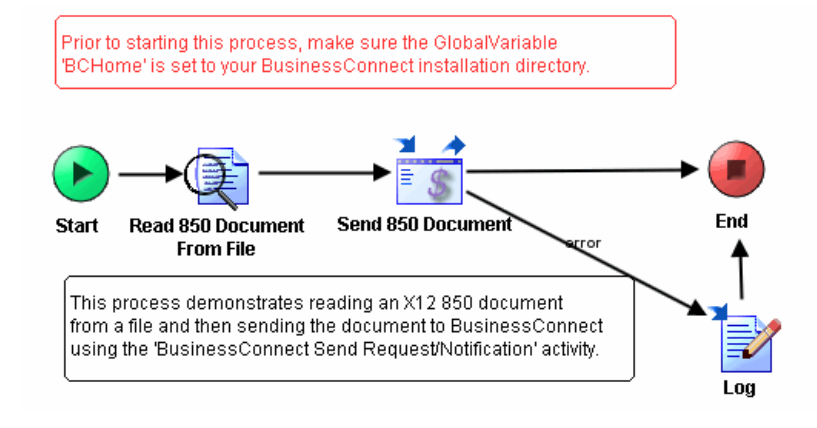

<span id="page-52-0"></span>*Figure 8 ActiveMatrix BusinessWorks Process Interacting with BusinessConnect*

# <span id="page-53-0"></span>**Exchanging URI Definitions**

Partners must exchange Uniform Resource Identifiers (URIs) as part of the partner agreement before they can transact e-commerce. Trading partners can trade URI definitions via email, the web or any other method. The URI is part of the trading partner's URL.

See the section on configuring transports in the TIBCO BusinessConnect EDI Protocol powered by Instream configuration guides for instructions on how to enter the URI when setting up your trading partner.

The following is a list of the available transport protocols and their URI formats:

• **EMAIL** URI format: mailto:*username*@*domain*

Example: mailto:johndoe@tibco.com

- **FILE** URI format file://*dir*/*dir* (Directory must be present.)
- **FTP** URI format ftp://*server*:*port*/*dir/dir* (Directory can be absent.)

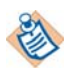

For FILE and FTP, the file name should be specified in the file mask field. See [File](#page-80-0)  [Masks on page 65](#page-80-0) for information on how to specify the file mask field in FILE and FTP transport.

• **HTTP** URI format: http://*server*:6700/*XXX*

where *XXX* is the TIBCO BusinessConnect EDI Protocol powered by Instream protocol variant: X12, EDIFACT, TEXT, TRADACOMS, or Gateway.

Example: http://www.gizmo.com:6700/X12

# <span id="page-54-0"></span>**Exchanging Identity Information**

Trading partners must exchange information that they can use to identify the other partner when conducting e-commerce. Trading partners can exchange identity information via email, the web, or any other method.

The identity information that you must share with a trading partner includes the following:

- **Trading partner name** See the sections on setting up trading partners in the relevant configuration guide for information on where you add your partner's company name in the TIBCO BusinessConnect console.
- **Interchange qualifiers and identifiers** Each trading partner involved in the exchange of EDI documents has a interchange qualifier and ID. The qualifier indicates the type of the ID. For example, a qualifier of 01 indicates that the ID is a D-U-N-S number.

After qualifiers and IDs are set up in the TIBCO BusinessConnect console, the values are used as the interchange sender or interchange receiver qualifier and ID.

See the sections on setting up trading partners in the relevant configuration guide for information on where you add your partner's interchange qualifier and identifier.

• **Public certificates** Trading partners should exchange their public certificates for encryption and authentication. Your trading partner public certificate is used to encrypt outgoing messages and authenticate incoming messages signed by your trading partner.

See the *TIBCO BusinessConnect Trading Partner Administration Guide* for information on security in general, certificates files, and instructions on how to set credentials in the TIBCO BusinessConnect console.

# Chapter 4 **Configuring Protocol Features**

This chapter describes the key features in TIBCO BusinessConnect EDI Protocol powered by Instream.

### Topics

- [Overview, page 42](#page-57-0)
- [Validation and XML Conversion, page 43](#page-58-0)
- [TEXT to EDI Conversion, page 44](#page-59-0)
- [Control Number Management, page 45](#page-60-0)
- [Validation Error Reporting, page 50](#page-65-0)
- [Acknowledgment and Reconciliation, page 51](#page-66-0)
- [Transaction Batching and Scheduling, page 52](#page-67-0)
- [Process Flows and Transaction Types, page 53](#page-68-0)

## <span id="page-57-0"></span>**Overview**

TIBCO BusinessConnect EDI Protocol powered by Instream provides several features, all of which can be used to implement EDI exchanges between business partners. Not all features will be used in all configurations.

For example, though TIBCO BusinessConnect EDI Protocol powered by Instream includes validation and conversion, if an alternate validation and conversion method is already present in the system, that existing method can continue to be used along with its other components.

This chapter contains a description of the main features and how to use them to exchange files between trading partners.

# <span id="page-58-0"></span>**Validation and XML Conversion**

TIBCO BusinessConnect EDI Protocol powered by Instream can be configured to perform EDI syntax checking of the X12, TEXT, TRADACOMS, or EDIFACT documents you exchange with your trading partners. It is designed to be flexible and will work with any EDI standard based upon X12, TEXT, TRADACOMS, or EDIFACT.

TIBCO BusinessConnect EDI Protocol powered by Instream can also be configured to convert XML documents into EDI documents and the reverse. Inbound EDI documents can be converted to XML for processing by your private processes.

Your private processes can also pass XML data to TIBCO BusinessConnect EDI Protocol powered by Instream for conversion to EDI data prior to sending the data to your trading partners.

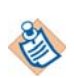

Outbound XML to EDI conversion is available for the X12, TEXT, TRADACOMS, or EDIFACT standard.

EDI guideline files contain the information needed by the validation engine to perform its syntax checking. A guideline file is created for each EDI transaction set or message type exchanged with your trading partners. Guideline files can be customized to suit your business needs.

See [Customize a Guideline, page 20](#page-35-0) for more information.

### **TRADACOMS to XML**

For inbound transfers, TIBCO BusinessConnect EDI Protocol powered by Instream validates TRADACOMS data from the trading partner and converts it to XML data.

For outbound transfers, TIBCO BusinessConnect EDI Protocol powered by Instream converts XML data to the TRADACOMS format and sends it to trading partner, or directly sends TRADACOMS data to the trading partner.

# <span id="page-59-0"></span>**TEXT to EDI Conversion**

Conversion of files in TEXT format to EDI is performed in the following situations:

• In X12 or EDIFACT protocol, when converting TEXT data in a Notify operation to EDI format. When trading partners want to implement TEXT to EDI conversion, they have to enable both protocols (TEXT and X12, or TEXT and EDIFACT).

TIBCO BusinessConnect EDI Protocol powered by Instream will convert TEXT data to X12 or EDIFACT data, and then sent to the trading partner.

• In X12 protocol, when converting TEXT data in a Synchronous Request Response operation to EDI format.

When the Responder receives a Synchronous Request and has to send back a Synchronous Response. TIBCO BusinessConnect EDI Protocol powered by Instream will convert TEXT data to the response EDI data and send it back to the Initiator.

There are two options for outbound TEXT to EDI conversion in the TEXT protocol operation editor Guideline tab:

- None
- **TEXT to EDI** When this option is selected, TIBCO BusinessConnect EDI Protocol powered by Instream will automatically recognize target EDI type (X12 or EDIFACT) from the TEXT to EDI translation map file.

All features for X12/EDIFACT protocol such as batching, ack reconciliation, are available for TEXT to EDI conversion.

# <span id="page-60-0"></span>**Control Number Management**

Control numbers are used to uniquely identify the interchanges, groups, and transactions that you exchange with a trading partner.

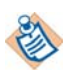

Control numbers are available for the X12, TRADACOMS, and EDIFACT standard.

- **Interchange control numbers** These numbers used by one trading partner uniquely identify each interchange from that trading partner.
- **Group control numbers** These numbers uniquely identify the functional group within an interchange. For a particular trading partner, the interchange control and functional group control number together uniquely identify each functional group.
- **Transaction control numbers** These numbers uniquely identify each transaction within a functional group. The interchange control number, functional group control number and the transaction control number together uniquely identify each transaction for a particular trading partner.

TIBCO BusinessConnect EDI Protocol powered by Instream provides the following control number management capabilities:

- Automatic generation of control numbers
- Reset of control numbers
- Beginning control number specification
- Incrementing of control numbers
- Control number sequencing checking

### **Control Number Validation**

Control numbers are used to identify EDI transactions. For example, any acknowledgement must indicate what EDI transaction it is acknowledging. A control number is used to indicate the transaction. Also, if there is a problem with a transaction, trading partners contact each other and note that control number *X* transaction had a problem.

See [Reconciling Acknowledgments on page 62](#page-77-0) for information on using control numbers to reconcile acknowledgments. The fields are found in the X12 protocol Control Numbers tabs. See the Setting Control Number Properties sections in the configuration guides for these protocols.

#### **Increment Group Control Numbers Across Outbound Interchanges**

This field determines whether to generate group control numbers that always increase when sending EDI documents. For example, if it is set to false, the pattern of control numbers would be similar to the following:

int 1 grp 1 txn 1 txn 2 grp 2 txn 1 int 2 grp 1 <---- the group number has been reset txn 1 If it is set to true, the pattern would look like this:

int 1 grp 1 txn 1 grp 2 txn 1 int 2 grp 3 <---- the group number continues to increase txn 1

#### **Increment Transaction Control Number Sequentially Across Interchanges**

This field determines whether to generate the transaction control numbers that always increase when sending EDI documents across interchanges. For example, if it is set to false, the pattern of control numbers would be similar to the following:

int 1 grp 1 txn 1 txn 2 grp 2 txn 1 int 2 grp 1 txn 1 <---- the transaction number has been reset If it is set to true, the pattern would look like this: int 1 grp 1 txn 1 grp 2 txn 2 <---- the transaction number continues to increase int 2 grp 1 txn 3 <---- the transaction number continues to increase

### **Group Control Numbers Increment Across Inbound Interchanges**

This field determines whether group control numbers are expected to increase when receiving EDI documents. This is important only if the control number validation (Group Control Number Sequence Check) is on. If the field is set to true and the Group Control Number Sequence Check is set to Incremental or Chronological, the following sequence comes in:

int 1 grp 1 txn 1 txn 2 grp 2 txn 1 int 2 grp 1 <---- the group number has been reset txn 1

This should result in a validation failure. The group number should be 3 (for Incremental) or >2 (for Chronological). The group control numbers can always increase because of acknowledgement reconciliation. 997s only acknowledge at the group and transaction level, not the interchange level.

Any trading partner that only sends back 997s (and not TA1) may have reconciliation problems unless the group control numbers always increase. For example, without setting the field to true, the following sequence is ambiguous for 997-only acknowledgement reconciliation:

int 1 grp 1 txn 1 int 2 grp 1 txn 1

Since 997s have no interchange information, int 1/grp 1/txn 1 looks exactly the same as int  $2/$ grp  $1/t$ xn 1.

#### **Interchange Control Number Sequence Check**

This field determines how interchange control numbers on inbound should be validated. If the field is set to Incremental and the following sequence comes in:

int 1 grp 1 txn 1 txn 2 grp 2 txn 1 int 2 <---- this number must be exactly one greater than the previous interchange any value other than 2 will fail validation grp 1 txn 1

For chronological, int 2 can also be any value greater than 1. For none, the value can be anything. When a resend of an interchange is received from a trading partner, the chronological or incremental sequence check of the Control Number is not validated.

#### **Interchange Control Number Seed**

This determines what number to start at for the interchange control number.

#### **Group Control Number Sequence Check**

This field determines how group control numbers are validated. It works in conjunction with the Group Control Number Increment Across Interchanges.

For example, the following sequence may come in:

int 1 grp 1 txn 1 grp 2 txn 1 int 2 grp 1 txn 1

The above would be valid for Incremental or Chronological, but the group is not expected to always increase.

int 1 grp 1 txn 1 grp 2 txn 1 int 2 grp  $3 \le - - - -$ txn 1

The above would only be valid for Chronological and always increase.

For transaction settings:

int 1 grp 1 txn 1 txn 3 <---- grp 2 txn 1

This would only be valid for Chronological. If validation for transactions is set to Incremental, the highlighted value should be 2.

When a resend of an interchange is received from a trading partner, the chronological or incremental sequence check of the Control Number is not validated.

### **Transaction Control Number Sequence Check**

When a resend of an interchange is received from a trading partner, the chronological or incremental sequence check of the Control Number is not validated.

### **Alphanumeric Control Numbers and Validation**

If you set control number validation to Incremental or Chronological and try to process control numbers that are not strictly integers, control number validation will always fail.

For example, if control number validation is set to anything but None, and you try to process a control number like A123SXX, then control number validation will fail.

### **Control Number Validation and Non-Matching Segment Headers and Trailers**

In UN/EDIFACT and ASC X12, the envelope segments have control numbers that must match. For example, in ASC X12, the control number for the IEA segment must match the control number specified in the ISA segment. The same is true for the group and transaction envelopes.

If the control number for a segment header passes validation, it is accepted as the next control number even if the segment trailer fails.

For example, if validation is set to Incremental, and the following arrives:

ISA, control number 1 .... IEA, control number 2

The above interchange fails validation at the IEA segment because 2 !=1. But the next expected interchange control number will be 2.

### **Generate a Unique Control Number for a Transaction Automatically**

When the property names Increment Transaction Control Number Sequentially is added in the Control Numbers tab for the X12 and EDIFACT protocol, its default value is False. By selecting the value True, this option will allow for an automatic generation of a unique control number. To select the option, see

- *TIBCO BusinessConnect EDI Protocol powered by Instream, X12 Configuration*, Increment Transaction Control Number Sequentially across Interchanges.
- *TIBCO BusinessConnect EDI Protocol powered by Instream, EDIFACT Configuration*, Increment Transaction Control Number Sequentially Across Interchanges

# <span id="page-65-0"></span>**Validation Error Reporting**

TIBCO BusinessConnect EDI Protocol powered by Instream reports validation errors in the following ways:

- Generates EDI acknowledgments reporting the errors
- Creates entries in the audit log indicating the errors
- Sends error advisory messages to the private process

The EDI acknowledgments contain information on the type and location of the validation errors according to each EDI standard. See [Chapter 5,](#page-74-0)  [Acknowledgements and Reconciliation, page 59](#page-74-0) for information on EDI acknowledgments.

The audit log will contain more descriptive error information along with the location of the error in the EDI data. When a transaction contains a validation error, the state and status of the last event in the audit log for the transaction will also indicate that a validation error occurred. In this way, the audit log can easily be searched for validation errors.

See [Chapter 7, Viewing Logs, on page 71](#page-86-0) for information on viewing the audit log.

Error advisory messages to the private process also contain a more descriptive validation error message. The trading partner, transaction, and error location inside of the transaction are all communicated in the error advisory message. The private process can use the advisory to trigger alternate error handling for the transaction in question.

See [Chapter 8, Private Messages, on page 95](#page-110-0) for information on the messages sent to the private process.

## <span id="page-66-0"></span>**Acknowledgment and Reconciliation**

TIBCO BusinessConnect EDI Protocol powered by Instream can be configured to automatically generate EDI acknowledgments for documents received from your trading partners.

The following EDI acknowledgment configurations are available:

- Interchange, group, and transaction acknowledgments
- Interchange and group acknowledgments
- Interchange acknowledgments only
- Group and transaction acknowledgments
- Group acknowledgments only
- None

TIBCO BusinessConnect EDI Protocol powered by Instream will also match any acknowledgments received from your trading partners to the original requests sent to your trading partners. This is known as *ack reconciliation*.

See [Chapter 5, Acknowledgements and Reconciliation, page 59](#page-74-0) for further information.

# <span id="page-67-0"></span>**Transaction Batching and Scheduling**

TIBCO BusinessConnect EDI Protocol powered by Instream provides several options for sending EDI documents to your trading partners. For individual trading partners you can:

- Send each EDI document immediately
- Schedule a transmission window for sending EDI documents
- Schedule a transmission interval for sending EDI documents
- Group EDI documents into a batch prior to sending

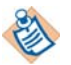

Batching is not available for TRADACOMS.

Using the Gateway protocol, it is also possible for EDI documents intended for multiple trading partners to be grouped together and sent to an intermediary partner such as a VAN.

Gateway provides the same options for sending EDI documents as listed for individual trading partners. See *TIBCO BusinessConnect EDI Protocol powered by Instream, Gateway Configuration* for further information.

## <span id="page-68-0"></span>**Process Flows and Transaction Types**

The following is an example of how a TIBCO BusinessConnect EDI Protocol powered by Instream process flow might proceed:

- 1. A private process inside the Initiator company sends a TIBCO Rendezvous or JMS topic message to TIBCO BusinessConnect. The message contains all fields specified in [Initiator Outbound Request on page 97.](#page-112-0) It includes a document specifying the business operation.
- 2. TIBCO BusinessConnect EDI Protocol powered by Instream performs the following functions:
	- Validates the document.
	- Converts XML documents to EDI documents.
	- Looks up trading partner information to determine the address to which the document must be sent and the security required.
	- Establishes the necessary security for message transmission.
	- Enters transaction information for the audit and non-repudiation databases.
- 3. TIBCO BusinessConnect sends the document to the Responder. The Responder receives the message, performs validation as appropriate, and sends out the document as a TIBCO Rendezvous or JMS topic message to the private process. See [Responder Inbound Request on page 112](#page-127-0).

What happens next depends on whether the transaction is defined as a notification transaction or a request-response transaction.

### **Notification Transaction**

For notify activities, TIBCO BusinessConnect on the Initiator side considers the operation complete as soon as an acknowledgment is received from the Responder TIBCO BusinessConnect.

The Initiator TIBCO BusinessConnect creates a notify message that it sends back to its private process to indicate that a previously sent transaction has been successfully reconciled upon receiving an acknowledgment from the trading partner. See [Initiator Acknowledgement From Partner on page 111](#page-126-0).

The Responder TIBCO BusinessConnect creates a notify message that it sends back to its private process to indicate the success or failure of the posting of an acknowledgment to the Initiator. See [Responder Acknowledgement to Partner on](#page-138-0)  [page 123.](#page-138-0)

### **Request-Response Transaction**

For request-response activity, the Responder site processes the response as follows:

1. The private process must send a message with appropriate response information back to TIBCO BusinessConnect. See Responder Outbound Synchronous Response on page 113.

If the Responder private process is unable to handle the document, it must publish an error response back to the server so that the server can inform the Initiator that the request has failed. See Responder Outbound Synchronous Response on page 113.

- 2. When the message arrives, the Responder TIBCO BusinessConnect adds appropriate information and converts it to HTTP format, using the specified trading partner, enveloping, and security information. It sends the response to the Initiator TIBCO BusinessConnect.
- 3. The message arrives at the Initiator TIBCO BusinessConnect. The Initiator verifies and validates the incoming information and converts it to a response message, which it sends to the private process. The response may also be converted into XML documents depending on the configuration.

See Initiator Inbound Response on page 98.

### **Timeout and Validation Alerts**

If at any point an error occurs, TIBCO BusinessConnect EDI Protocol powered by Instream will post one of the following alert messages to the private process:

- [Timeout Alert on page 125](#page-140-0)
- [Validation Alert on page 127](#page-142-0)

# **Tuning for Improved Performance**

You can improve performance by tuning memory usage and thread counts. This section provides more information about both.

## **Memory Tuning**

Using the TIBCO BusinessConnect console, you can configure TIBCO BusinessConnect to leverage the file system to decrease memory usage. Depending on the EDI protocol, these features are available:

*Table 4 Memory Tuning Features*

|                                                                                                 | <b>Feature Availability</b> |            |                           |             |                      |  |  |  |  |
|-------------------------------------------------------------------------------------------------|-----------------------------|------------|---------------------------|-------------|----------------------|--|--|--|--|
| <b>Feature</b>                                                                                  | Gatew<br>ay                 | <b>X12</b> | <b>EDIFA</b><br><b>CT</b> | <b>TEXT</b> | TRADA<br><b>COMS</b> |  |  |  |  |
| The following features apply to inbound messages only:                                          |                             |            |                           |             |                      |  |  |  |  |
| Publish XML and TEXT Request as File<br>Reference                                               |                             | X          | $\chi$                    |             | X                    |  |  |  |  |
| Output XML Request in UTF-8 and Remove<br><b>Empty Elements</b>                                 |                             | X          | $\chi$                    |             | X                    |  |  |  |  |
| Use In-memory Compression During EDI to<br>XML (or EDI to TEXT) Conversion                      |                             | X          | $\chi$                    |             |                      |  |  |  |  |
| Threshold to Use File-based Storage During<br>EDI to XML (or EDI to TEXT) Conversion<br>(bytes) |                             | $\chi$     | $\chi$                    |             |                      |  |  |  |  |
| The following feature applies to both inbound and outbound<br>messages:                         |                             |            |                           |             |                      |  |  |  |  |
| Use File-based Storage Prior to EDI<br>Processing                                               |                             | X          | X                         |             | X                    |  |  |  |  |

For more information about each of these TIBCO BusinessConnect EDI Protocol powered by Instream features, see the section for the host record, advanced properties, in the configuration guide for the appropriate EDI variant.

For information about the memory-tuning available features, see the *TIBCO BusinessConnect Server Administration Guide*.

### **Tuning Thread Count**

For optimal performance, TIBCO BusinessConnect EDI Protocol powered by Instream requires a total thread count of at least 32 in the deployment.

The following EDI plug-in properties allow you to configure a thread count:

- **edi.LongRunningJob.ThreadPool.EDIToXML.FileBased.maxCount** This property controls the maximum thread pool size used by file based EDI validation and conversion. The default is 8.
- **edi.LongRunningJob.ThreadPool.EDIToXML.InMemory.maxCount** This property controls the maximum thread pool size used by in-memory based validation and conversion. The default is 8.
- **edi.LongRunningJob.ThreadPool.XMLToEDI.maxCount** This property controls the maximum thread pool size used by XML to EDI validation and conversion. The default is 8.

Included in the minimum thread count of 32 are sixteen (16) threads used by TIBCO ActiveMatrix BusinessWorks for pollers, batching, and other uses.

See [Property Reference on page 142](#page-157-0) for a complete list of EDI plugin properties and a procedure for modifying property values.

See the TIBCO ActiveMatrix BusinessWorks documentation for information about configuring thread pool size.

### **To Improve Performance**

- To improve performance, change the property value Interior\_Server.tra from the .tra file.
- The default value of the java.property.bmh.doc.validation.threads property is 16. This is done to allow for handling multiple transactions that are sent after processing when a document is received from a trading partner.

### **Tuning Flow Control**

TIBCO BusinessConnect is built on top of TIBCO ActiveMatrix BusinessWorks, which flow control features you can use to throttle at the service configuration of the deployment. For example, when deployed in DMZ mode, you can set the flow control for Max Jobs from the Advanced tab of the Service Configuration of Interior Server.par, which is located in the bottom portion of the screen.

These are the TIBCO ActiveMatrix BusinessWorks processes that you can control using flow control:
- **Gateway/BMH/Outbound/From-Back-Office/RV/Receive Request** This is the RVCMQ listener.
	- You can limit the number of jobs and processes that BusinessConnect accepts from the private process at a time. The default is unlimited.
	- You can limit the number of jobs in memory for both the RVCMQ listener and the JMS process. A value of 16 is optimal depending on the number of TIBCO ActiveMatrix BusinessWorks engine threads set during deployment.
- **Gateway/MSH/Outbound/From-BMH/RV Receiver** This RVCMQ listener controls certain kinds of MSH service jobs that can be processed. This is mainly used in EDI for batching, message queue and scheduling. Setting Max jobs at 10 is optimal. By default, the relay processes between multiple BusinessConnect engines are turned off.
- **Gateway/BMH/MiscMsg Receiver** This RVCMQ listener controls the certain kinds of BMH service jobs that can be processed. This is mainly used in EDI for batching, message queue and scheduling. Setting Max jobs at **10** is optimal. The default is unlimited.
- **Gateway/MSH/Inbound/From-DMZ/RV Receiver** This RVCMQ listener controls the number of inbound messages that is received from the partner. The default is to receive unlimited messages. The proper flow control value for max jobs in memory depends on the TIBCO ActiveMatrix BusinessWorks engine ThreadCount: a value of **16** is recommended.
- **Gateway/BMH/Inbound/From-MSH/RV Receiver** This RVCMQ listener controls the number of inbound messages that is received from the MSH sub-component. The default is to receive unlimited messages. A proper flow control value for max jobs in memory should be set: a value of **16** is recommended.

# Chapter 5 **Acknowledgements and Reconciliation**

This chapter describes acknowledgement and reconciliation for the X12 and EDIFACT protocols.

# Topics

- [Acknowledgments, page 60](#page-75-0)
- [Acknowledgement Timeouts, page 61](#page-76-0)
- [Reconciling Acknowledgments, page 62](#page-77-0)
- [Reconciling Acknowledgments After Timeout, page 64](#page-79-0)

# <span id="page-75-0"></span>**Acknowledgments**

When an initiator using TIBCO BusinessConnect EDI Protocol powered by Instream sends an EDI document to a trading partner, it can request an acknowledgement from the trading partner in order to verify that the EDI document was accepted or rejected.

TIBCO BusinessConnect EDI Protocol powered by Instream offers the following levels of acknowledgement configurations:

- Interchange, group, and transaction acknowledgments
- Interchange and group acknowledgments
- Interchange acknowledgments only
- Group and transaction acknowledgments
- Group acknowledgments only

#### **Types of Acknowledgments**

There are following types of acknowledgments.

#### **For EDIFACT:**

• CONTRL Syntax and Service Report Message

#### **For X12:**

- TA1 Interchange Acknowledgement
- 997 Functional Group Acknowledgement
- 999 Functional Group Acknowledgement

# <span id="page-76-0"></span>**Acknowledgement Timeouts**

When acknowledgement is requested, TIBCO BusinessConnect EDI Protocol powered by Instream records all outbound transactions that are sent to your trading partner. When an acknowledgement is received from your trading partner, the recorded transactions are reconciled and marked as completed.

If the acknowledgement is not received within a specified timeout value, an advisory is created to alert your backend systems and the transaction is marked with a status indicating a timeout waiting for trading partner acknowledgement. The timeout values can be specified based on the outbound transaction types.

For more information on how to set up the acknowledgement timeout value for each transaction type, see the following:

- [Table 45, EDI Plugin Property Reference, on page 142,](#page-157-0) field edi.ack.timeout.pollingInterval
- Table 9, Outbound Action: Acknowledgement Tab in the *TIBCO BusinessConnect EDI Protocol powered by Instream, X12 Configuration*.
- Table 9, Outbound Action: Acknowledgement Tab in the *TIBCO BusinessConnect EDI Protocol powered by Instream, EDIFACT Configuration.*

# **How Acknowledgement Timeouts Work**

TIBCO BusinessConnect EDI Protocol powered by Instream regularly polls the acknowledgement reconciliation table for any EDI transactions waiting to be reconciled. Transactions with the ACK PENDING status in the audit log require the receipt of an acknowledgement from the Responder. If the maximum wait time passes, ACK TIMEOUT ERROR will be logged for this transaction in the audit log. An alert is then sent on the ERROR.TIMEOUT.ACK subject.

TIBCO BusinessConnect EDI Protocol powered by Instream can be configured to try to reconcile an acknowledgement even when it arrives after the timeout. In this case when the maximum wait time passes, ACK PENDING will be kept in audit log. See [Reconcile After Timeout Check box on page 64](#page-79-1).

This feature does not detect whether the status of acknowledgement is rejected or accepted, but whether an acknowledgement has been received or not.

# <span id="page-77-0"></span>**Reconciling Acknowledgments**

TIBCO BusinessConnect EDI Protocol powered by Instream records all outbound transactions that are sent to your trading partner when acknowledgement is requested. When an acknowledgement is received from your trading partner, the recorded transactions are reconciled based on the detail information provided in the incoming acknowledgement message. The recorded transactions are marked as COMPLETED upon reconciliation.

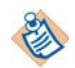

When the payload file is a .dat file, acknowledgement reconciliation for the EDIFACT/X12 protocol takes place only if outbound validation is enabled under **Business Connect>Participants>Trading Partner>Protocols> EDIFACT|X12**  general page.

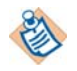

When the EMAIL transport is requesting an MDN in cases when the acknowledgement comes before the receipt, reconciliation will take place at the point where this acknowledgement was received (*not* after it was received). This happens because in EMAIL is no control over the order in which the receipt and acknowledgement are received.

# **How Acknowledgments Are Reconciled**

TIBCO BusinessConnect EDI Protocol powered by Instream regularly polls the acknowledgement reconciliation table for any EDI transactions waiting to be reconciled. Transactions with the PENDING status require the receipt of an acknowledgement from the Responder.

When an acknowledgement arrives from the Responder, the Initiator tries to match the values in the following fields in the acknowledgement with the values in those same fields in the request message, which was stored in the Initiator acknowledgement reconciliation table when it was sent:

- **tpName**
- **transaction ID**
- **control#** The control number values for the interchange control number, group control number, and transaction control number are automatically generated by the TIBCO BusinessConnect EDI Protocol powered by Instreamengine before the request is sent.

The control number values are stored in the internal acknowledgement reconciliation table for each transaction to enable reconciliation when an acknowledgement is received.

If the Initiator finds a match for all three values, it changes the status of the request message to COMPLETED and reconciles the transaction.

TIBCO BusinessConnect EDI Protocol powered by Instream can be configured to reconcile an acknowledgement even when it arrives after the timeout. See [Reconcile After Timeout Check box on page 64](#page-79-1).

The acknowledgement status of each reconciled transaction displays in the Audit Log Viewer. Look at the acknowledgement contents to see the error cause when the acknowledgement status indicates that an error occurred for a transaction.

# <span id="page-79-0"></span>**Reconciling Acknowledgments After Timeout**

You can control how TIBCO BusinessConnect EDI Protocol powered by Instream handles acknowledgments that are received after the timeout period has passed by setting options on the Acknowledgement tab of a transaction action.

### <span id="page-79-1"></span>**Reconcile After Timeout Check box**

By default, the **Reconcile after Timeout** check box is not selected. In this case, if an acknowledgement does not arrive within the maximum acknowledgement wait time set in the field above, an audit log entry is created with an ACK TIMEOUT ERROR status and ACK\_RESPONSE\_TIMEOUT state. If the acknowledgement arrives after the timeout, the acknowledgement is not allowed to reconcile.

If the **Reconcile after Timeout** check box is selected, when an acknowledgement does not arrive within the Maximum Wait time, an audit log entry is created with an ACK PENDING status and an ACK\_RESPONSE\_TIMEOUT state. However, if the acknowledgement is received later, the acknowledgement is allowed to reconcile and transaction completes.

See [Acknowledgments Display in the Audit Log on page 83](#page-98-0) for more information.

#### **Completing Transactions After Timeout**

If the **Mark as Completed after Timeout** check box is selected for this type of transaction and an acknowledgement does not arrive within the Maximum Wait time, an audit log entry is created with a COMPLETED status and ACK\_RESPONSE\_TIMEOUT state. If the acknowledgement arrives after timeout, the acknowledgement is ignored and will not be reconciled. This is useful when your trading partner is sending an acknowledgement only when errors occurred in validating the previously transaction sent. After the reconciliation timeout expires, the transaction is assumed as accepted by the trading partner.

**Mark as Completed after Timeout** cannot be selected when **Reconcile after Timeout** is selected.

# Chapter 6 **File Masks**

File masks allow you to configure how to retrieve files from and send files to a trading partner.

# Topics

- [FTP Inbound File Name Masks, page 66](#page-81-0)
- [FTP and FILE Outbound File Name Masks, page 68](#page-83-0)

# <span id="page-81-0"></span>**FTP Inbound File Name Masks**

You use inbound file name masks to control which files FTP-GET retrieves from an FTP server. The FTP-GET mask option is available in the FTP Edit Settings dialog, which is accessible in the Transports tab for a protocol binding.

See *TIBCO BusinessConnect Trading Partner Administration Guide* for more information.

# **File Name Mask Examples**

If the trading partner's name is receiver, and the host's name is sender, to generate an inbound file named receiver.sender.12202004-TIBCO.edi on December 20, 2004, enter the following mask in the File Mask field:

#(TpName).#(HostName).#(MMDDYYYY)-TIBCO.edi

Other examples:

- MyFile.dat. This example specifies the exact name of the file to be retrieved.
- TIBCO\_#(YYYYMMDD).dat. This example uses a standard pre-defined variable for retrieving the file.
- #(var1)\_#(var2).dat. This example uses user-defined variables for retrieving the file.
- $*$ . This example uses the asterisk wildcard character  $(*)$  to retrieve files. This retrieves all files.
- $\#(\text{var1})\_\#(\text{var2})^*$ . dat. If var1 is defined as TIBCO and var2 is defined as X12, this would retrieve all files with names beginning with TIBCO\_X12 and ending with .dat.

When wildcard characters are used in the mask, files are retrieved using mget. Not all FTP servers implement mget. Be sure to verify that your trading partner FTP server supports mget before defining file name masks which use the asterisk wildcard character (\*).

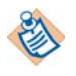

The following characters are treated as special in EDI for masks: #, (, ).

Any value between # and first closing parenthesis ')' will be checked for a replacement and, if not found, will be made an empty string.

# **File Name Mask Syntax**

[Table 5](#page-82-0) lists the mask syntax supported for FTP-GET.

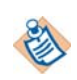

You can use an asterisk (\*) in an FTP-GET mask. This acts as a wildcard.

Masking is applied only to file names. It does not apply to any directory name in the FTP URL. Example: If the FTP URL is /local/tibco/bc/#(TPNAME)/REQUEST/, and /local/tibco/bc/SELLER-AXNT15/REQUEST/ exists, FTP fails.

### <span id="page-82-0"></span>*Table 5 FTP-GET File Name Mask Syntax*

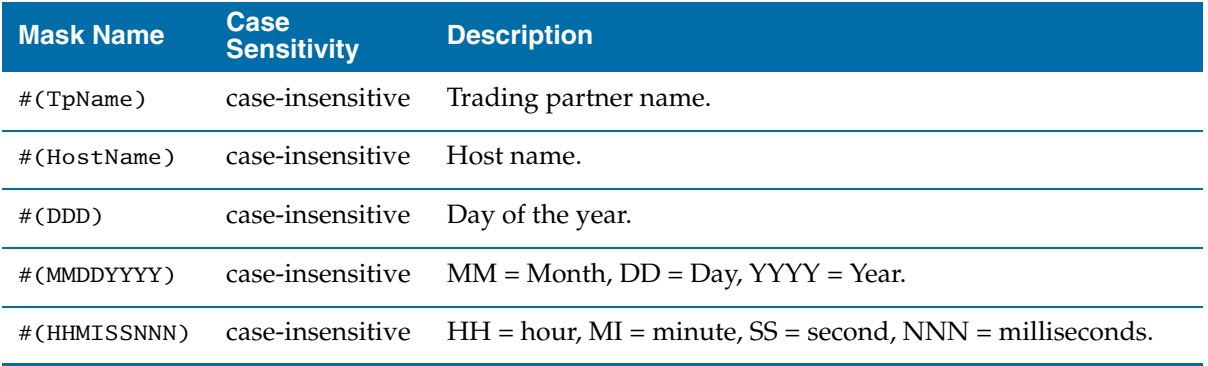

# <span id="page-83-0"></span>**FTP and FILE Outbound File Name Masks**

Use outbound file name masks to control how TIBCO BusinessConnect names outbound files sent using FTP and FILE transport. The mask option is available in the Transport tab for each trading partner.

See FTP Outbound and FILE Outbound in *TIBCO BusinessConnect Trading Partner Administration Guide*.

If you leave the file mask field blank, TIBCO BusinessConnect constructs the file name according to the following rules:

- Files sent outbound from an Initiator are named *tpName*-*DocumentID*.request.
- When acknowledgement files are sent outbound from a Responder, the files are named *tpName*-*GUID*.ack.(1 or 2). response or *tpName*-*GUID*-*TimeStamp*.ack.response. The suffix number depends on the number of acknowledgments.
	- For a single transaction X12 document, because TA1 and 997 are generated, the number is always 1 or 2.
	- For UN/EDIFACT, it is always 1.

# **File Name Mask Examples**

If the trading partner's name is receiver, and the host's name is sender, to generate an outbound file called receiver.sender.12202002-TIBCO.edi on December 20, 2002, enter the following mask in the Output File Mask field:

#(*TpName*).#(*HostName*).#(MMDDYYYY)-TIBCO.edi

If the trading partner's name is receiver, to generate an outbound file named receiver-12202004-12000003.edi on December 20, 2004 at 12:00:00.03, specify the mask #(TpName)-(#MMDDYYYY)-#(HHMISSNNN).edi.

# **File Name Mask Syntax**

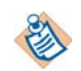

You can use an asterisk (\*) in an outbound FILE mask. If a wild card (\*) is used in a File or in a FTP-Put outbound file mask, the outbound document will be sent as *hostname*-*GUID.* Masking is applied only to file names. It does not apply to any directory name in the FTP or FILE URL. For example, if the FTP or FILE URL is /local/tibco/bc/#(TPNAME)/REQUEST/, and /local/tibco/bc/SELLER-AXNT15/REQUEST/ exists, FILE naming would fail.

[Table 6](#page-84-0) lists the mask syntax supported for FTP and FILE outbound.

<span id="page-84-0"></span>*Table 6 Outbound Transport File Name Mask Syntax*

| <b>Mask</b>   | <b>Case Sensitivity</b> | <b>Description</b>                                                                      |
|---------------|-------------------------|-----------------------------------------------------------------------------------------|
| TxName        | Case-insensitive        | Name of the transaction. (This mask is not valid for<br>use with batched transactions.) |
| TpName        | Case-insensitive        | The receiving participant's name                                                        |
| HostName      | Case-insensitive        | The sending participant's name                                                          |
| <b>DDD</b>    | Case-insensitive        | Day in a year                                                                           |
| YY            | Case-insensitive        | Last two digits of a year                                                               |
| YYYY          | Case-insensitive        | Year                                                                                    |
| <b>MMM</b>    | Case-insensitive        | Month abbreviated to three characters                                                   |
| <b>MM</b>     | Case-insensitive        | Month using two digits (1-base)                                                         |
| DD            | Case-insensitive        | Day of the month using two digits (1-base)                                              |
| <b>HH</b>     | Case-insensitive        | Hour of the day $(0-24)$                                                                |
| <b>MN</b>     | Case-insensitive        | Minutes of the hour                                                                     |
| SS            | Case-insensitive        | Seconds of the minute                                                                   |
| <b>NN</b>     | Case-insensitive        | Milliseconds of the second using three digits                                           |
| TransactionID | Case-insensitive        | ID of the transaction                                                                   |
| FileName      | Case-insensitive        | Name of the file                                                                        |
| <b>GUID</b>   | Case-insensitive        | Globally unique identifier                                                              |
| DocumentID    | Case-insensitive        | ID of the sent document                                                                 |
| OperationID   | Case-insensitive        | ID of the operation                                                                     |

**<sup>70</sup>** | Chapter 6 File Masks

# Chapter 7 **Viewing Logs**

This chapter discusses how to view audit, non-repudiation, message queue, and resend logs after conducting business transactions.

# Topics

- [Overview, page 72](#page-87-0)
- [Audit Log, page 77](#page-92-0)
- [Non-Repudiation Log, page 87](#page-102-0)
- [Message Queue Log, page 88](#page-103-0)
- [Resend Log, page 90](#page-105-0)
- [Document Archiving, page 93](#page-108-0)

# <span id="page-87-0"></span>**Overview**

TIBCO BusinessConnect provides several logs which are used to store messages processed through the system. These logs are:

• **Audit log** This log is used to store information about the messages and documents processed by TIBCO BusinessConnect. Using the audit log, one can follow the processing states of inbound or outbound documents.

The audit log also provides information for monitoring inbound messages which are received through the Gateway and redirected for EDI message validation and XML conversion if applicable.

- **Non-repudiation log** This log is used to provide proof of the delivery of messages. Non-repudiation depends on authentication using digital signatures. Incoming messages which have been digitally signed are authenticated and stored in the non-repudiation database.
- **Message queue log** This log is used to store those messages waiting to be transmitted to your trading partners. The message queue log is used in conjunction with transmission scheduling.
- **Resend log** This log displays the audit log transactions eligible to be resent.

# **Using the Log Viewer**

To search for transaction records and access the log, perform the following steps:

- 1. Click the **BusinessConnect > Log Viewer** link in the left panel.
- 2. Click a protocol radio button to select which type of log to view:
	- **Audit** Select this to display the audit log search options. See [Audit Log on](#page-92-0)  [page 77](#page-92-0). If you select the protocol link instead the protocol radio button, the audit log will be selected by default.
	- **Non-Repudiation** Select this to display the non-repudiation search options. [Non-Repudiation Log on page 87](#page-102-0).
	- **Message Queue** Select this to display the message queue search options. See [Message Queue Log on page 88](#page-103-0). Available for X12, EDIFACT, and Gateway protocols.
	- **Resendable Transaction** Select this to display the resendable transactions log search options. See [Resend Log on page 90.](#page-105-0)
	- **Resend History** Select this to display the resendable transaction history. See [Resend Log on page 90.](#page-105-0)

3. Invoke a search by following the description provided in *TIBCO BusinessConnect Trading Partner Administration*.

# **Status Codes**

[Table 7](#page-88-0) contains a list of the status codes that can appear in the transaction details for all log types, a description of what the status code means, and TIBCO BusinessConnect EDI Protocol powered by Instream that supports this status code.

<span id="page-88-0"></span>*Table 7 Status Codes (Sheet 1 of 4)*

| <b>Status Code</b>                        | <b>Description</b>                                                                                                    | <b>Protocols</b> |
|-------------------------------------------|----------------------------------------------------------------------------------------------------|------------------|
| <b>ACK ACCEPTED</b>                       | The transaction that is sent out has received a positive<br>business acknowledgement that was requested and was<br>successfully completed with no EDI validation errors.                                                                                                    | EDIFACT, X12     |
|                                           | This status can/cannot happen depending on the<br>acknowledgement that was expected and the<br>acknowledgement that was created by the Trading Partner.                                                                                                    |                  |
| <b>ACK ACCEPTED</b><br><b>WITH ERRORS</b> | The transaction has received a negative business<br>acknowledgement and was not successfully completed<br>with no EDI validation errors by the partner. This status<br>means that the transaction was accepted, but errors were<br>noted in the transaction.                                | EDIFACT, X12     |
|                                           | This status can/cannot happen depending on the<br>acknowledgement that was expected and the<br>acknowledgement that was created by the trading partner.<br>The actual error condition is defined in the<br>acknowledgement description and in the ack code that was<br>sent by the partner. |                  |
| <b>ACK PENDING</b>                        | The transaction is waiting for an business<br>acknowledgement from the partner.                                                                                                    | EDIFACT, X12     |
|                                           | This status can/cannot happen depending on the<br>acknowledgement that was expected and the<br>acknowledgement that was created by the trading partner.                                                                                                    |                  |

### *Table 7 Status Codes (Sheet 2 of 4)*

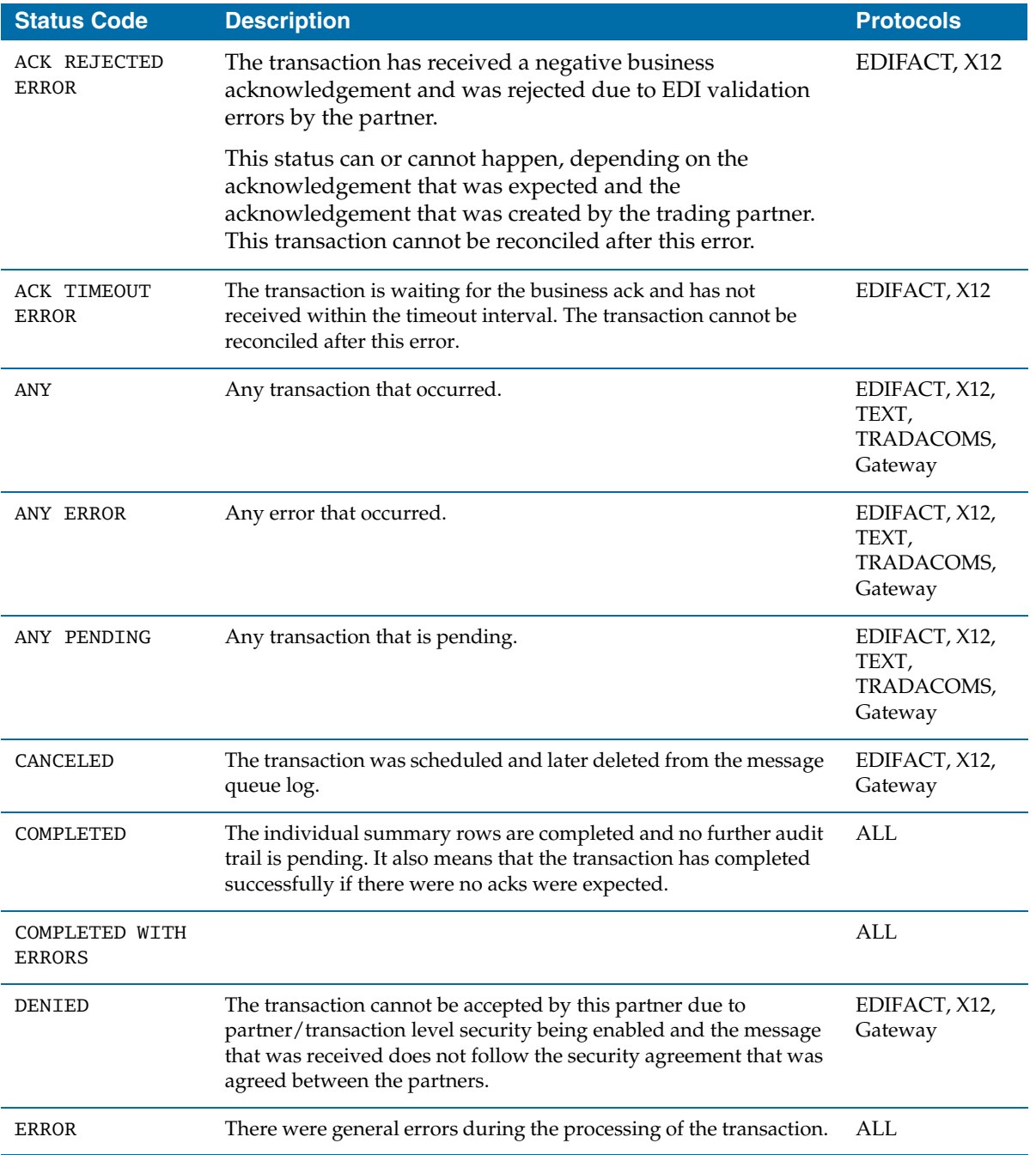

| <b>Status Code</b>          | <b>Description</b>                                                                                                    | <b>Protocols</b>                                |
|-----------------------------|----------------------------------------------------------------------------------------------------|-------------------------------------------------|
| ERROR ACK<br>CREATION       | There were errors encountered during the creation of the<br>acknowledgement on inbound. This can be due to missing<br>guidelines.                                                                                                    | EDIFACT, X12                                    |
| ERROR ACK<br>RECONCILIATION | There were problems in reconciling the business acks with the<br>transactions that were sent out. The problems can be several: ack<br>codes are not correct, database problem in retrieving the original<br>ack option that was expected, and so on.                        | EDIFACT, X12                                    |
| ERROR<br>CONFIGURATION      | There were problems in identifying the partner and cannot<br>retrieve the business agreement.                                                                                                    | <b>ALL</b>                                      |
| ERROR PARSING               | There were problems encountered in parsing the EDI document<br>due to syntactic errors in the document.                                                                                                    | ALL                                             |
| <b>ERROR SECURITY</b>       | There were errors encountered in digitally signing/authenticating<br>or encrypting/decrypting the EDI document due to bad/wrong<br>public or private keys.                                                                                                    | EDIFACT, X12,<br>TEXT,<br>TRADACOMS,<br>Gateway |
| ERROR<br>TRANSPORT          | The transaction could not be sent due to problems contacting the<br>partner through the transport that was configured to be sent.                                                                                                    | ALL                                             |
| ERROR<br>VALIDATION         | Indicates there were errors in the EDI validation. Can be used to<br>search for transactions with only the ERROR VALIDATION<br>status.                                                                                                    | EDIFACT, X12,<br>TEXT,<br><b>TRADACOMS</b>      |
| INFO<br>VALIDATION          | Indicates that the EDI document has some informational category<br>of errors which do not cause the transaction to be rejected. Can be<br>used to search for transactions with only the INFO VALIDATION<br>status. Used by HIPAA users only.                                | X12,                                            |
| PENDING                     | The transaction has not yet completed all required states.                                                                                                    | ALL                                             |
| RECEIPT<br>PENDING          | Indicates that the transaction that was sent is waiting for a<br>transport level receipt from the partner. Business<br>acknowledgements cannot be reconciled even if they are received<br>before the receipt is received. Only occurs when AS1 or AS2<br>transport is used. | EDIFACT, X12,<br>TEXT,<br>TRADACOMS,<br>Gateway |
| SCHEDULED                   | The transactions are scheduled to be sent to the partner.                                                                                                    | EDIFACT, X12,<br>TEXT,<br>TRADACOMS,<br>Gateway |

*Table 7 Status Codes (Sheet 3 of 4)*

#### **<sup>76</sup>** | Chapter 7 Viewing Logs

#### *Table 7 Status Codes (Sheet 4 of 4)*

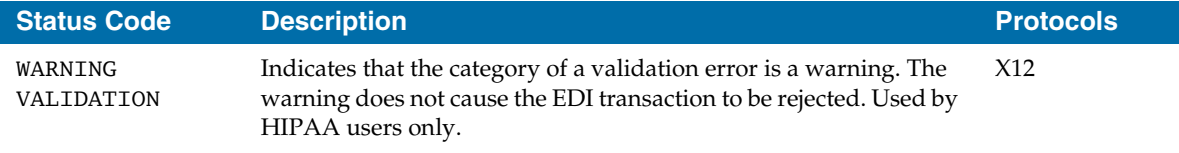

# <span id="page-92-0"></span>**Audit Log**

The audit log is used to store information about the messages and documents processed by TIBCO BusinessConnect. You can use the audit log to follow the processing states of inbound or outbound documents. Some of the types of information stored in the audit log include:

- Sent and received documents
- Document originator
- Trading partner name
- Processing status
- Validation errors

# **Summary View**

The audit log summary view depends on the protocol.

[Table 8, Common Audit Log Columns](#page-92-1) lists the columns common to all protocols except Gateway.

The columns specific to each protocol are listed in the following tables:

- [Table 9, X12 and EDIFACT Audit Log Columns](#page-93-0)
- [Table 10, TEXT Audit Log Columns](#page-93-1)

| <b>Column</b>                      | <b>Description</b>                                                                              |
|------------------------------------|-------------------------------------------------------------------------------------------------|
| Gateway<br>Instance<br>Information | Indicates which Gateway Instance transferred this message.                                      |
| Time Stamp                         | Time when the transaction was processed.                                                        |
| Operation ID                       | A protocol-specific value identifying the type of the transaction.<br>Example: 00403/005010/850 |
| Document ID                        | A unique value identifying the transaction.                                                     |
| <b>Trading Partner</b>             | Trading partner name.<br>Example: Space Sparrows, Inc.                                          |

<span id="page-92-1"></span>*Table 8 Common Audit Log Columns*

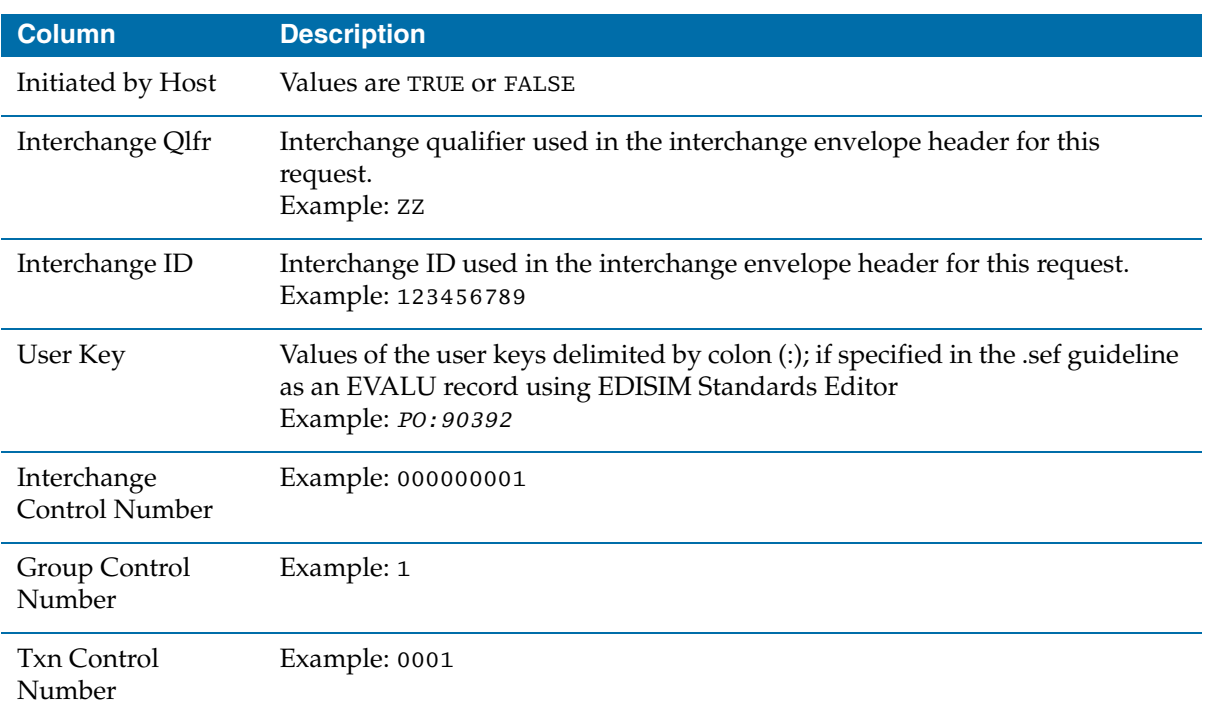

# <span id="page-93-0"></span>*Table 9 X12 and EDIFACT Audit Log Columns*

### <span id="page-93-1"></span>*Table 10 TEXT Audit Log Columns*

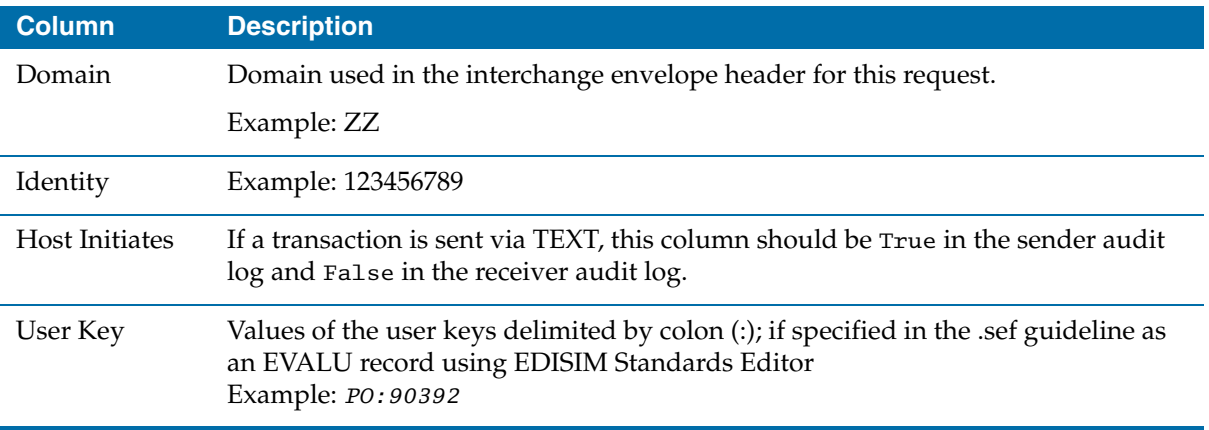

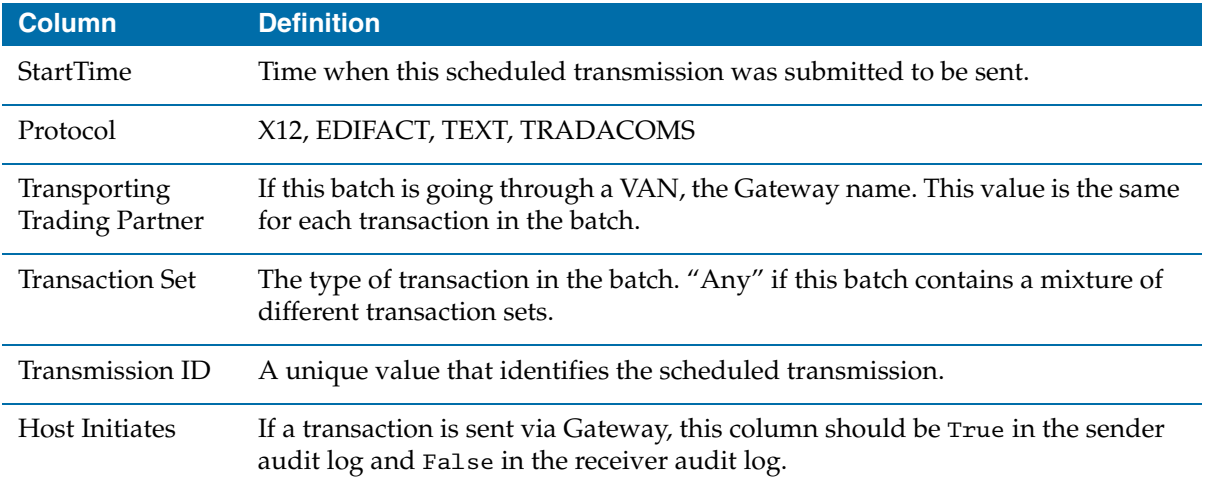

#### *Table 11 Gateway Audit Log Columns*

### *Table 12 TRADACOMS Audit Log Columns*

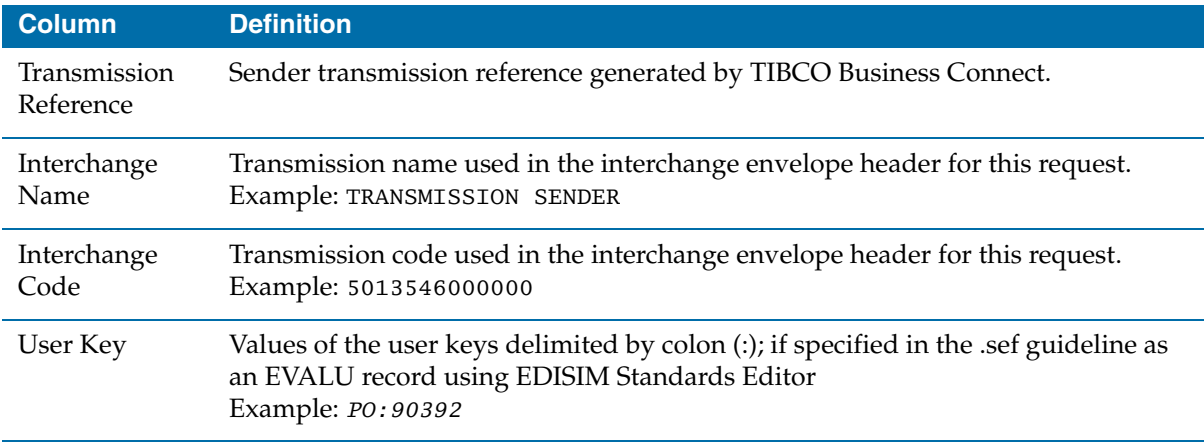

# **Transaction Details View**

To view the details of a transaction, click the document icon  $\Box$  in the left-most column of an audit log entry.

The Log Viewer first displays the general information for this entry, then a table with available information for each event in that transaction. The table columns are listed in [Table 13.](#page-95-0)

<span id="page-95-0"></span>*Table 13 Transaction Detail Columns*

| <b>Column</b>        | <b>Description</b>                                                                                                    |
|----------------------|----------------------------------------------------------------------------------------------------|
| Time Stamp           | Time when the transaction was processed                                                                                                    |
| <b>Status</b>        | Status of the transaction. See Acknowledgement Messages on page 81 for a list<br>of the possible values and a description of the meaning of the status codes.                                                                                                    |
| State                | The current state of the message.                                                                                                    |
| Description          | Description of the last action recorded for the message. Example: An EDI file<br>was received from the TP.                                                                                                    |
|                      | The Description field may also display acknowledgement codes when the<br>messaging event is for an acknowledgement. See Acknowledgments Display in<br>the Audit Log on page 83.                                                                                           |
| Transmission ID      | If scheduled transmissions have been enabled, this transaction will be bundled<br>with a group of transactions prior to being transmitted.                                                                                                    |
|                      | This column displays a unique value that identifies the group of transactions<br>which will contain the transaction. A unique value that identifies the batch if the<br>trading partner scheduler is enabled or the Gateway scheduler is enabled when<br>Gateway is used. |
| Transmission<br>Time | If scheduled transmissions have been enabled, this column will display the time<br>this transaction was queued up to await transmission.                                                                                                    |
|                      | When the scheduled time arrives, this column displays the actual transmission<br>time. However, nothing displays if the scheduler is not enabled in the Scheduled<br>Transmission tab.                                                                                    |

#### **Transaction Detail View for the Gateway Protocol**

The detail view of each scheduled transmission summary row displays transactions that are added or removed from the batch or scheduled transmission. It also shows the protocol, document ID, operation ID, and trading partner of the scheduled transaction and the scheduled transmission time.

*Table 14 Transaction Detail Columns*

| <b>Column</b>          | <b>Definition</b>                                                                                                    |
|------------------------|----------------------------------------------------------------------------------------------------|
| Time Stamp             | Time when this transaction was processed.                                                                                                    |
| <b>Trading Partner</b> | The destination trading partner the message will be sent to eventually. This<br>could be different from the Transporting Trading Partner if it is used for<br>batching. |
| Operation ID           | Example: 00200/004020/101. For entries that do not reflect transactions, this<br>field is EDI/Outbound.                                                                 |
| Document ID            | A unique value that identifies the transaction.                                                                                                    |
|                        | For entries that do not reflect transactions, this field is the same as the<br>Transmission ID field.                                                                   |
| Transmission<br>Time   | This column displays the scheduled transmission time when the transaction is<br>added to a batch or scheduled and is pending for transmission.                          |
|                        | When the scheduled time arrives, this column displays the actual transmission<br>time.                                                                                  |
| Description            | A description of what happened for each entry. Example: Transaction added<br>to batch for scheduled transmission successfully.                                          |
| Status                 | Status of the message, such as COMPLETED, PENDING, ERROR, COMPLETED WITH<br>ERRORS, and so on.                                                                          |
| State                  | The current state of the message.                                                                                                    |

#### <span id="page-96-0"></span>**Acknowledgement Messages**

For information about how to see the error information contained in acknowledgements, see [State Details View on page 82](#page-97-0).

### **EDIFACT**

For CONTRL messages, the status of the last event for the CONTRL message will be COMPLETED, if the message contains only the following acknowledgement codes:

- **1** acknowledged
- 5 UNB/UNZ accepted
- **7** this level acknowledged, next lower level acknowledged if not explicitly rejected
- 8 interchange received

A code of 2 contained in the CONTRL message will be indicated by a status of ACK ACCEPTED WITH ERRORS. A code of 3, 4, or 6 in the CONTRL message will be indicated by a status of ACK REJECTED ERRORS. In this way it is possible to use the audit log to see which CONTRL messages report EDIFACT messages not accepted by your trading partner.

#### **X12**

For 997, 999 and TA1 acknowledgments, the status of the last event for each transaction will be COMPLETED, if the transactions contain an acknowledgement code of A for accepted. A status of ACK ACCEPTED WITH ERRORS will be indicated if the acknowledgement contains a code of E. A status of ACK REJECTED ERROR will be indicated if the acknowledgement contains any other code. In this way you can use the audit log to see which 997 or TA1 acknowledgments report X12 transactions or interchanges which were not accepted by your trading partner.

# <span id="page-97-0"></span>**State Details View**

To view the details of a specific state, click the document icon  $\Box$  at the left of a transaction detail entry. The Log Viewer displays in one window all of the information from the summary view and transaction details view for this current state.

From the state details view you can save the message associated with the processing state entry to a file. To information on this feature, see the Viewing Logs and Reports chapter in *TIBCO BusinessConnect Trading Partner Administration Y*ou can also save the HTML format validation audit error report to a file in case of validation errors. You have to configure to enable this feature.

#### **State Detail View for the Gateway Protocol**

#### *Table 15 State Detail Columns*

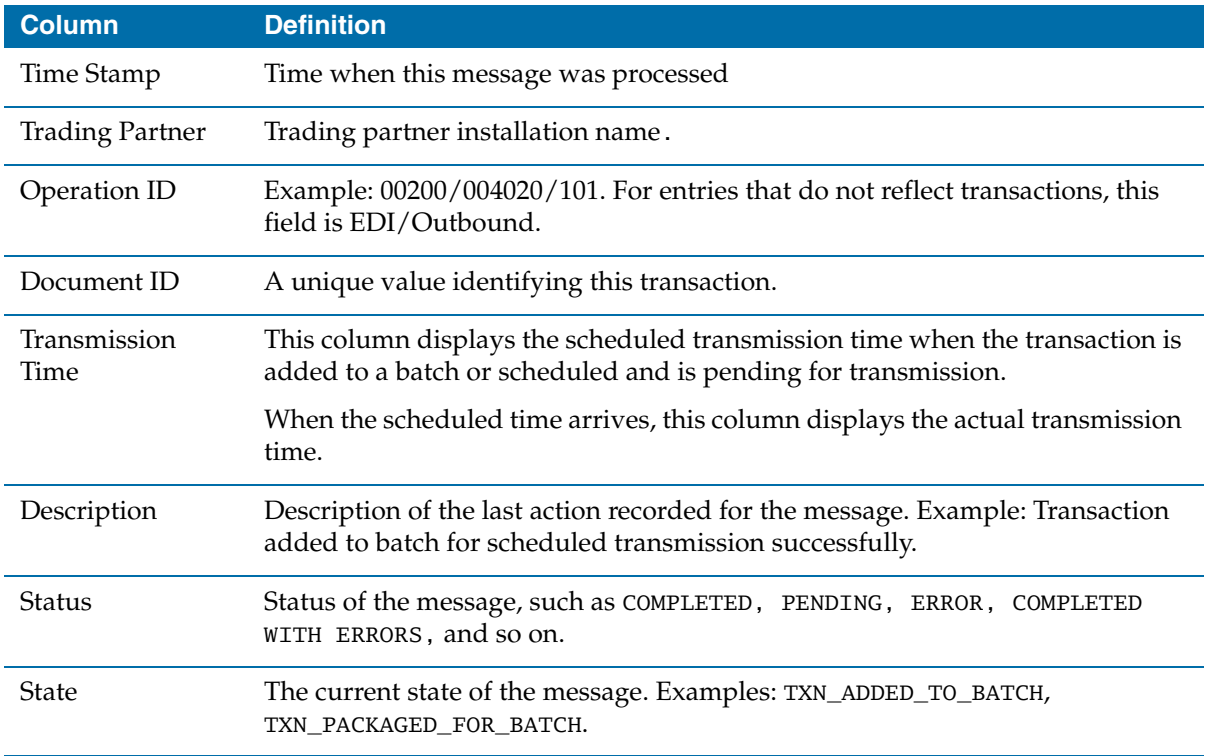

#### <span id="page-98-0"></span>**Acknowledgments Display in the Audit Log**

The following is an example of the audit log entry for previously transmitted transactions when an acknowledgement with acceptance status is received from your trading partner.

- **Status** ACK ACCEPTED
- **State** ACK\_FROM\_TP
- **Description** Acknowledgement received with the Ack code or Code name.

#### **EDIFACT Acknowledgement Codes**

The CONTRL Syntax and Service Report Message acknowledgement is available in EDIFACT. The CONTRL acknowledgement can have the action codes and code names listed in [Table 16.](#page-99-0)

<span id="page-99-0"></span>*Table 16 EDIFACT CONTRL Acknowledgement Action Codes*

| <b>Ack Action Code</b> | <b>Code Name</b>                                                                      |
|------------------------|---------------------------------------------------------------------------------------|
|                        | Acknowledged (this level and all lower levels).                                       |
| $\overline{2}$         | Acknowledged - errors detected and reported.                                          |
| 3                      | One or more rejected - next lower level.                                              |
| 4                      | This level and all lower levels rejected.                                             |
| 5                      | UNB/UNZ accepted.                                                                     |
| 6                      | UNB/UNZ rejected.                                                                     |
| 7                      | This level acknowledged, next lower level acknowledged if not explicitly<br>rejected. |
| 8                      | Interchange received.                                                                 |

If the code of a CONTRL acknowledgement is 1 or 7, the status is COMPLETED. A code of 2 contained in the CONTRL message will be indicated by a status of ACK ACCEPTED WITH ERRORS. A code of 3, 4, or 6 in the CONTRL message will be indicated by a status of ACK REJECTED ERRORS.

#### **X12 Acknowledgement Codes**

The following acknowledgments are available in X12:

- [997 and 999 X12 Functional Acknowledgement.](#page-99-1)
- [TA1 X12 Interchange Acknowledgement](#page-100-0).

#### <span id="page-99-1"></span>**997 and 999 X12 Functional Acknowledgement**

The 997/999 acknowledgements have codes and code names listed in [Table 17.](#page-99-2)

<span id="page-99-2"></span>*Table 17 997 X12 Functional Acknowledgement*

| <b>Ack Code</b> | <b>Code Name</b> |
|-----------------|------------------|
| А               | Accepted.        |

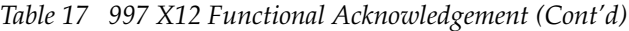

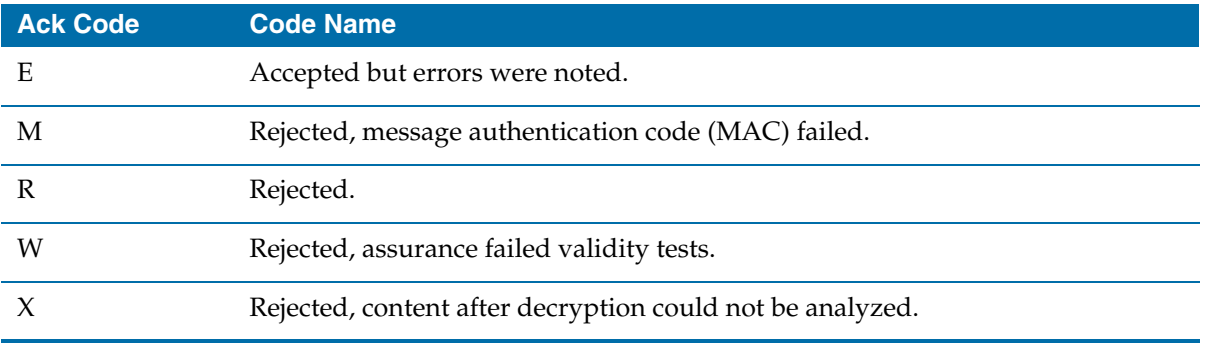

If 997 and TA1 have code A, the status is COMPLETED. A status of ACK ACCEPTED WITH ERRORS will be indicated if the acknowledgement contains a code of E. The status of ACK REJECTED ERROR will be indicated if the acknowledgement contains any other code.

#### <span id="page-100-0"></span>**TA1 X12 Interchange Acknowledgement**

The TA1 acknowledgement can have the codes and code names listed in [Table 18.](#page-100-1)

<span id="page-100-1"></span>*Table 18 TA1 X12 Interchange Acknowledgement*

| <b>Ack Code</b> | <b>Code Name</b>                                                                                                    |
|-----------------|----------------------------------------------------------------------------------------------------|
| A               | The transmitted interchange control structure header and trailer are received and<br>have no errors.                                                                     |
| Ε               | The transmitted interchange control structure header and trailer are received and are<br>accepted but errors are noted. This means the sender must not resend this data. |
| R               | The transmitted interchange control structure header and trailer are rejected because<br>of errors.                                                                      |
|                 | If 997 or 999 and TA1 have code A, the status is COMPLETED. For all other codes,                                                                                         |

If 997 or 999 and TA1 have code A, the status is COMPLETED. For all other codes, the status is COMPLETED WITH ERRORS. These values come from the status field in certain tables.

# **User Keys**

Users can choose certain elements in their guidelines to be shown in an audit log, and these elements are searchable in the audit log summary rows.

For example, in EDIFACT and X12 protocol you would search for purchase orders or order numbers instead of actually looking into the EDI document.

To achieve the user key functionality, perform the following steps:

- 1. Open a transaction, message guideline, or both in EDISIM Standards Editor.
- 2. Select the element you want to show in the TIBCO BusinessConnect audit log.

Select the DSR Mark/Unmark to mark the element. You would see a tick mark to indicate it is marked. This will define a user key for Reference Identification

- 3. Click Apply.
- 4. Click Save to save the guideline.
- 5. Load the guideline in the operation editor or in the operation binding for that specific business agreement.

When a transaction is received for the transaction type for which you requested the user key value to be shown, the BusinessConnect engine picks up the value for the field indicated in the guideline to be displayed in the User Key column, as well as the part of the userkey attribute of the ResponderRequest message.

You can add as many keys as you prefer. The key values will be shown in one column only and will be separated by a semicolon (:).

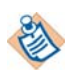

The user key feature is supported on inbound and outbound for the X12, TEXT, TRADACOMS, and EDIFACT protocols.

#### **Retrieve the User Key**

The user key will be retrieved after the documents have been converted from XML to EDI.

They can be retrieved only if outbound validation has been enabled for outbound documents, and inbound validation has been enabled for inbound documents.

<span id="page-102-0"></span>The non-repudiation logs are used to provide proof of the message delivery and depend on authentication and use of digital signatures. Digitally signed incoming messages are authenticated and stored in the non-repudiation database. Digitally signed outbound messages are also stored in the database. See also *TIBCO BusinessConnect Trading Partner Administration Guide,* Non-repudiation logs.

# **Summary View**

Not all of the information in the non-repudiation log can be viewed; for example, digital signatures are stored in the log but cannot be displayed. The summary view of the non-repudiation log displays the information in [Table 19](#page-102-1).

<span id="page-102-1"></span>*Table 19 Non-Repudiation Log Columns*

| <b>Column</b>                 | <b>Description</b>                                                                                                    |
|-------------------------------|----------------------------------------------------------------------------------------------------|
| Time Stamp                    | Time when this message was processed.                                                                                                    |
| Operation ID                  | A protocol-specific value identifying the message.                                                                                                    |
| Document ID                   | A unique value identifying this document.                                                                                                    |
| <b>Trading Partner</b>        | The trading partner name.                                                                                                    |
| Interchange Qlfr              | The interchange qualifier of the trading partner.                                                                                                    |
| Interchange ID                | The interchange ID of the trading partner.                                                                                                    |
| User Key                      | Displays the value of certain fields in a transaction when the guideline<br>includes a user key for the field; for example, the 997 and TA1<br>guidelines are updated to include user keys which will cause the ack<br>status of a 997 or TA1 transaction to be displayed. |
| Interchange Control<br>Number | The interchange control number.                                                                                                    |
| Group Control Number          | The group control number.                                                                                                    |
| <b>Txn Control Number</b>     | The transaction control number.                                                                                                    |
| Initiated by Host             | True for outbound documents. False for inbound documents                                                                                                    |

# <span id="page-103-0"></span>**Message Queue Log**

The message queue log is used to store those transactions not yet sent to your trading partners as they are awaiting their scheduled transmission time. These transactions may not have been transmitted for one of the following reasons:

- The transmission window for a trading partner is not open.
- A transmission frequency has been set for the trading partner and the next transmission time has not yet been reached.
- The transactions are accumulated until a certain number is reached.

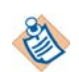

Detail views are not provided for the message queue log.

# **Summary View**

[Table 20](#page-103-1) displays the summary view of the message queue log.

<span id="page-103-1"></span>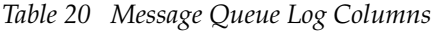

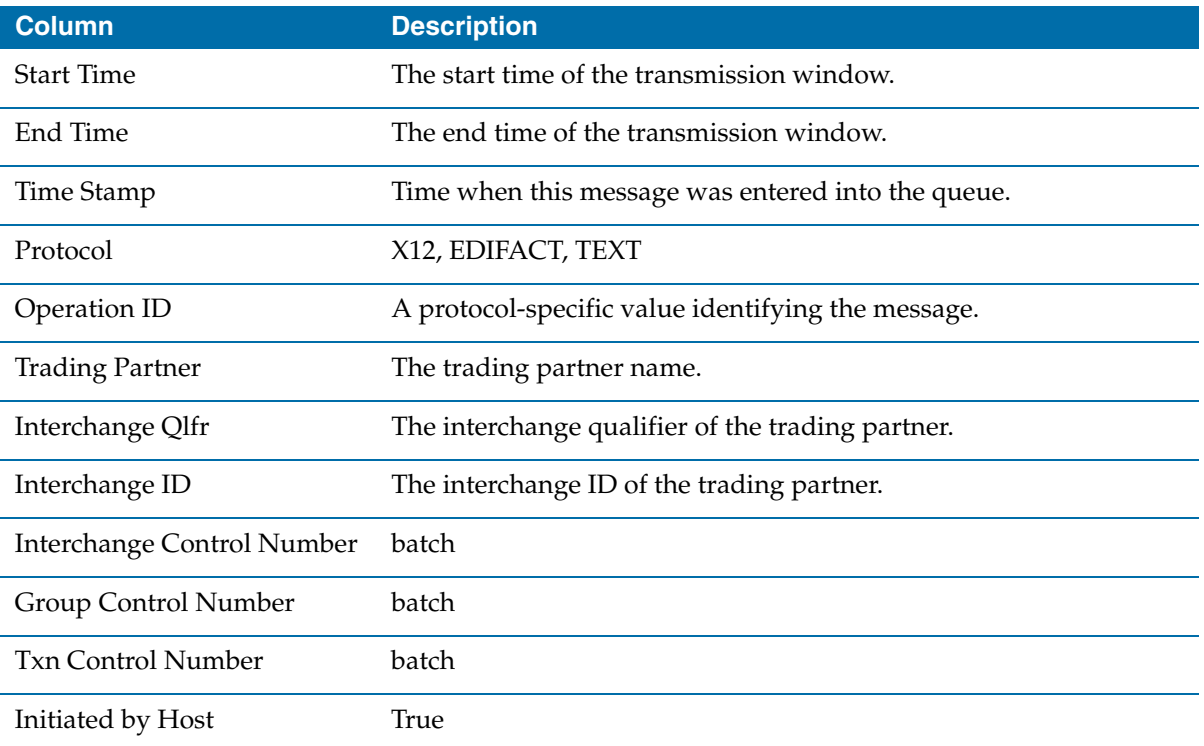

### **Log Viewer Options**

From the message queue log summary view, you can select transactions to send before their scheduled transmission time or you can cancel the transmission of transactions.

To send a transaction before its scheduled transmission time, select the check box in the left-most column of the summary view and click the **Send** button.

To cancel a transaction, select the check box in the left-most column of the summary view and click the **Cancel** button.

# **Transactions in the Message Queue Viewed in the Audit Log**

Transactions stored in the message queue log have the following status and state when viewed in the audit log:

- Status: SCHEDULED
- State: TXN\_ADDED\_TO\_BATCH

You can delete messages from the message queue log, cancelling their scheduled transmission. These cancelled transactions have the following status and state when viewed in the audit log:

- Status: CANCELED
- State: TXN\_REMOVED\_FROM\_BATCH

You can send scheduled messages from the message queue log. TIBCO BusinessConnect removes them from the scheduled transmission and sends them instantly.

# <span id="page-105-0"></span>**Resend Log**

The resend log allows you to search for and view both resent transactions and resendable transactions. It also allows you to easily initiate a resend.

TIBCO BusinessConnect allows you to resend transactions based on their state. The resendable states vary by business protocol. [Table 21](#page-105-1) provides detailed information.

#### <span id="page-105-1"></span>*Table 21 Resendable States*

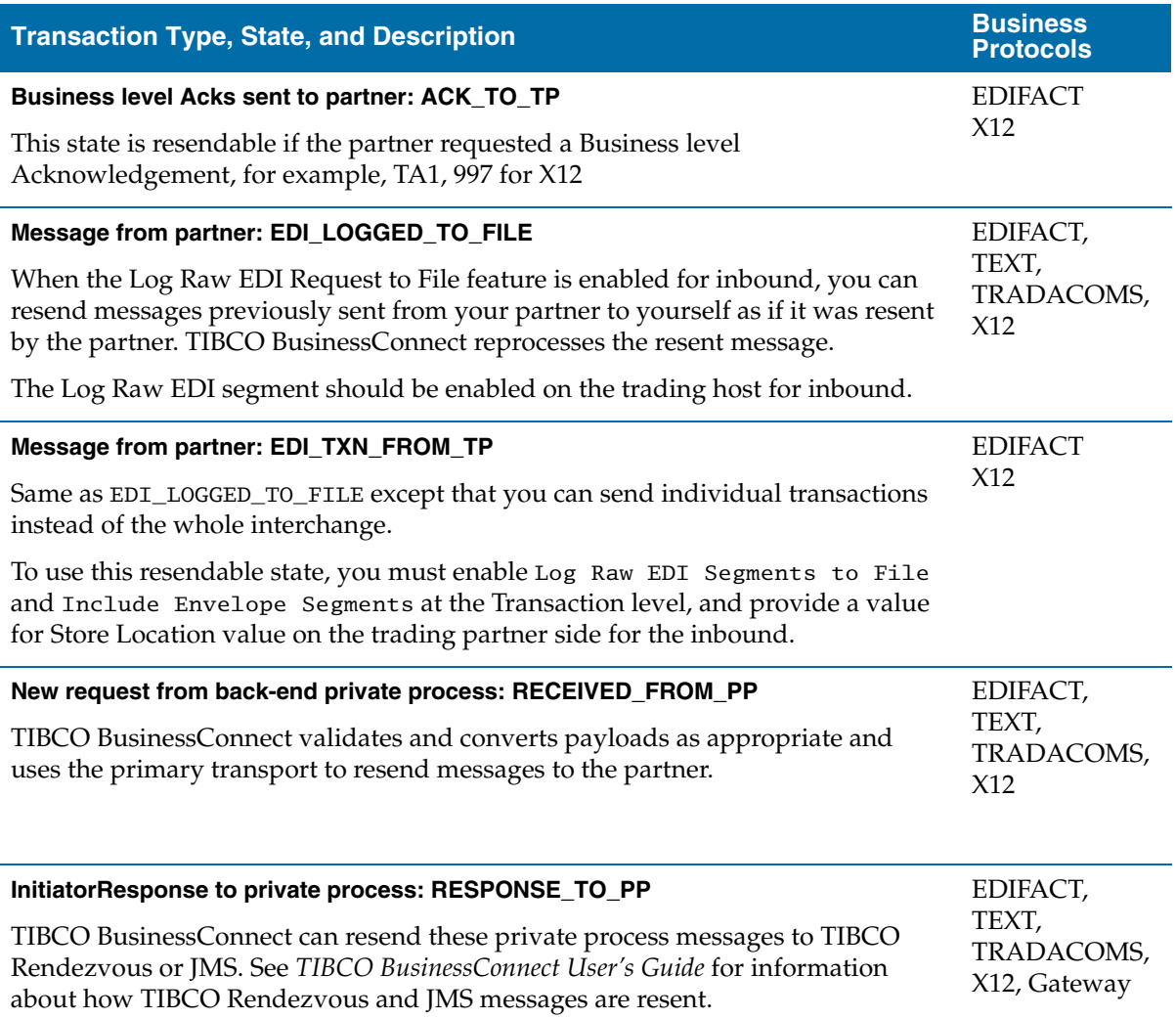

*Table 21 Resendable States (Cont'd)*

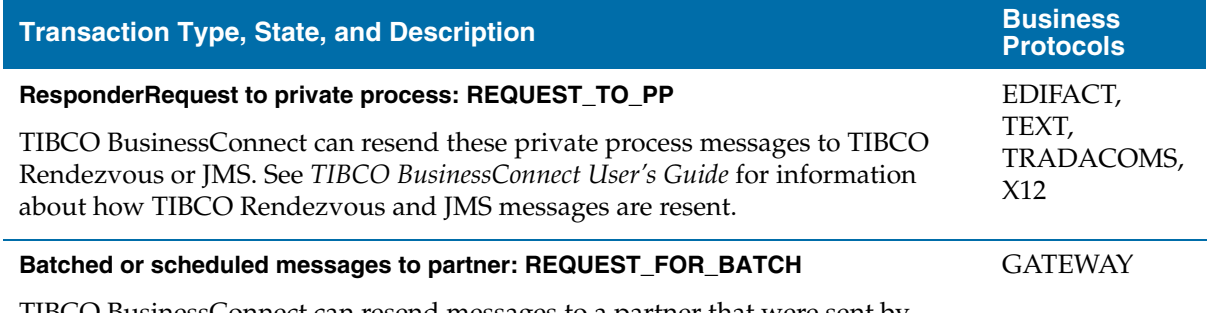

TIBCO BusinessConnect can resend messages to a partner that were sent by batch or scheduled.

> Click to resend a message that was not successfully sent the first time. You should *use caution* when using this feature. If the resend request is activated before the current transaction completes or returns an error, the outcome is beyond control of the protocol.

The **Resend** button is always available, except when a transaction is:

- A resent transaction itself. That is, not the original request message, but a message that was resent.
- A transaction that is currently queued for resending, but is not yet processed.

You can resend these messages:

- Initiator request
- an Initiator receiving an Initiator response
- a Responder receiving a message from the trading partner
- Responder request
- batch

Resending a message is identical to making a new message request, and can result in multiple transactions of the same request.

For outbound documents, selecting Resend retransmits this document to the trading partner. For inbound documents, selecting Resend will resend the message to the private process.

For more information on the Resend Log, see the chapter on Viewing Logs and Reports in *TIBCO BusinessConnect Trading Partner Administration Guide*.

# **Manual Resend Scenarios**

The following scenarios are supported for outbound requests:

• Resend to reprocess the XML request from the private process. A new EDI document is regenerated for transmission to your trading partner.

This resend is available for the audit log entry with state RECEIVED\_FROM\_PP.

• Resend to republish the response to the private process. The previous response from the trading partner is published to the private process again.

This resend is available for the audit log entry with state RESPONSE\_TO\_PP.

The following scenarios are supported for inbound requests:

• Resend to republish the converted XML request for an incoming transaction to the private process. The previous converted XML request from the trading partner is published to the private process again. The original incoming EDI document will not be resubmitted for message validation and XML conversion.

This resend is available for the audit log entry with state REQUEST\_TO\_PP.

• Resend to reprocess the incoming EDI document received from your trading partner. The incoming EDI document will be resubmitted for message validation and XML validation again.

This resend option is available for the audit log entry with state EDI\_LOGGED\_TO\_FILE when the option to Log Raw EDI Request is enabled for the trading partner.
## **Document Archiving**

TIBCO BusinessConnect EDI Protocol powered by Instream provides the ability to archive raw requests. Document archiving is controlled through settings in the host participant's Logging tab. Inbound and outbound raw EDI requests are permanently archived for the following reasons:

- To enable the ability to resend inbound files for re-processing as needed before forwarding to the local private process. If there were problems in processing an inbound file the first time, the file can be re-sent from the local storage site for re-processing before forwarding to the local private process.
- To provide a central location for archiving of inbound files and outbound raw EDI documents on the local file system.

If the **Log Raw EDI Request to File** check box is selected, the files retrieved from or sent to a trading partner are stored in a directory whose name is derived from the Store Location field as follows:

- A subdirectory named In or Out is appended to the store location. Inbound EDI documents are sorted into subdirectories under the In directory. Outbound EDI documents are sorted into subdirectories under the Out directory.
- The subdirectories are named according to the trading partner name: *StoreLocation*\In\*tpName* and *StoreLocation*\Out\*tpName*

Selecting the **Include Date Folder** check box adds the date directory to the document path. If unchecked, the date directory is omitted and the document is stored under the *tpName* directory.

The new file name of the inbound or outbound file has the following syntax:

```
tpName-year-month-day--hour-h-minute-m-seconds-s-milliseconds-ms.edi
```
where timestamp has the format:

*year*-*month*-*day*--*hour*-h-*minute*-m-*seconds*-s-*milliseconds*-ms.edi

Example:

```
/tibco/bc/FILE/In/buy123/2002-02-14/buy123-2009-02-14--23-h-38-
m-38-s-940-ms.edi
```
**94** | Chapter 7 Viewing Logs

# Chapter 8 **Private Messages**

This chapter describes private message formats in TIBCO BusinessConnect EDI Protocol powered by Instream transactions.

### **Topics**

- [Overview, page 96](#page-111-0)
- [Initiator Messages, page 97](#page-112-0)
- [Responder Messages, page 112](#page-127-0)
- [General Messages, page 125](#page-140-0)
- [Objects Included in Private Messages, page 136](#page-151-0)

## <span id="page-111-0"></span>**Overview**

The following sections describe the messages used for private request and response document exchange in TIBCO BusinessConnect EDI Protocol powered by Instream.

You can use either TIBCO Rendezvous or JMS as the transport method for private process messages. The message-packet format varies with these two transport methods.

With TIBCO Rendezvous, TIBCO BusinessConnect uses a subject name constructed as follows:

*prefix.installation.standardID.message\_category.message\_type*

For example:

AX.BC.BC-ACME.X12.INITIATOR.REQUEST

With JMS, TIBCO BusinessConnect uses a JMS queue for Initiator/Responder messages and a JMS topic for general messages. The topic name or queue name is constructed as follows:

*prefix.installation.message\_category.message\_type*

For example:

AX.BC.BC-ACME.INITIATOR.REQUEST

Topic and queue names do not include the standardID.

## <span id="page-112-0"></span>**Initiator Messages**

### **Initiator Outbound Request**

The Initiator private process uses this message to handle outbound requests.

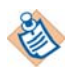

If the TpName and receiver qualifier ID are sent from the private process, TpName takes precedence over the receiver qualifier ID of the per message field. The TpName is selected first; if it is not present, the receiver qualifier ID is selected.

*Figure 9 Initiator Outbound Request*

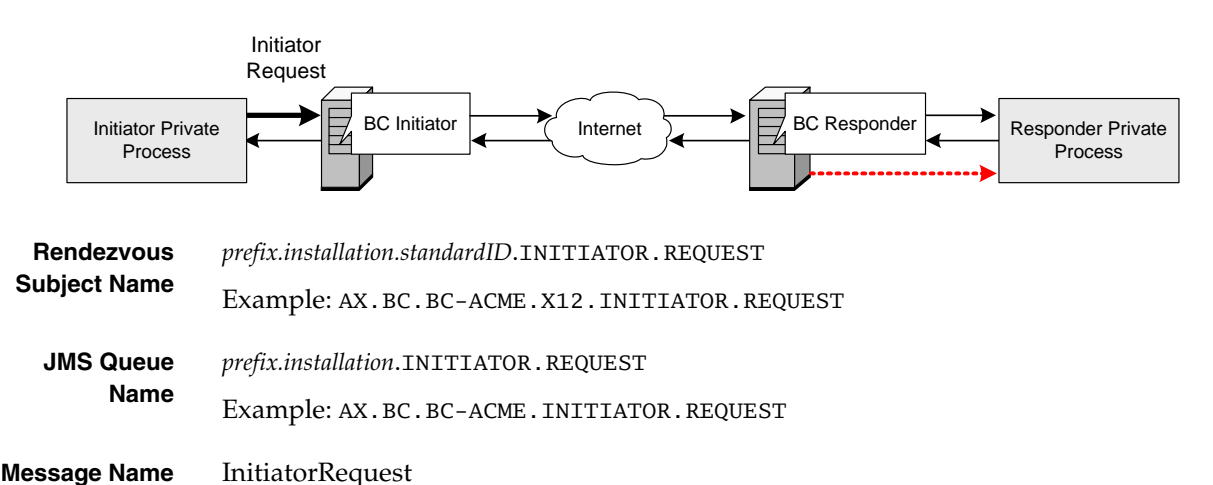

*Table 22 Initiator Request (Sheet 1 of 8)*

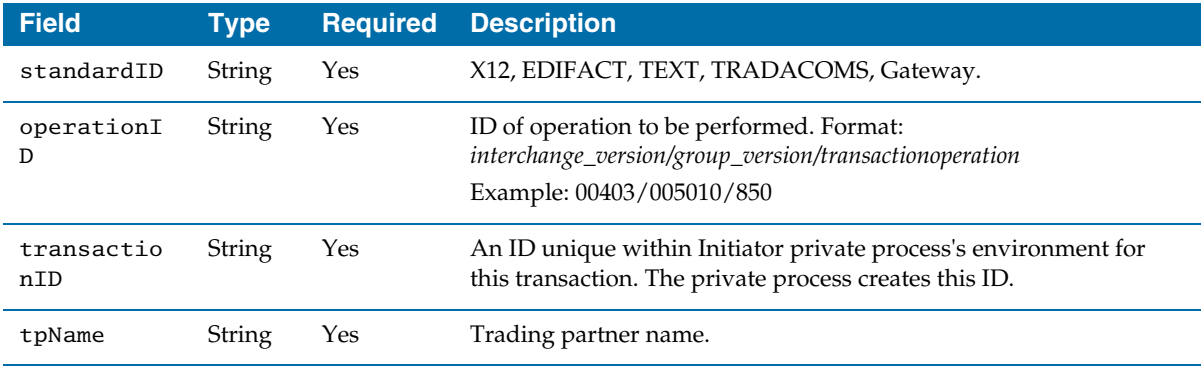

#### *Table 22 Initiator Request (Sheet 2 of 8)*

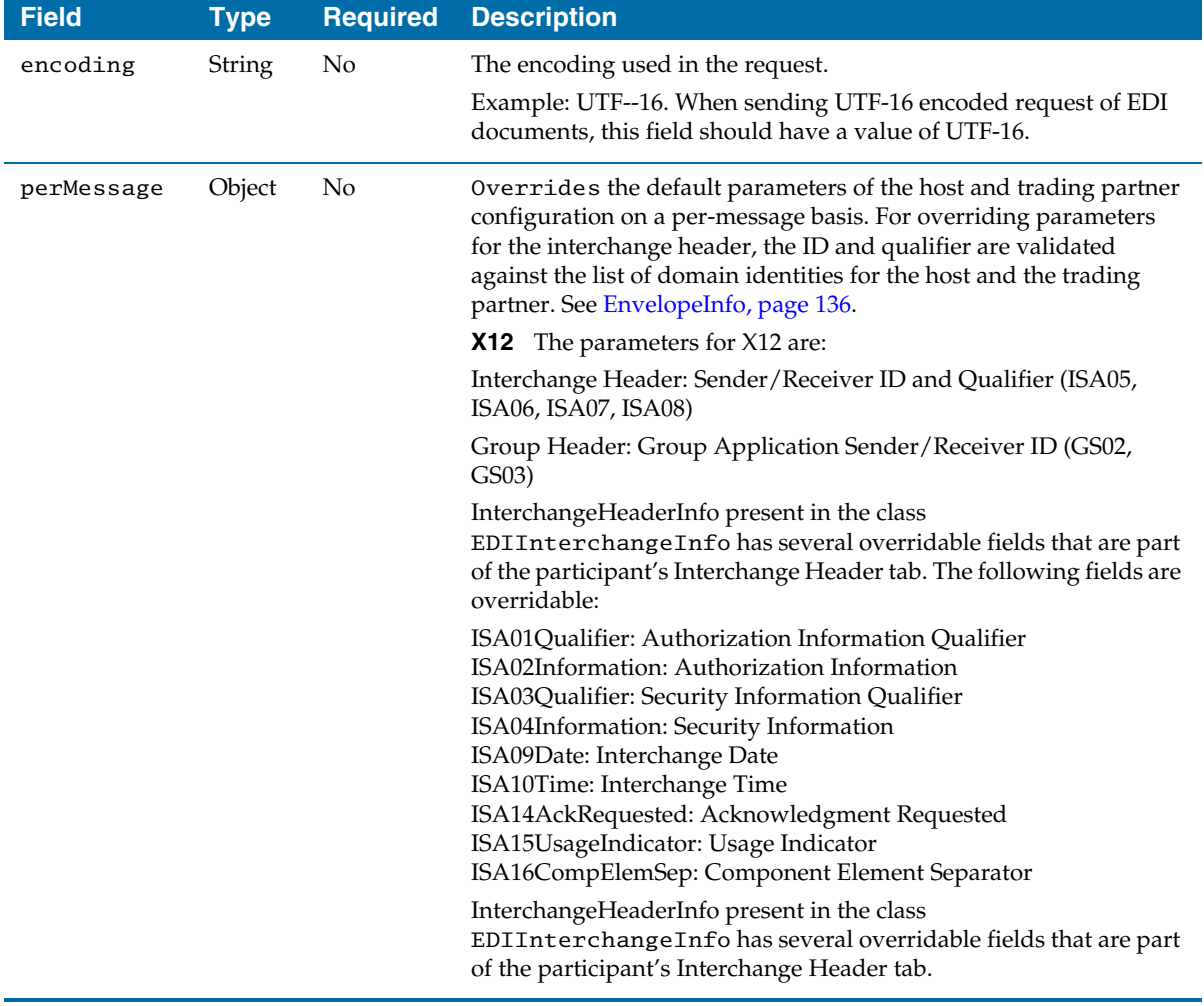

*Table 22 Initiator Request (Sheet 3 of 8)*

| <b>Field</b> | <b>Type</b> | <b>Required</b> | <b>Description</b>                                                                                                    |
|--------------|-------------|-----------------|----------------------------------------------------------------------------------------------------|
| perMessage   |             |                 | <b>EDIFACT</b> The parameters for EDIFACT are:                                                                                                    |
| (cont)       |             |                 | Interchange Header: Sender/Recipient ID and Qualifier                                                                                                    |
|              |             |                 | (UNB-S002/0004, UNB-S002/0007, UNB-S003/0010,<br>UNB-S003/0007)                                                                                                    |
|              |             |                 | Group Header: Group Application Sender/Recipient ID and<br>Qualifier (UNG-S006/0007, UNG-S006/0040, UNG-S007/0007,<br>UNG-S007/0044)                                                                                                    |
|              |             |                 | InterchangeHeaderInfo present in the class<br>EDIInterchangeInfo has several overridable fields that are part<br>of the participant's Interchange Header tab. The following fields are<br>overridable:                                                                                                    |
|              |             |                 | UNBS001Identifier: Syntax identifier<br>UNBS001ServiceCodeList: Service code list directory version<br>number                                                                                                    |
|              |             |                 | UNBS001CharacterEncoding: Character encoding, coded                                                                                                    |
|              |             |                 | UNBS002InternalID: Interchange sender internal<br>identification. Identification (such as a division, branch, or<br>computer system/process) specified by the sender of the<br>interchange; to be included, if agreed, by the recipient in the<br>response interchange in order to facilitate internal routing. |
|              |             |                 | UNBS002SubInternalID: Interchange sender internal<br>sub-identification. Sub-level of the server internal identification<br>when further sub-level identification is required.                                                                                                    |
|              |             |                 | UNBS003InternalID: Interchange recipient internal<br>identification/Routing Address                                                                                                    |
|              |             |                 | UNBS003SubInternalID: Interchange recipient internal<br>sub-identification                                                                                                    |
|              |             |                 | <b>UNBS004Date: Date</b><br>UNBS004Time: Time<br>UNBS005Reference: Recipient reference/password<br>UNBS005Qualifier: Recipient reference/password qualifier                                                                                                    |
|              |             |                 | UNB0026ApplicationRef: Application reference<br>UNB0029ProcessingCode: Processing priority code<br>UNB0031AckRequested: Acknowledgement request<br>UNB0032AgreementIdentifier: Interchange agreement identifier                                                                                                 |
|              |             |                 | UNB0035TestIndicator: Test Indicator                                                                                                    |
|              |             |                 | <b>Note</b> : The values entered in the InterchangeHeaderInfo Node of the<br>perMessage field in TIBCO BusinessConnect Palette are not<br>validated when XML to EDI conversion happens for the X12 and<br>EDIFACT protocol. Users should send appropriate valid values<br>from the private process.             |

#### *Table 22 Initiator Request (Sheet 4 of 8)*

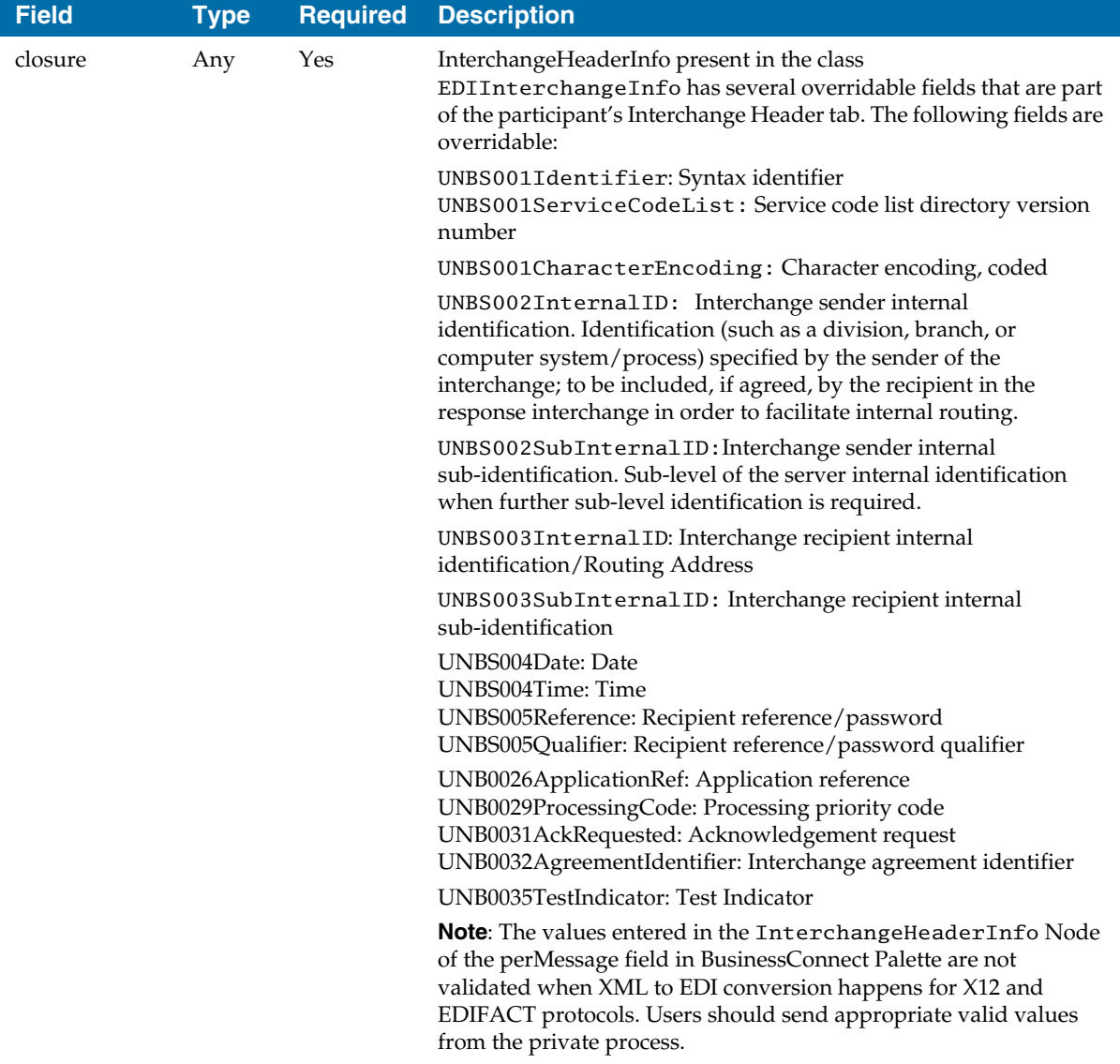

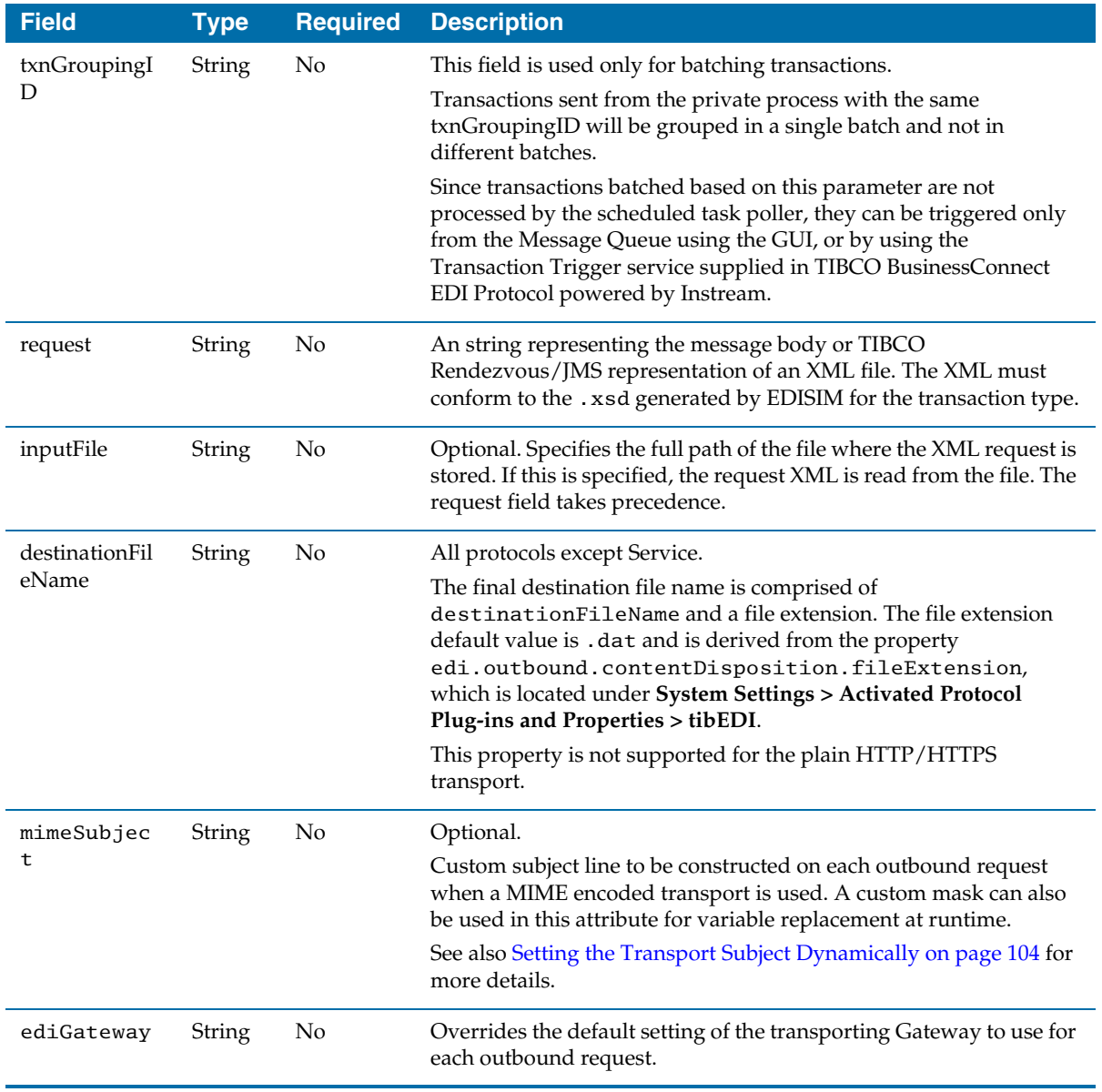

### *Table 22 Initiator Request (Sheet 5 of 8)*

#### *Table 22 Initiator Request (Sheet 6 of 8)*

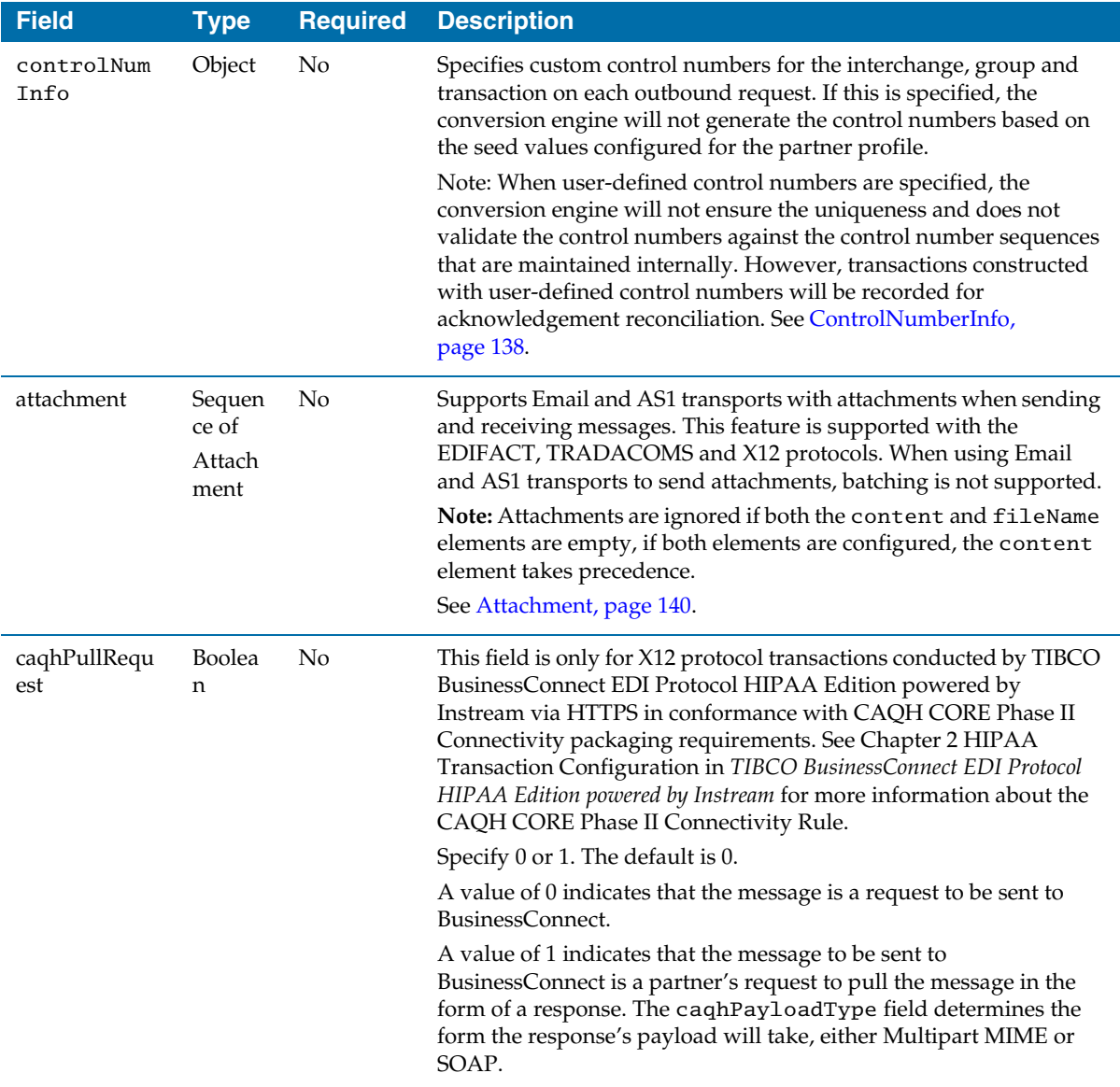

*Table 22 Initiator Request (Sheet 7 of 8)*

| <b>Field</b>      | <b>Type</b> | <b>Required</b> | <b>Description</b>                                                                                                    |
|-------------------|-------------|-----------------|----------------------------------------------------------------------------------------------------|
| caqhPayloadI<br>D | String      | No.             | This field is only for X12 protocol transactions conducted by TIBCO<br>BusinessConnect EDI Protocol HIPAA Edition powered by<br>Instream via HTTPS in conformance with CAQH CORE Phase II<br>Connectivity packaging requirements. See Chapter 2 HIPAA<br>Transaction Configuration in TIBCO BusinessConnect EDI Protocol<br>HIPAA Edition powered by Instream for more information about the<br>CAQH CORE Phase II Connectivity Rule. |
|                   |             |                 | This is the ID for the payload of the Multipart MIME or SOAP<br>message envelope. The message envelope must contain the payload<br>ID and payload type to conform to CAQH CORE Phase II<br>Connectivity Rule packaging requirements.<br>If this field is empty or not set, BusinessConnect populates the field<br>using an automatically generated payload ID.                                                                        |

#### *Table 22 Initiator Request (Sheet 8 of 8)*

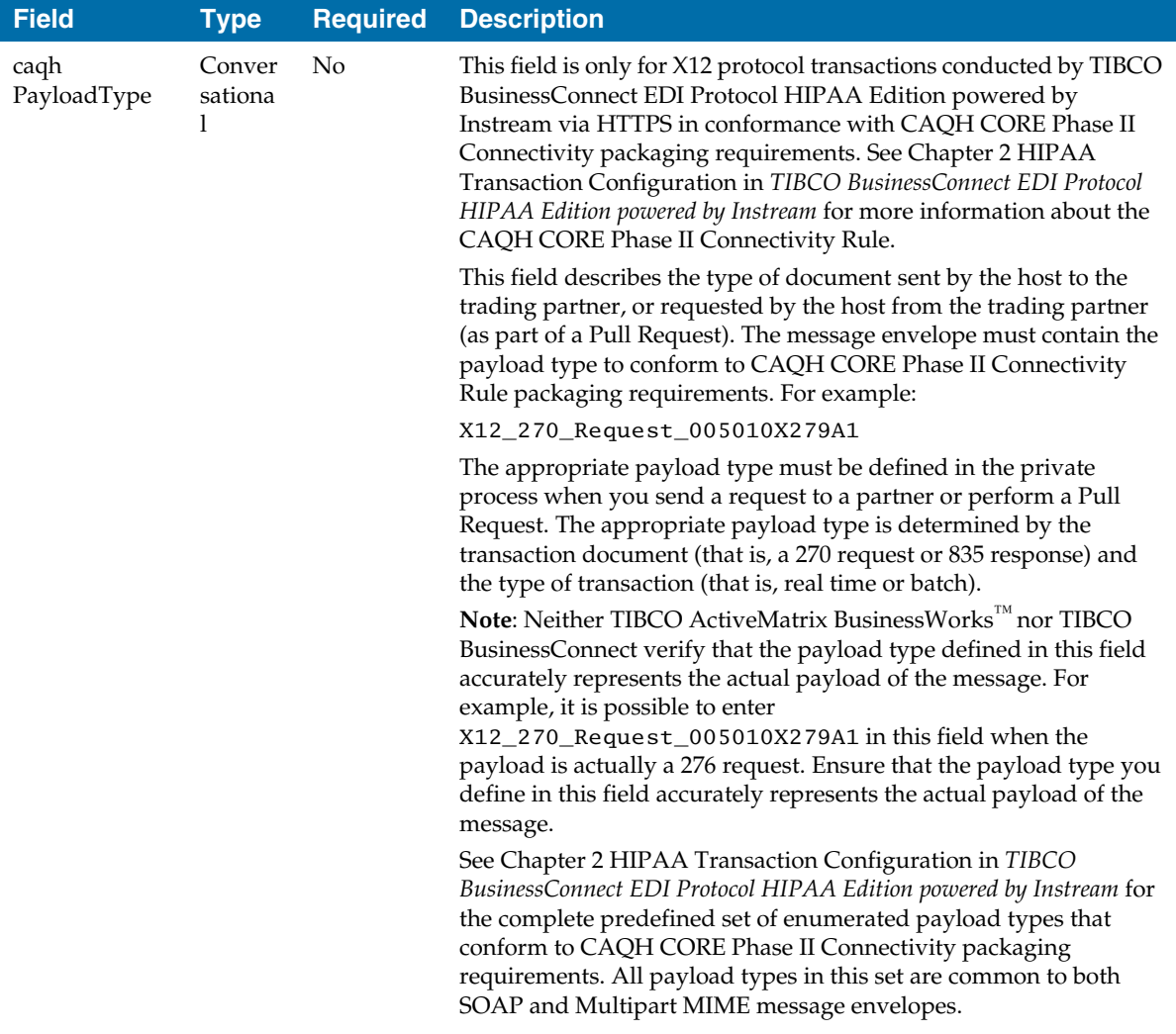

#### <span id="page-119-0"></span>**Setting the Transport Subject Dynamically**

Based on the subject specified in the configuration of the transports EMAIL, AS1, or AS2-HTTP/S, the subject field is overridable by the private process mimeSubject. Users set macros that are case-insensitive either at the configuration or at private process mimeSubject and the macro field is substituted by the TIBCO BusinessConnect EDI Protocol powered by Instream runtime engine. The values pertain to the interchange level for X12 and EDIFACT protocols and non-interchange field values for Gateway protocol.

The TEXT protocol does not have InterchangeCtrlNum or InterchangeVerNum and, therefore, the transport subject field with macros

#(InterchangeCtrlNum)

and

#(InterchangeVerNum)

is not applicable for this protocol.

The interchange level fields supported as macros are:

• ReceiverID, ReceiverQual, SenderID, SenderQual, InterchangeCtrlNum, and InterchangeVerNum.

Other non interchange fields that are supported are:

• toName, DocID, hostname, guid, and TxName.

All date/time fields supported for FILE.FTP macros are also supported. See [Chapter 6, File Masks, on page 65](#page-80-0).

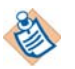

#(tpName) will always be replaced with the Transporting Trading Partner name whether the outbound message goes via Gateway or not.

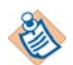

If an EDI document is sent via the Gateway protocol from the private process as a pass-through, only the following macros are valid:

TpName, HostName, Date/Time macro fields, GUID and docID.

Values specific to the EDI Interchange document level values, such as InterchangeID/Qualifier (SenderID/ReceiverID, SenderQual/ ReceiverQual), InterchangeVerNum and InterchangeCtrlNum will not get populated in this scenario.

The subject in transport configuration can be overridden with the mimesubject from the private process:

- **Non-batching only** (non-Gateway trading partner or Gateway trading partner)
	- When the private process mimeSubject field is set with a value that contains some macro fields to TIBCO BusinessConnect, this value should override the value set in the Transport subject and should be dynamically

updated if there are macros passed, such as in #(DocID)- #(tpName)- #(SenderID).

If there are no macros, then the value should be used.

— When mimeSubject is not set, the Transport subject value should be dynamically updated if there are macros passed, such as in #(DocID)- #(tpName)- #(SenderID).

If there are no macros, then the value should be used.

• **Batching** (Gateway or protocol trading partner)

Overriding of the mimeSubject field is not supported for the batching.

The Transport subject value is used and the macro values of the first interchange in the document are set, if present.

### **Initiator Inbound Response**

This message indicates if a InitiatorRequest has been successfully sent to your trading partner. If the requesting operation is a synchronous operation, this message contains the synchronous response EDI message received from the trading partner

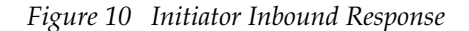

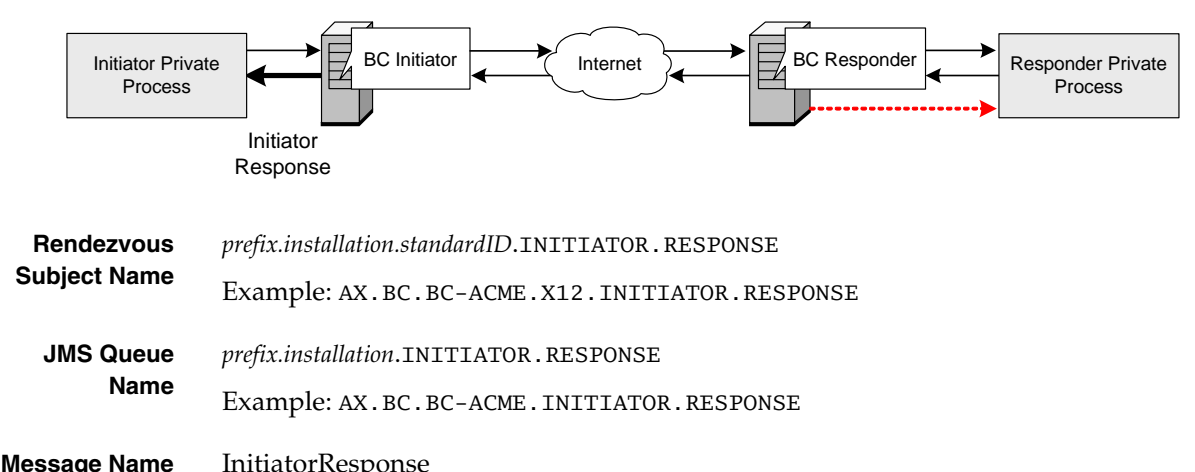

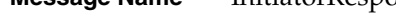

#### *Table 23 InitiatorResponse (Sheet 1 of 4)*

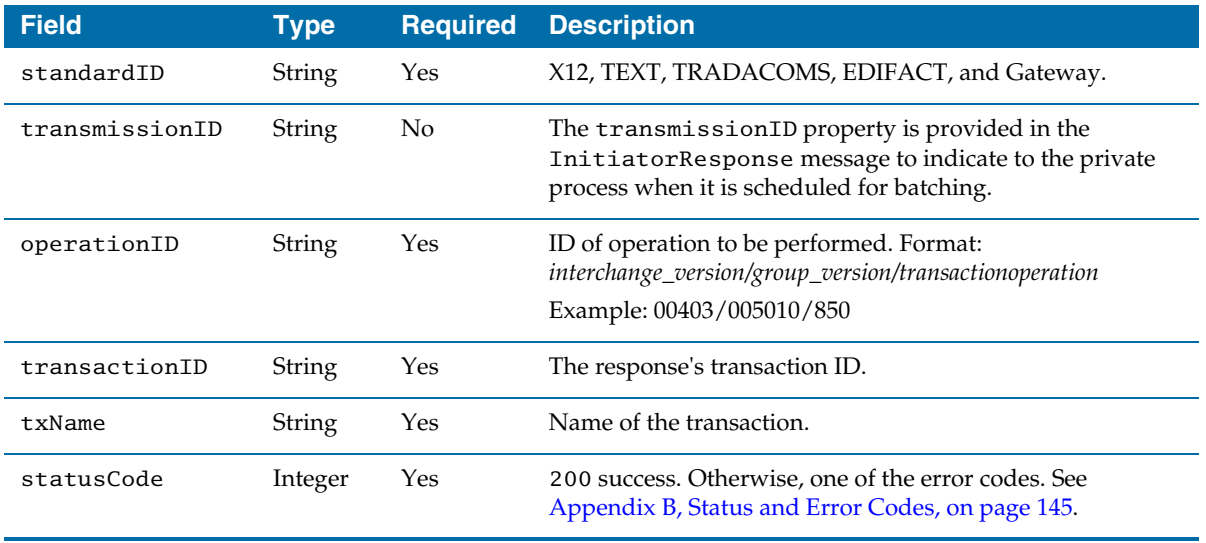

### *Table 23 InitiatorResponse (Sheet 2 of 4)*

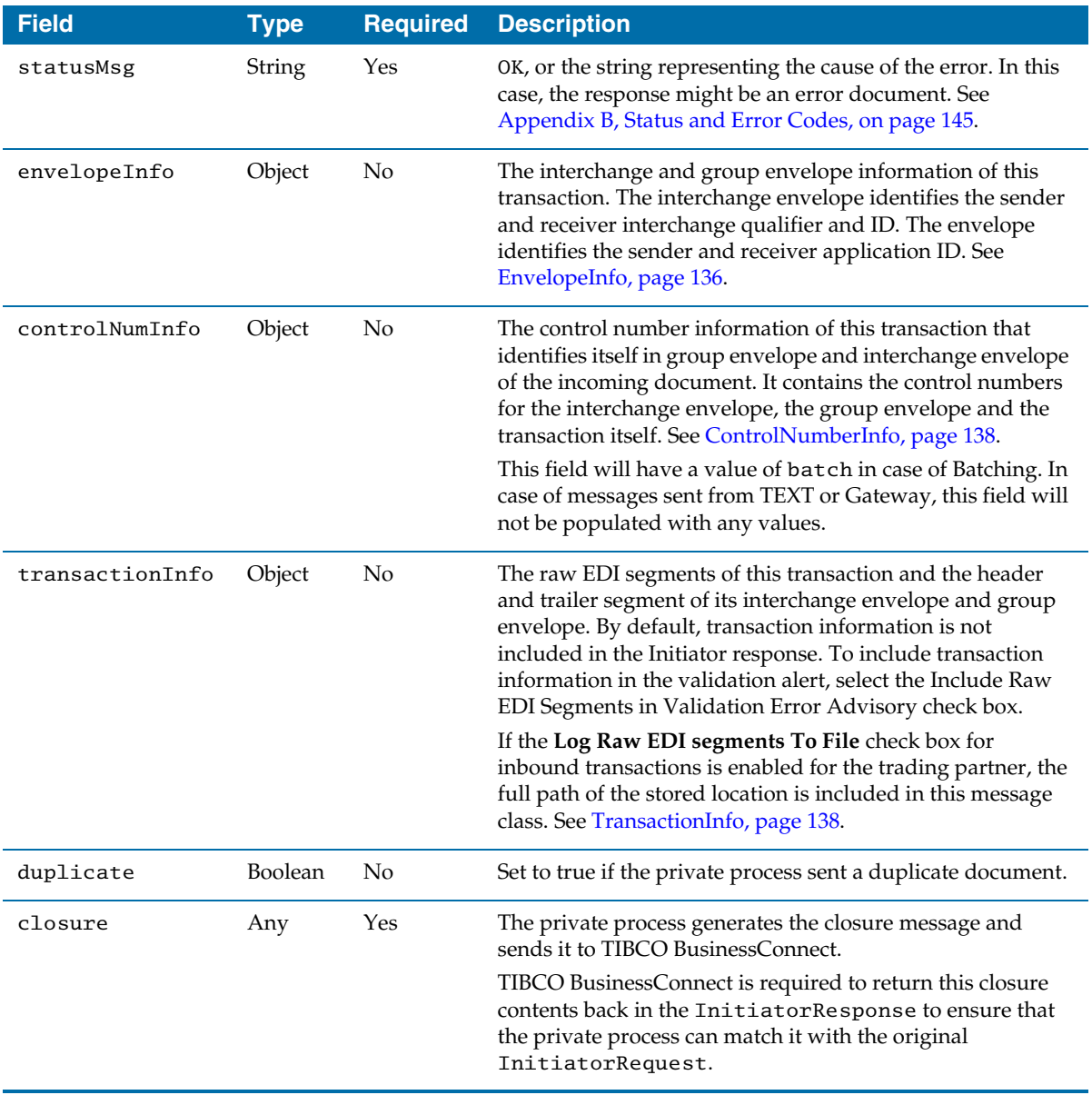

### *Table 23 InitiatorResponse (Sheet 3 of 4)*

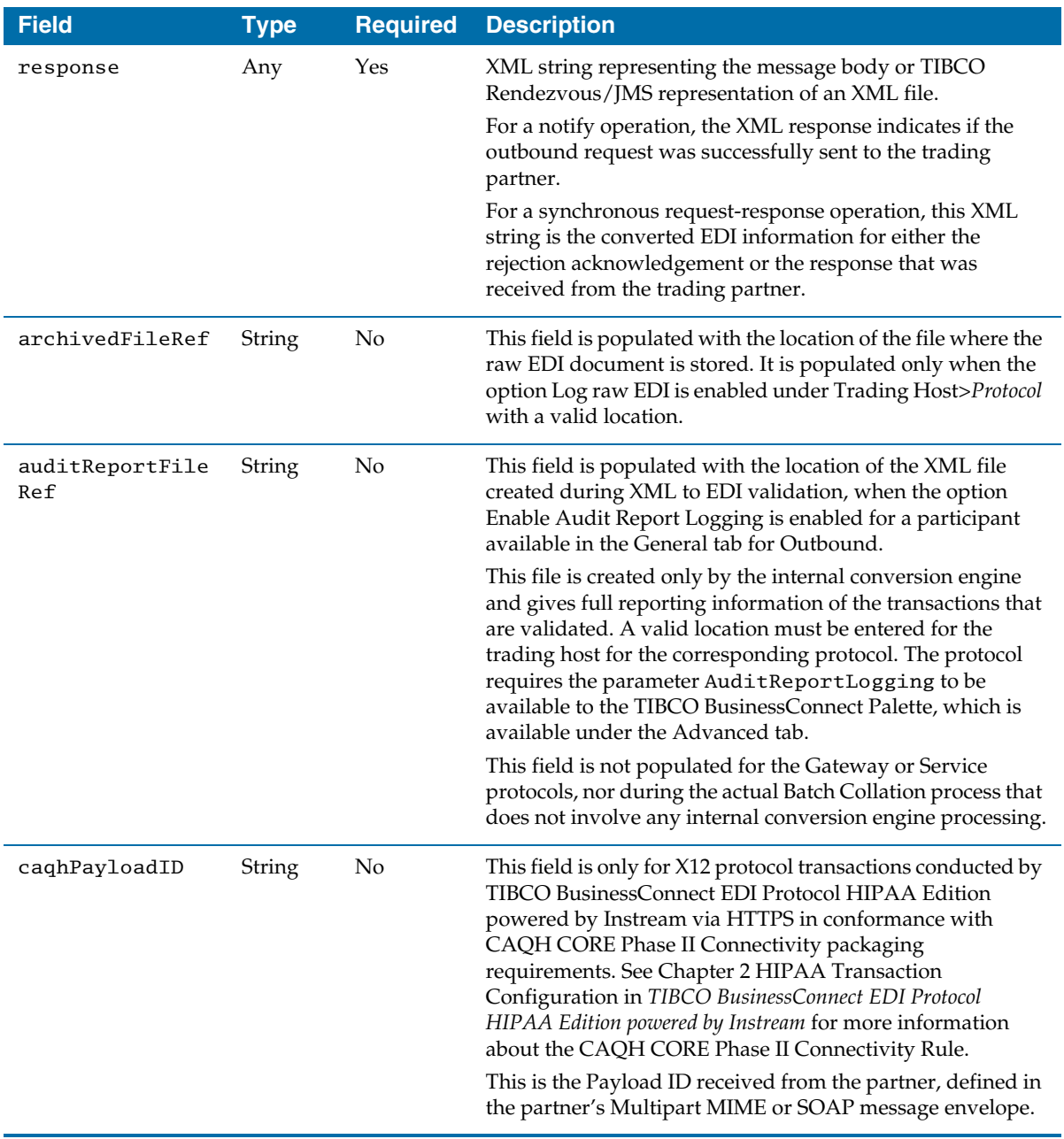

### *Table 23 InitiatorResponse (Sheet 4 of 4)*

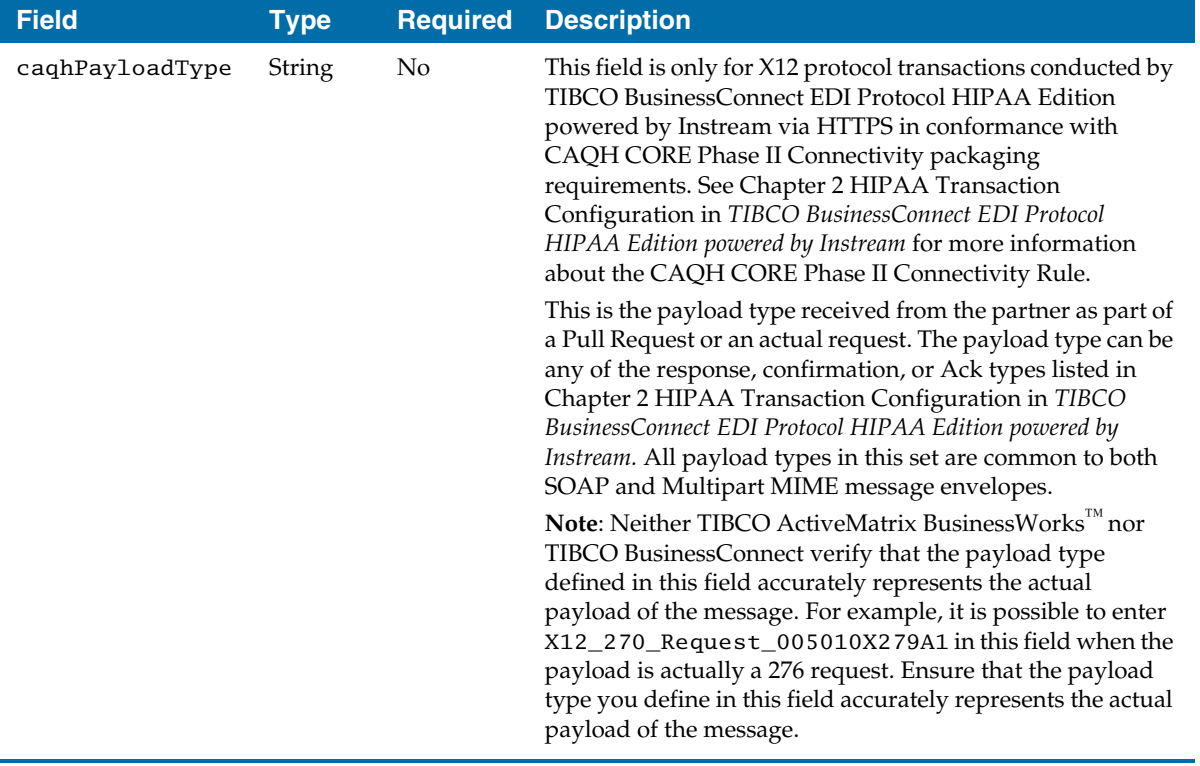

## **Initiator Acknowledgement From Partner**

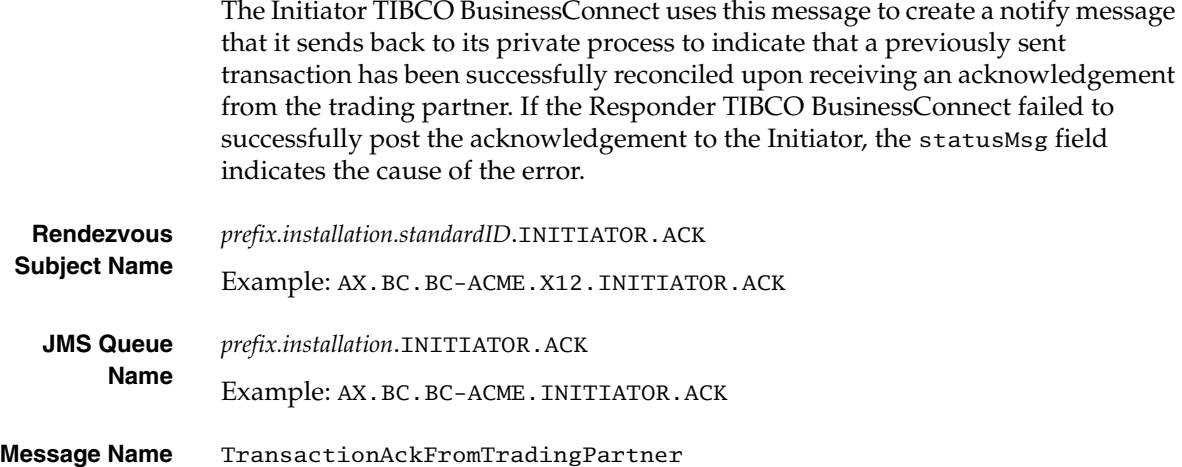

## *Table 24 TransactionAckFromTradingPartner*

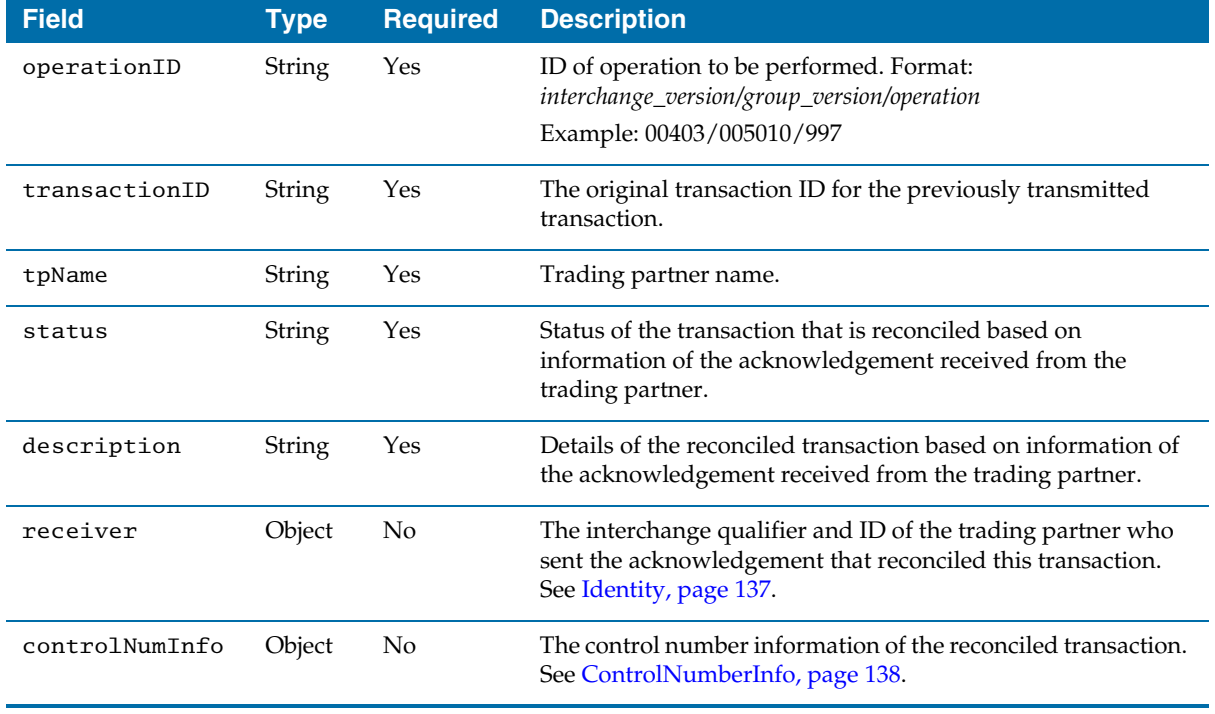

## <span id="page-127-0"></span>**Responder Messages**

### **Responder Inbound Request**

The Responder private process uses this message to handle inbound requests. A ResponderRequest message is created for each transaction in each interchange from the received inbound EDI document. A ResponderInterchange message is created for each interchange from the received inbound EDI document.

*Figure 11 Responder Inbound Request*

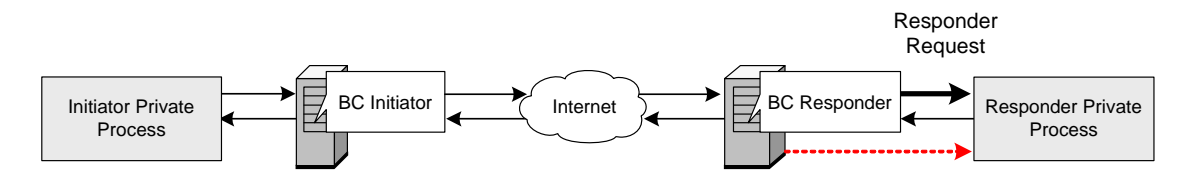

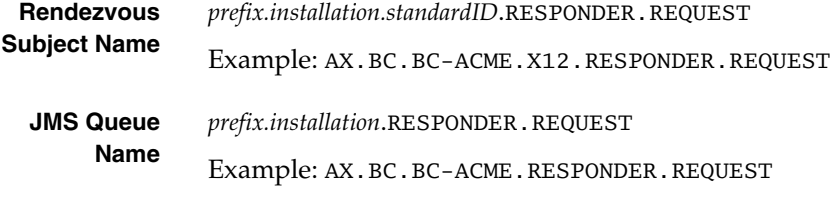

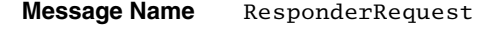

*Table 25 ResponderRequest (Sheet 1 of 5)*

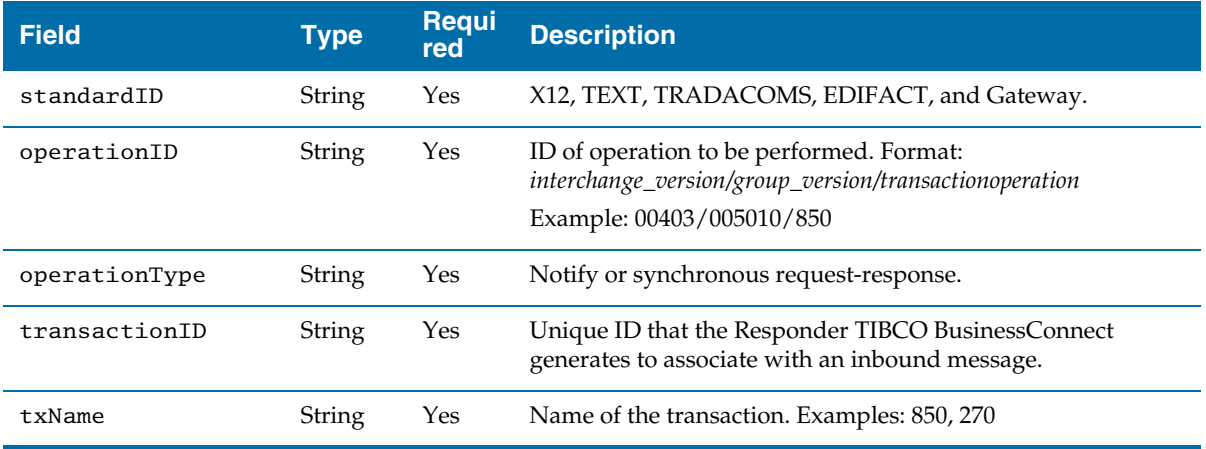

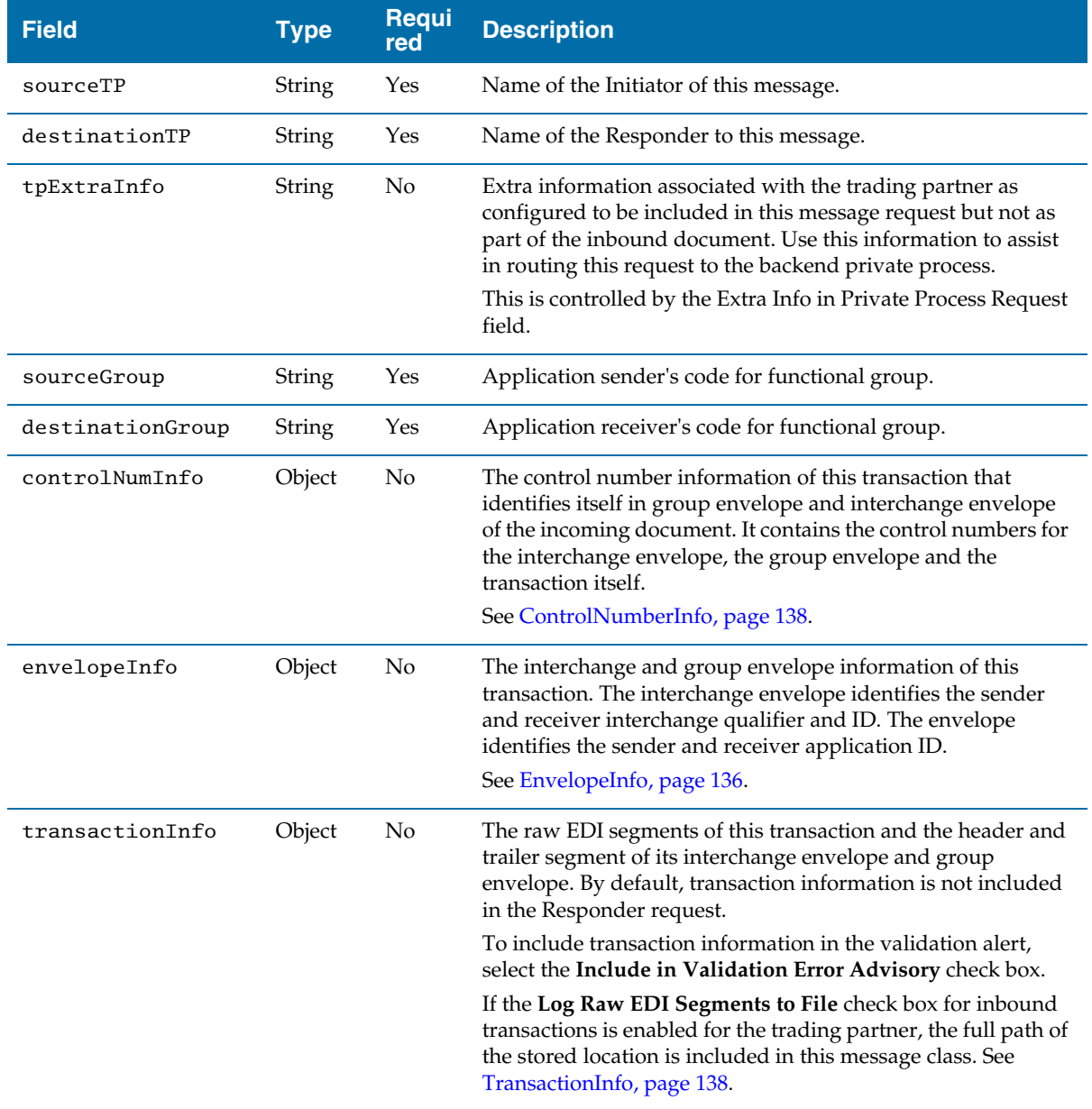

### *Table 25 ResponderRequest (Sheet 2 of 5)*

### **<sup>114</sup>** | Chapter 8 Private Messages

#### *Table 25 ResponderRequest (Sheet 3 of 5)*

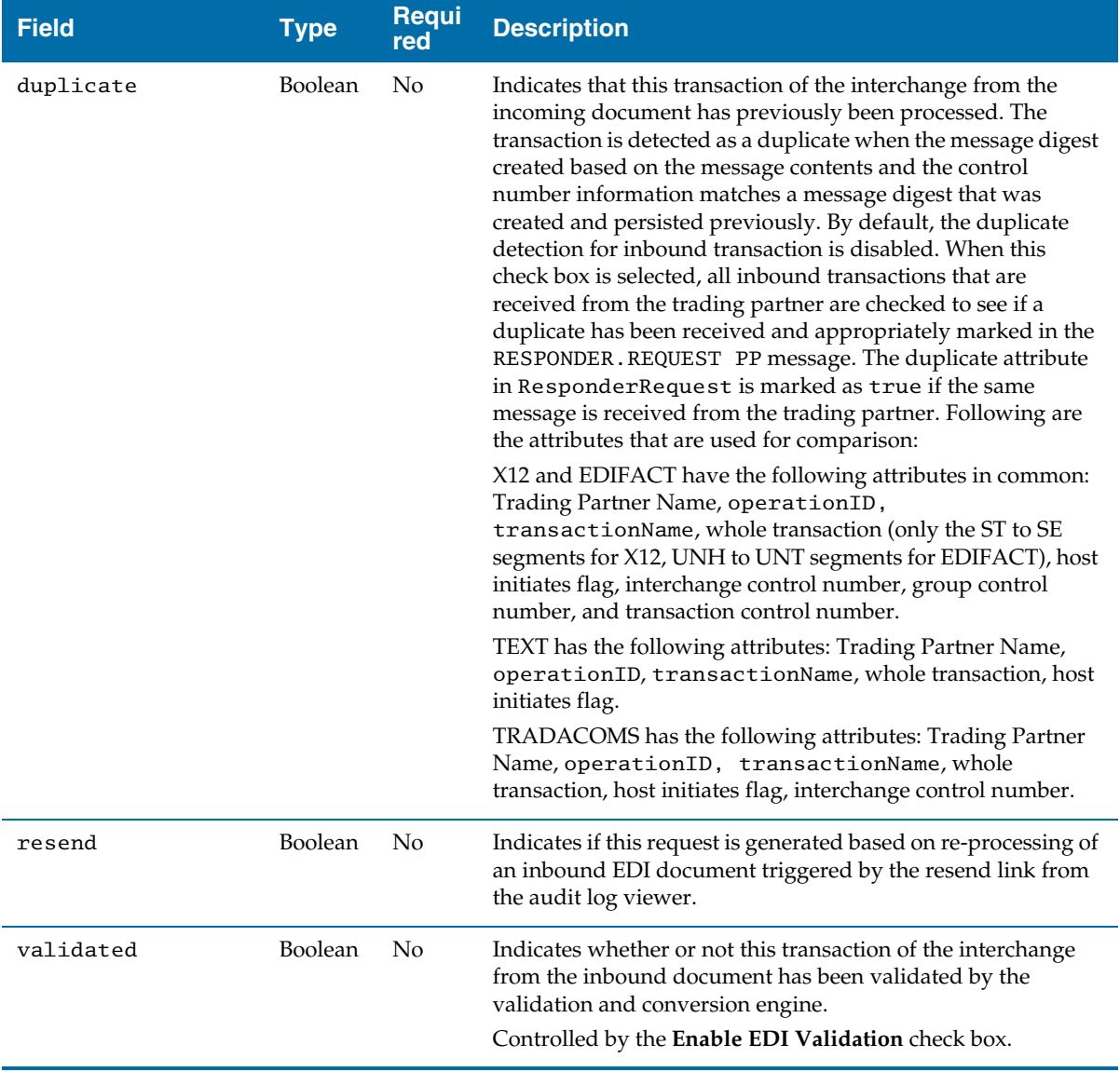

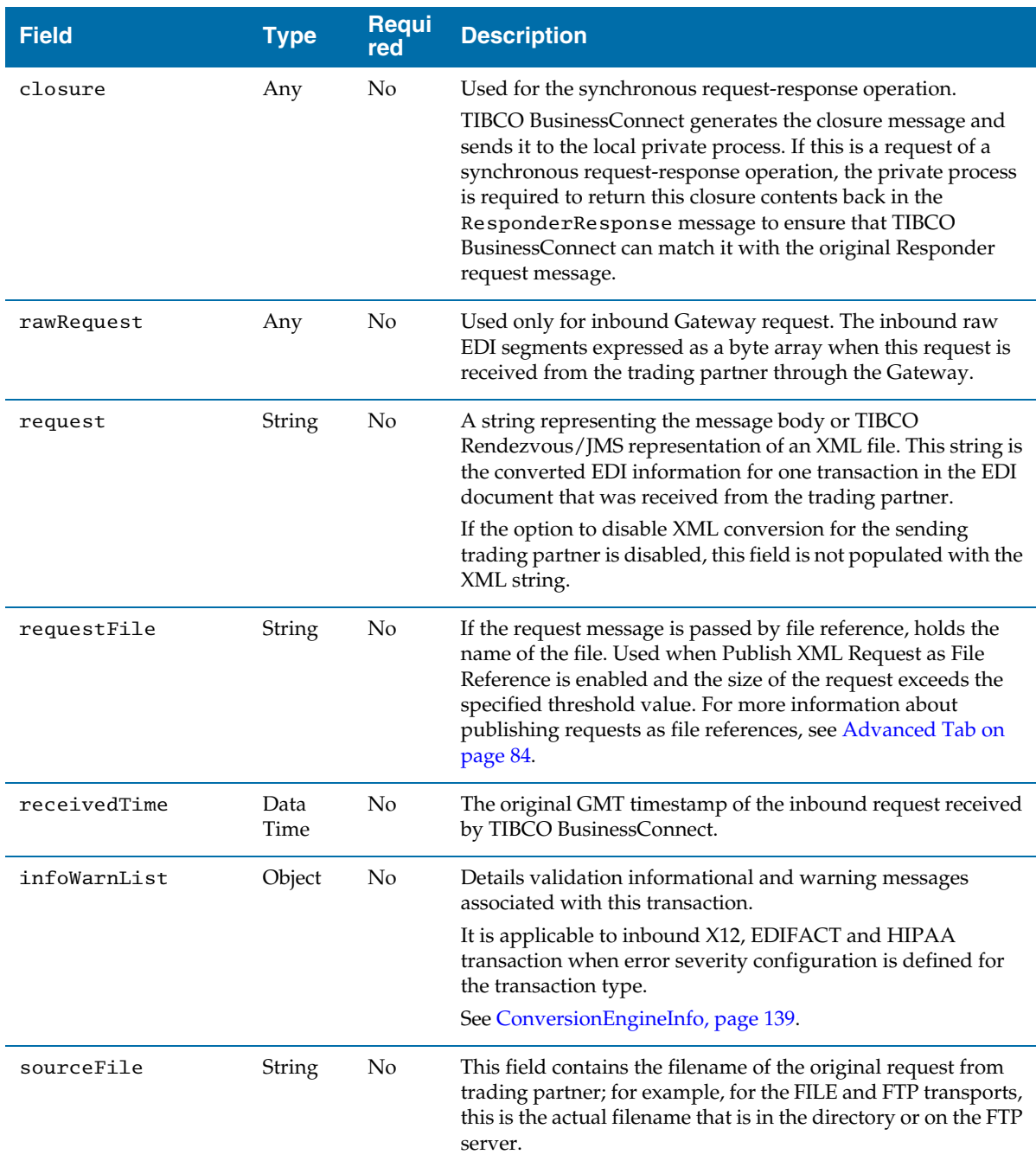

#### *Table 25 ResponderRequest (Sheet 4 of 5)*

#### **<sup>116</sup>** | Chapter 8 Private Messages

#### *Table 25 ResponderRequest (Sheet 5 of 5)*

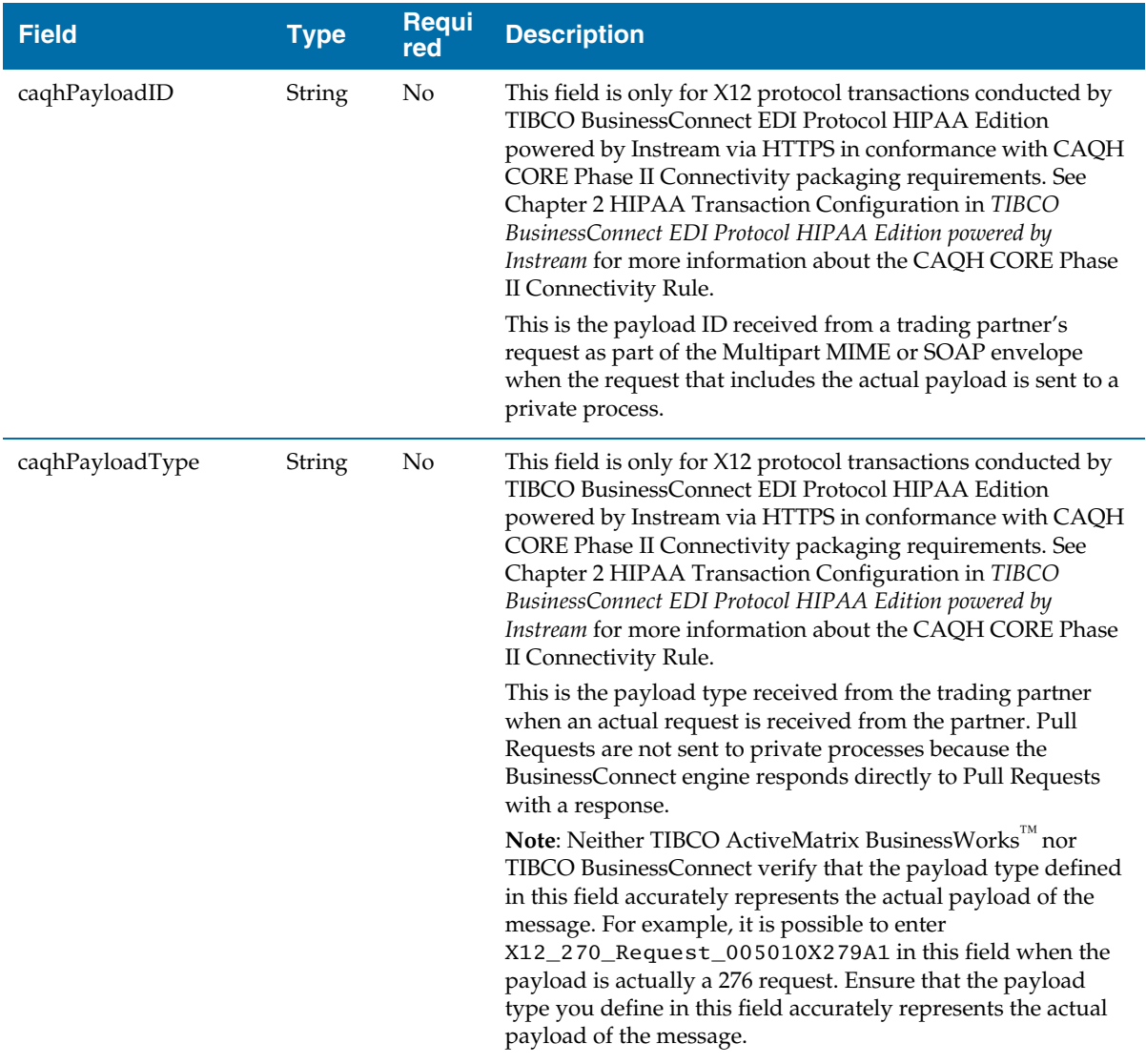

### **Responder Inbound Interchange**

TIBCO BusinessConnect sends the ResponderInterchange message to the private process when it receives an interchange from the trading partner.

When the inbound document is TRADACOMS, the interchange is the entire message.

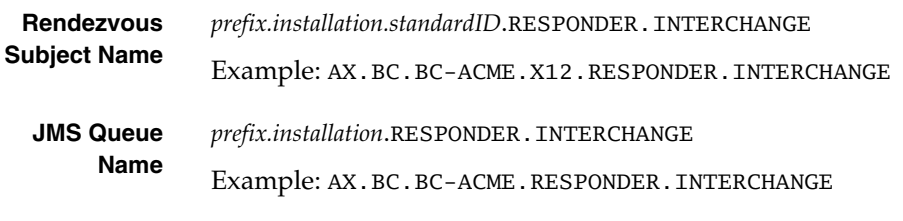

**Message Name** InboundInterchangeLoggedToFile

#### *Table 26 ResponderInterchange*

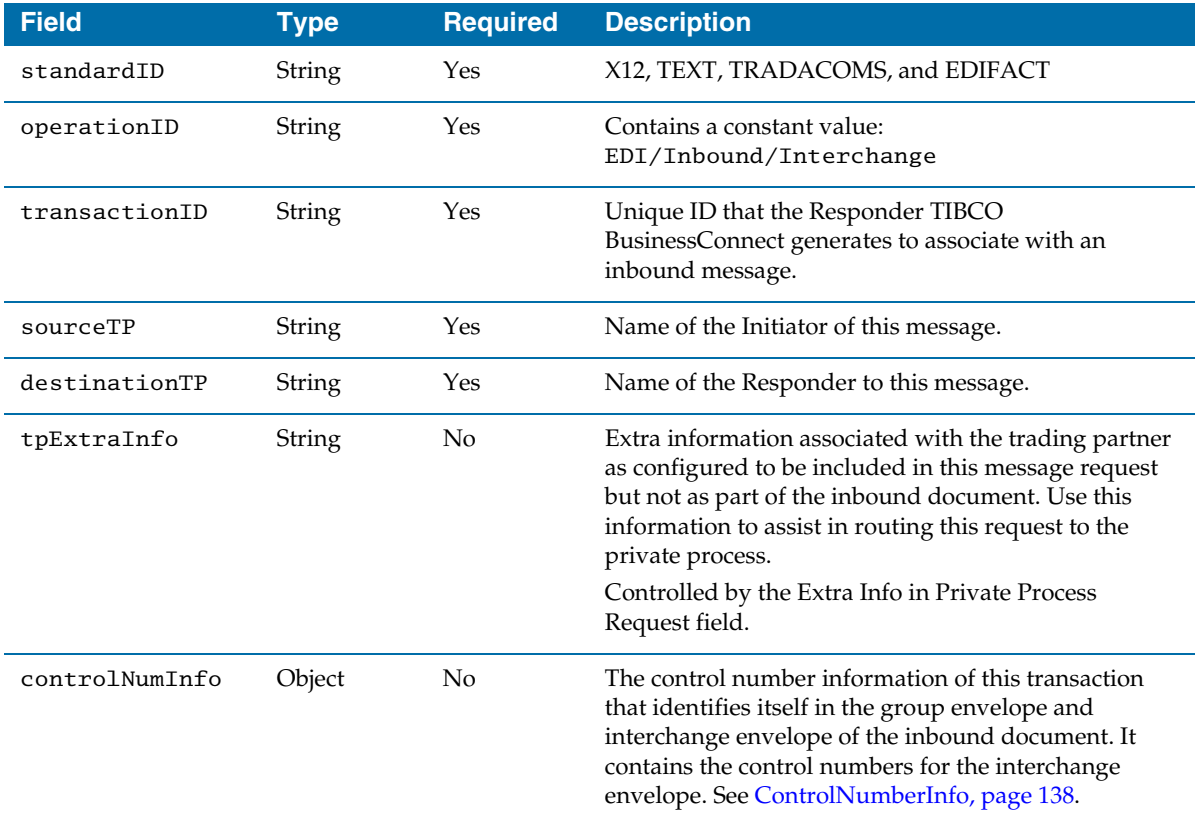

#### **<sup>118</sup>** | Chapter 8 Private Messages

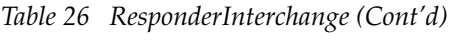

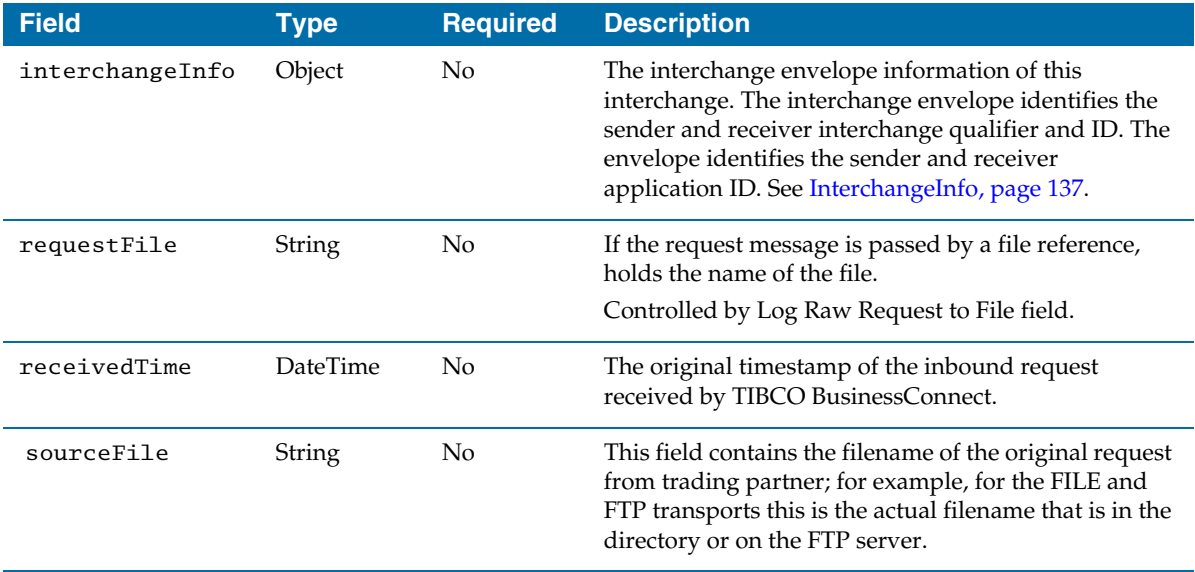

## **ResponderInterchangeComplete**

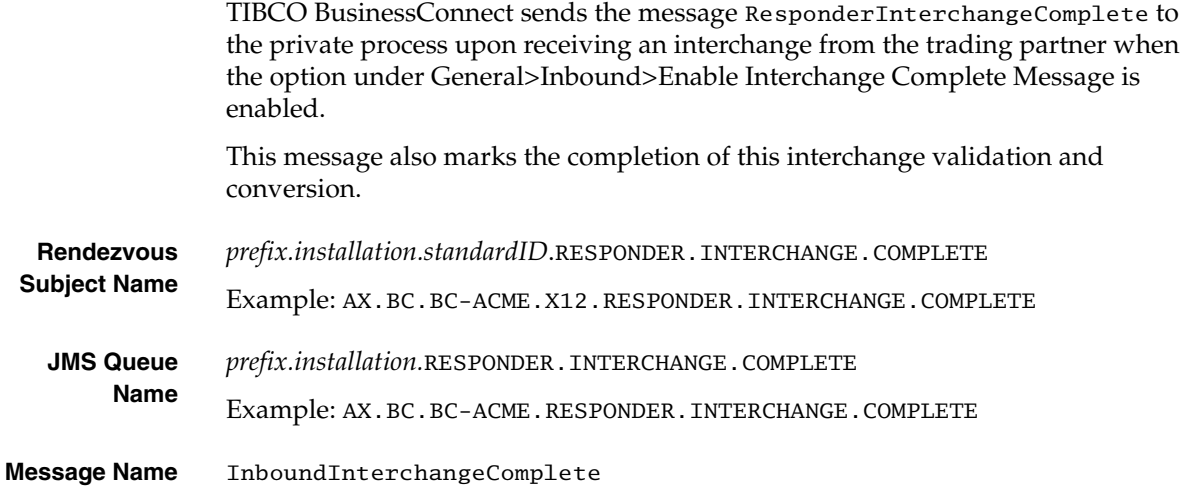

### *Table 27 ResponderInterchangeComplete*

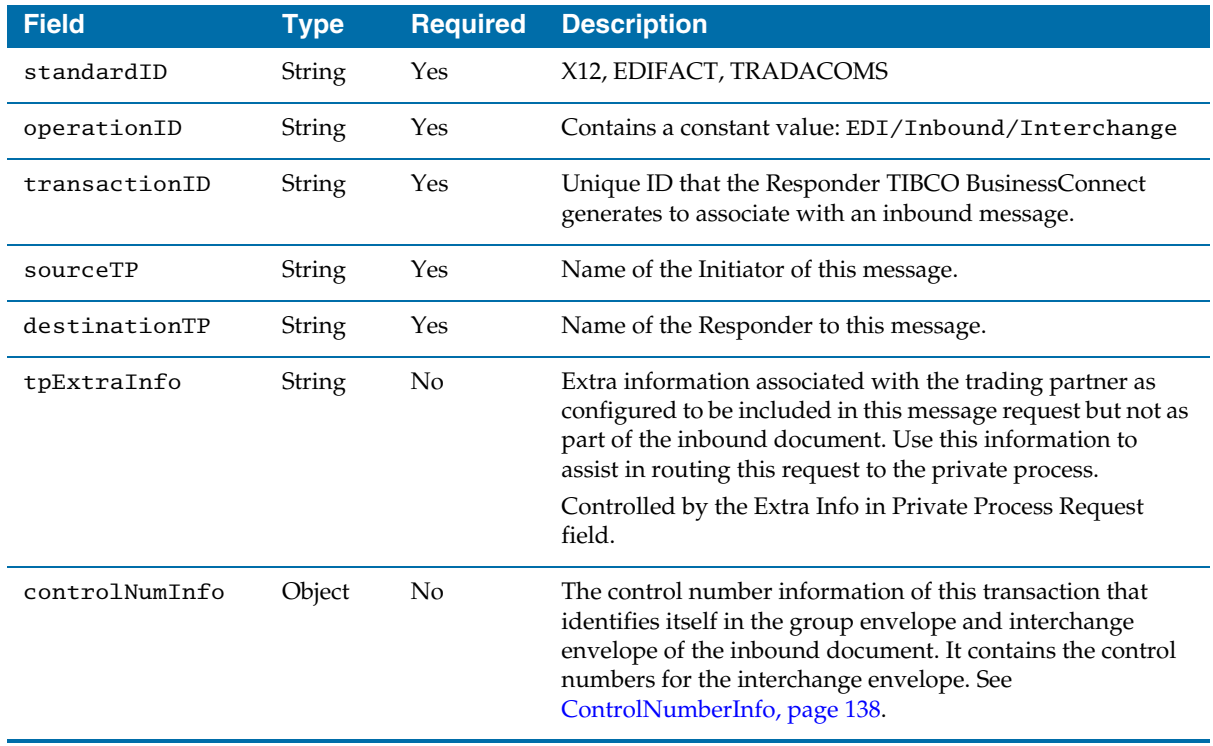

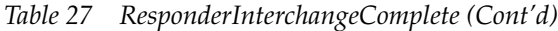

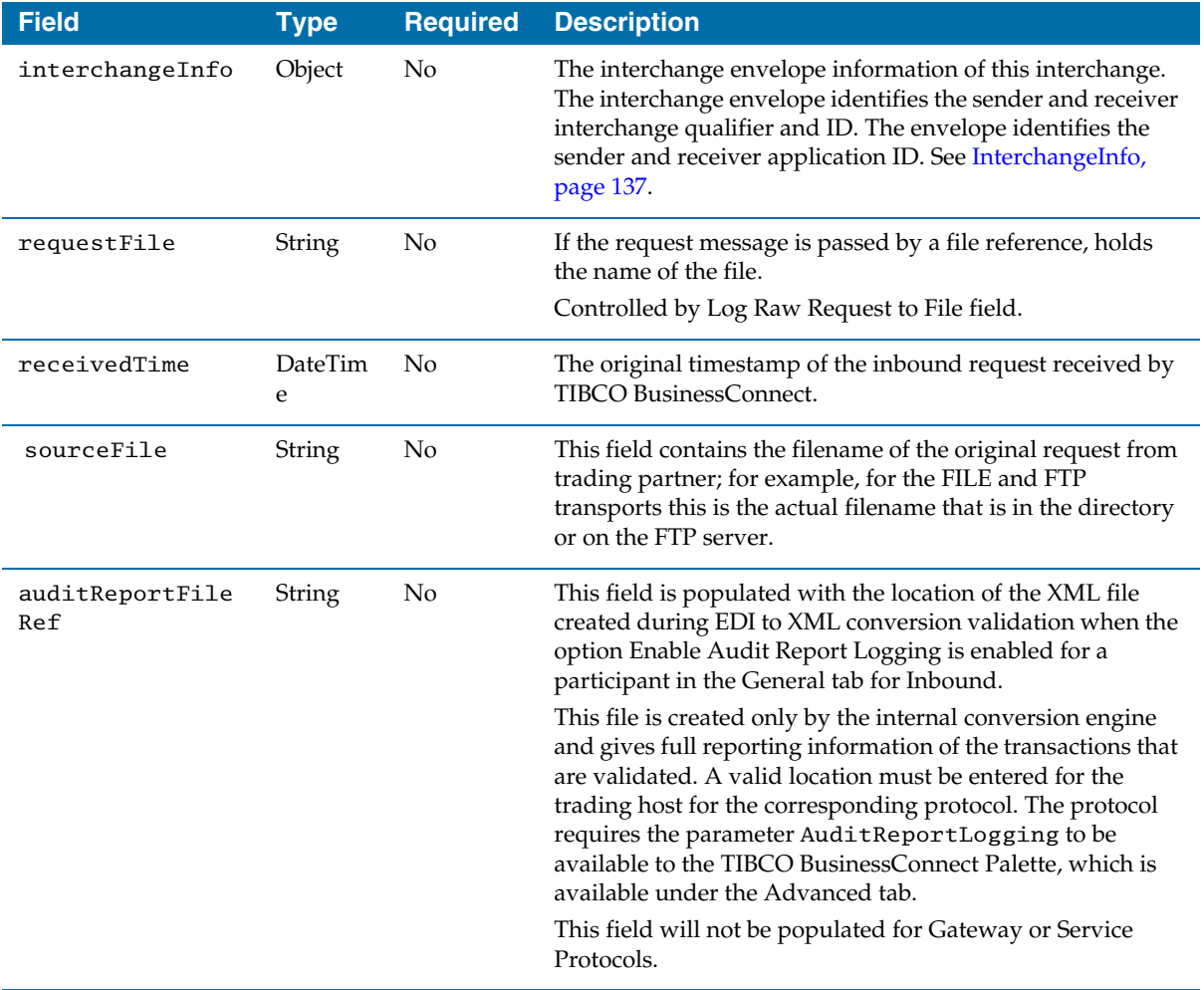

### **Responder Outbound Synchronous Response**

The Responder private process sends this message as a response to an incoming synchronous request.

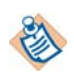

Synchronous request-response operations are supported in X12, including X12 HIPAA Edition.

*Figure 12 Responder Outbound Synchronous Response*

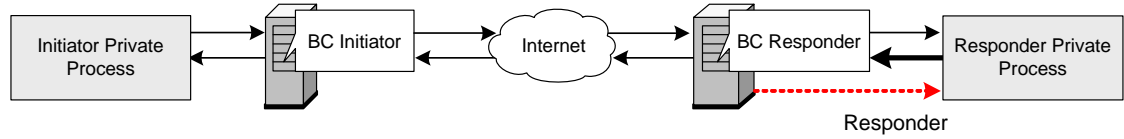

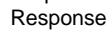

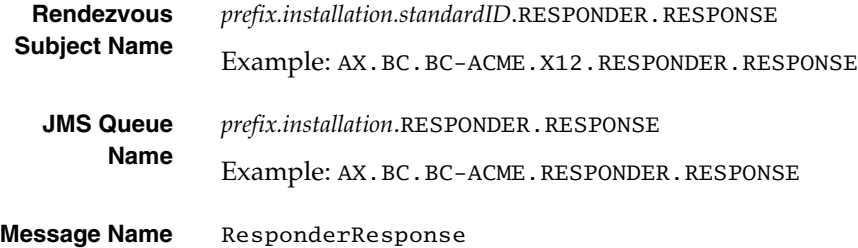

#### *Table 28 ResponderResponse*

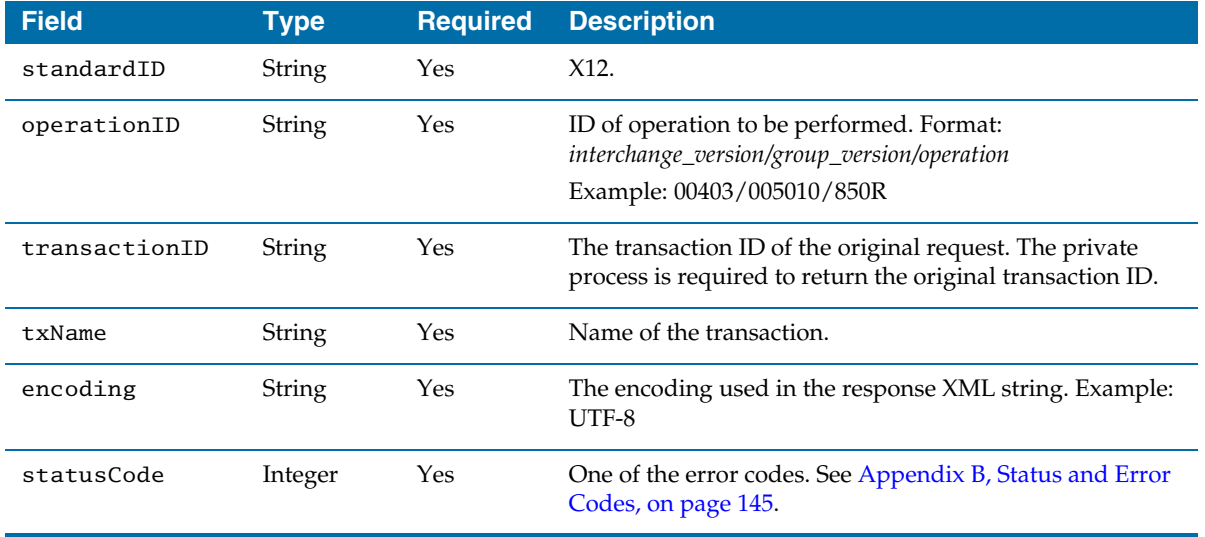

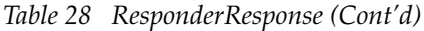

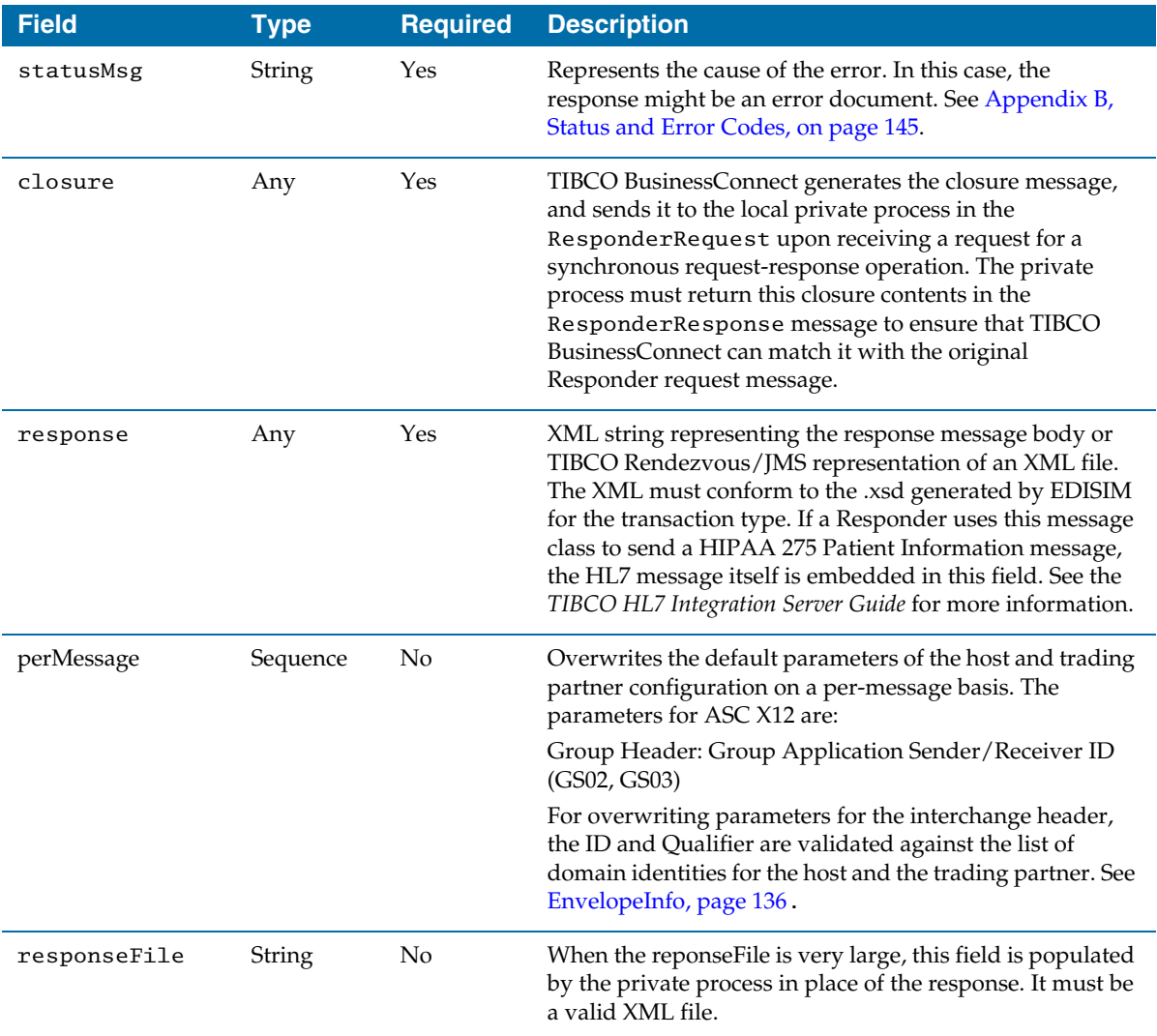

## **Responder Acknowledgement to Partner**

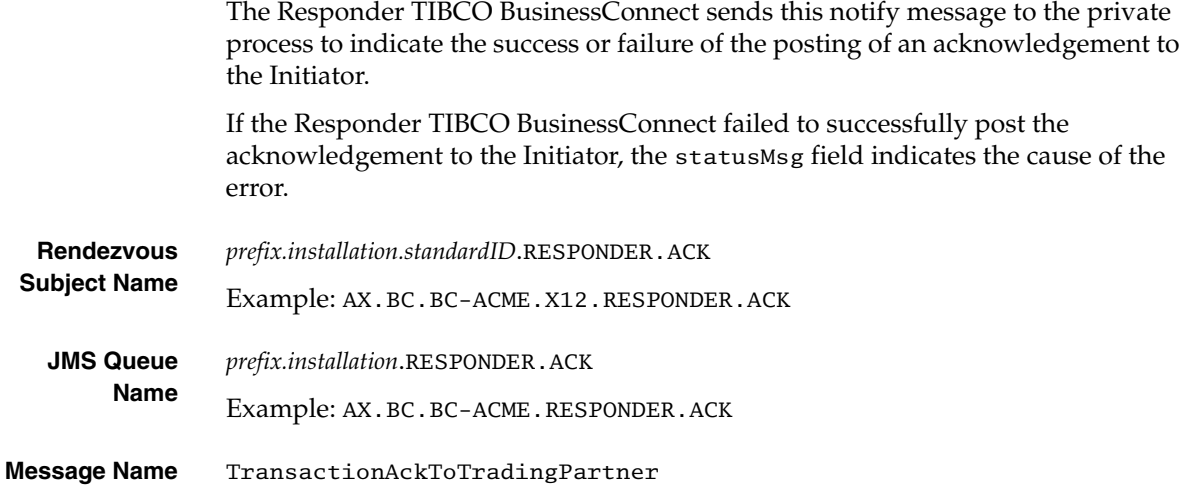

#### *Table 29 ResponderAck*

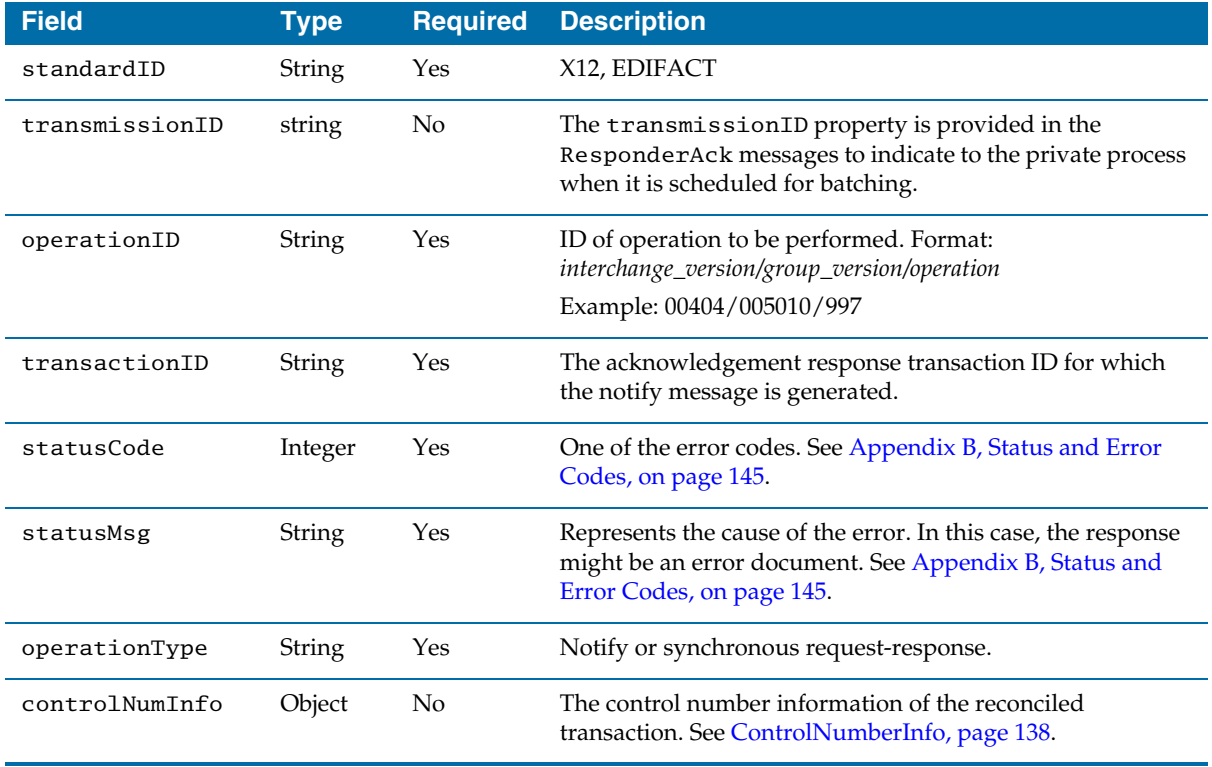

#### *Table 29 ResponderAck (Cont'd)*

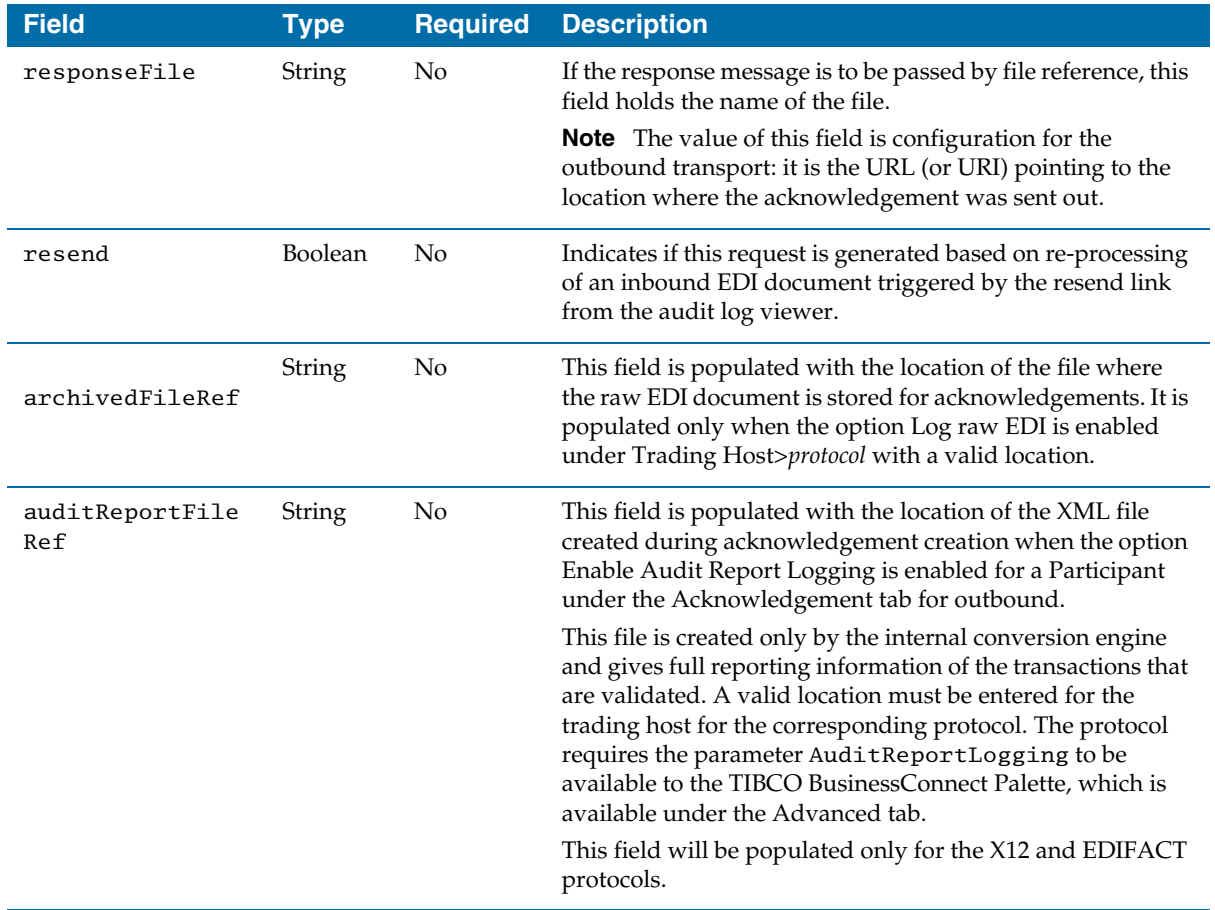

# <span id="page-140-0"></span>**General Messages**

## **Timeout Alert**

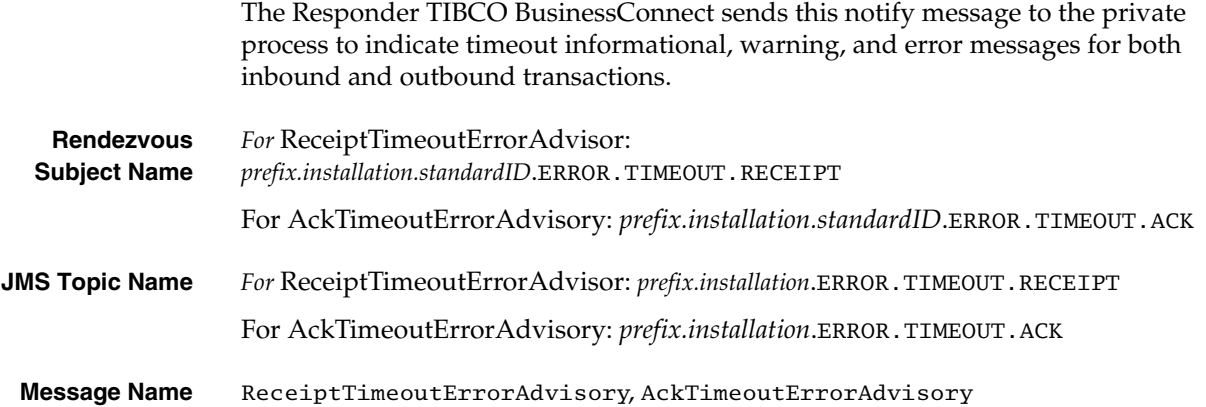

#### *Table 30 TimeoutAlert*

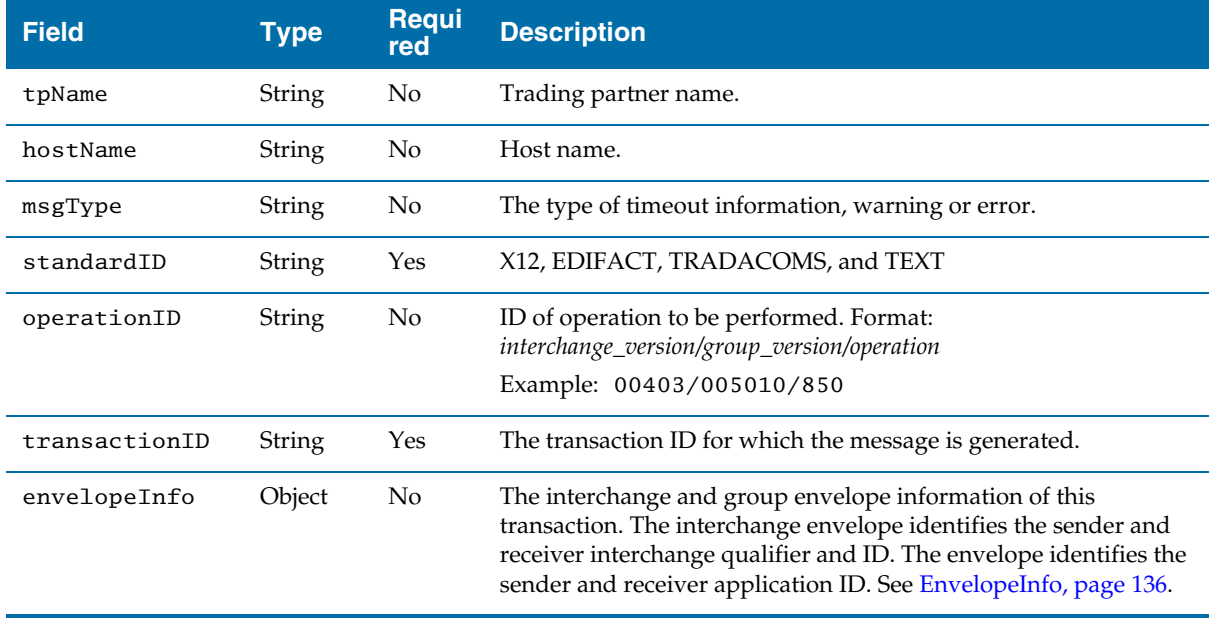

#### *Table 30 TimeoutAlert (Cont'd)*

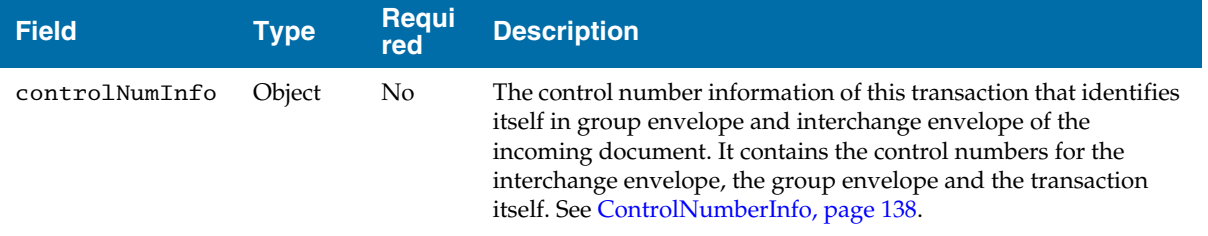

## **Validation Alert**

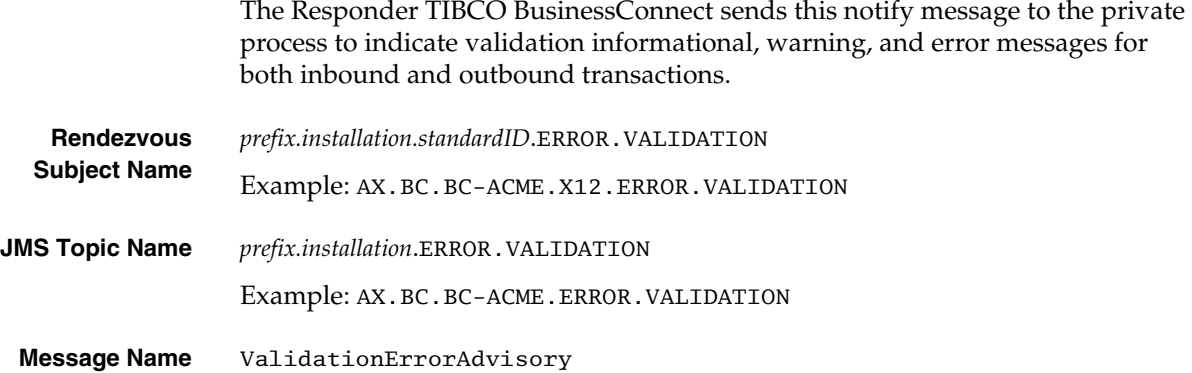

#### *Table 31 ValidationAlert*

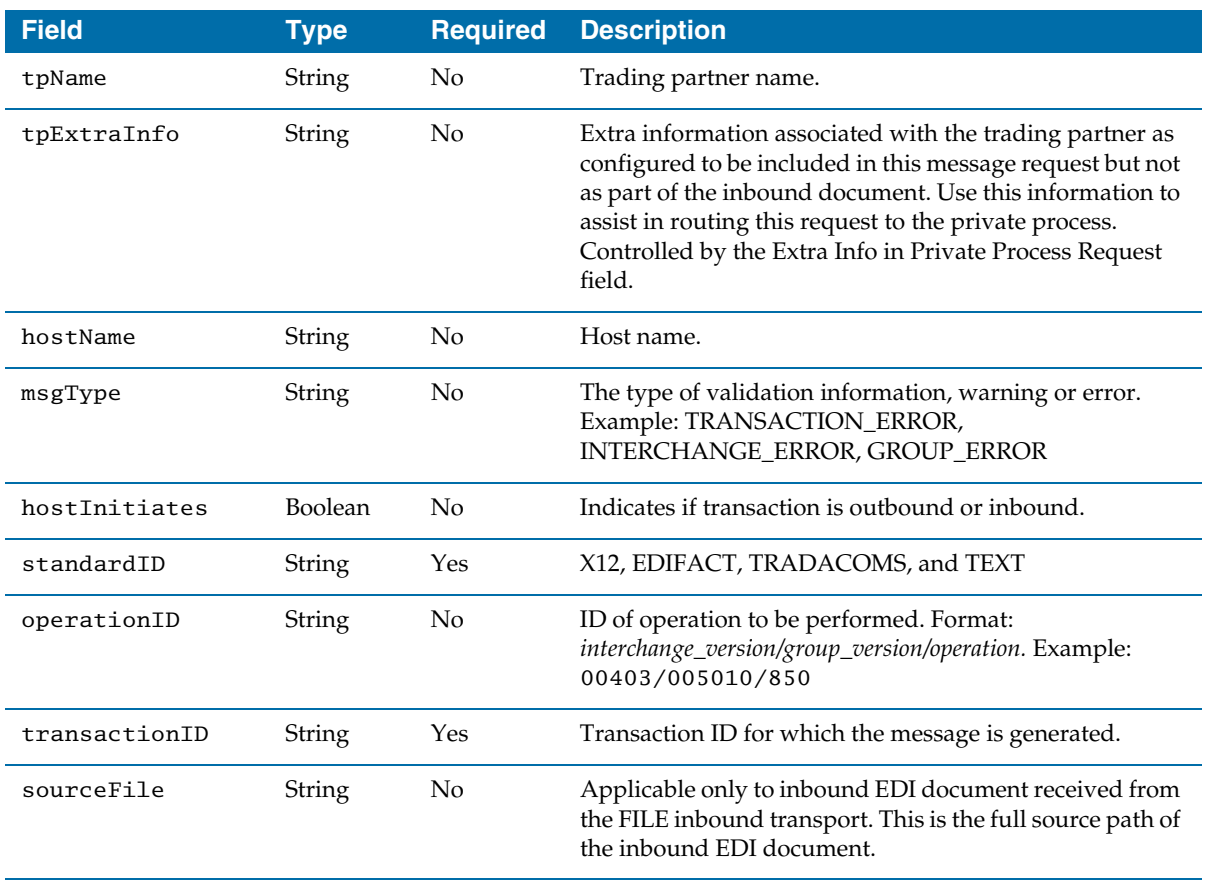

#### *Table 31 ValidationAlert (Cont'd)*

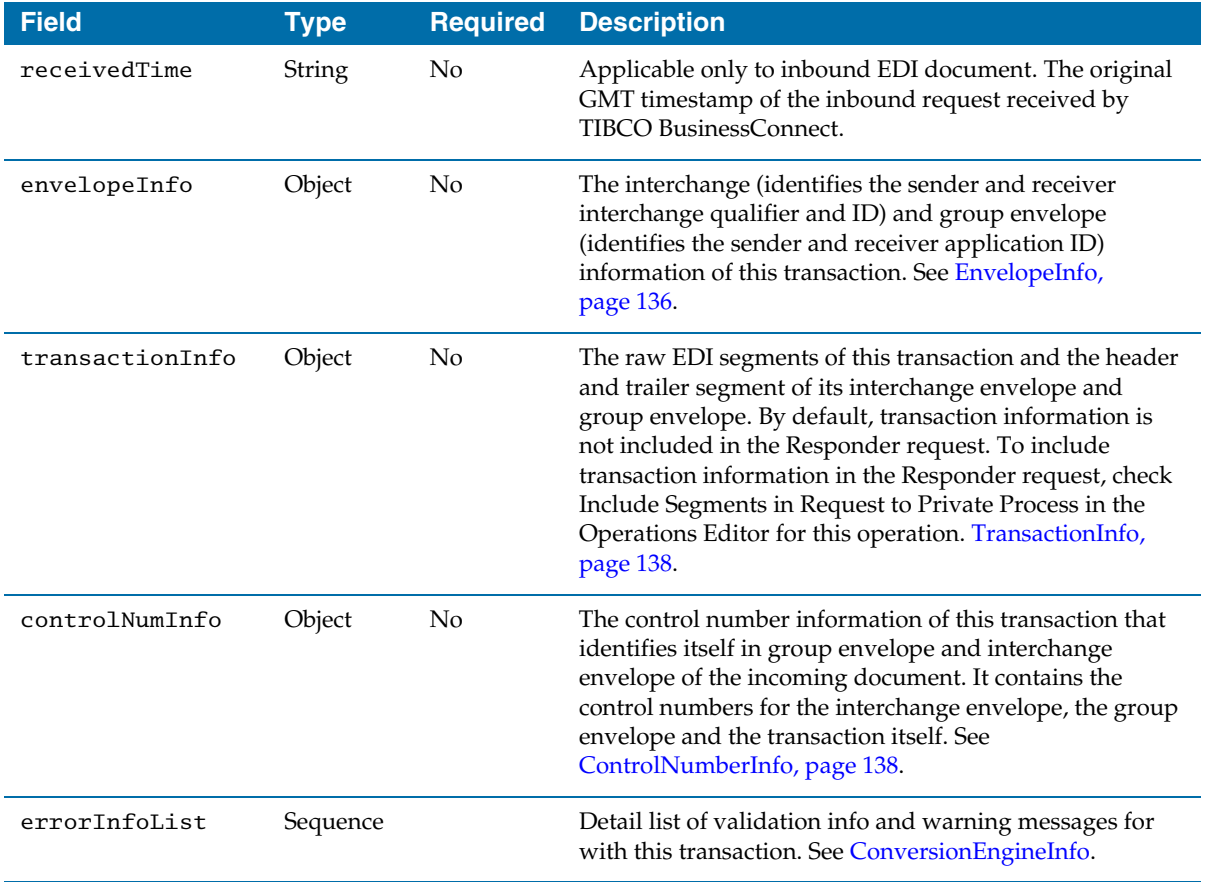
# <span id="page-144-1"></span>**Error Message**

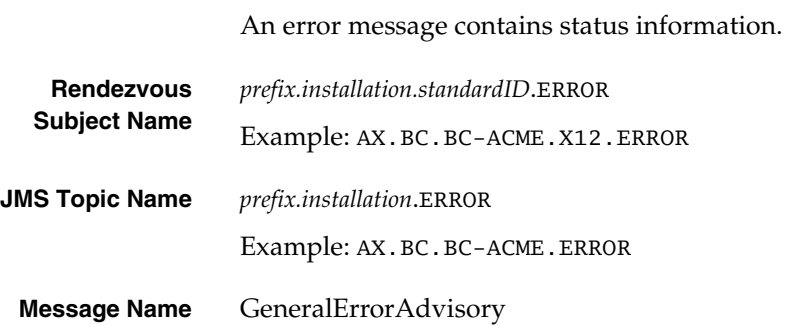

*Table 32 Error*

<span id="page-144-8"></span><span id="page-144-7"></span><span id="page-144-6"></span><span id="page-144-5"></span><span id="page-144-4"></span><span id="page-144-3"></span><span id="page-144-2"></span><span id="page-144-0"></span>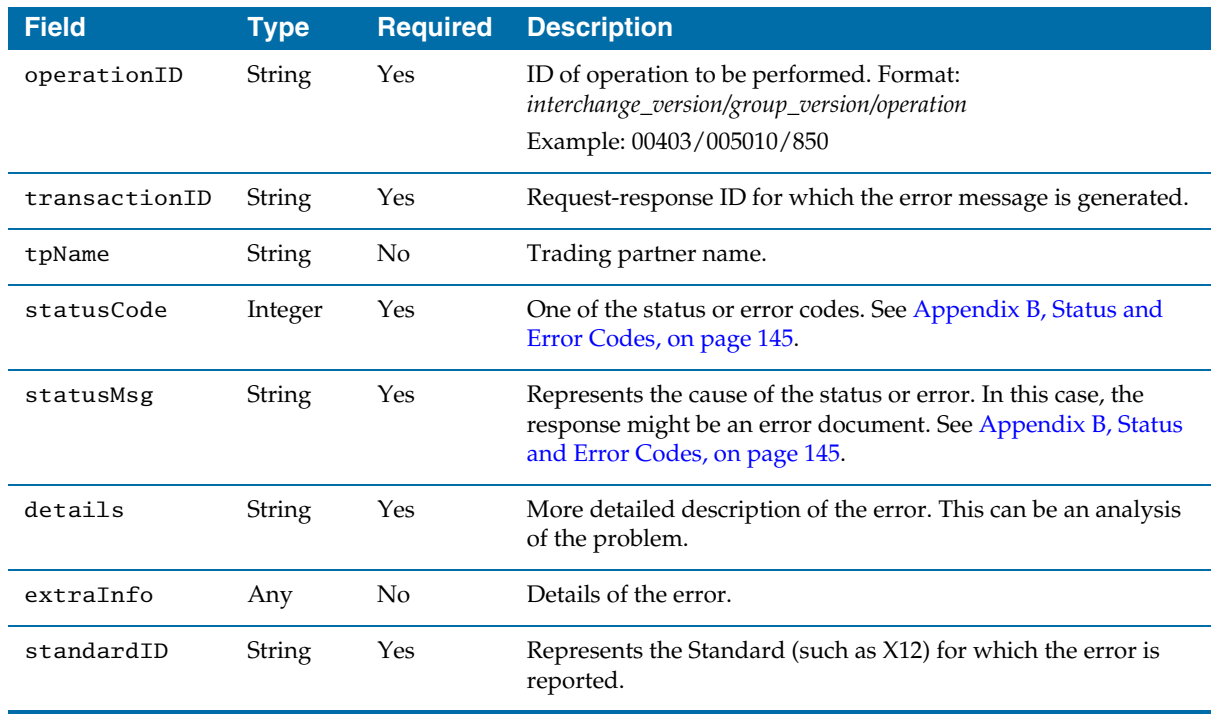

# <span id="page-145-2"></span>**Insight Report Message**

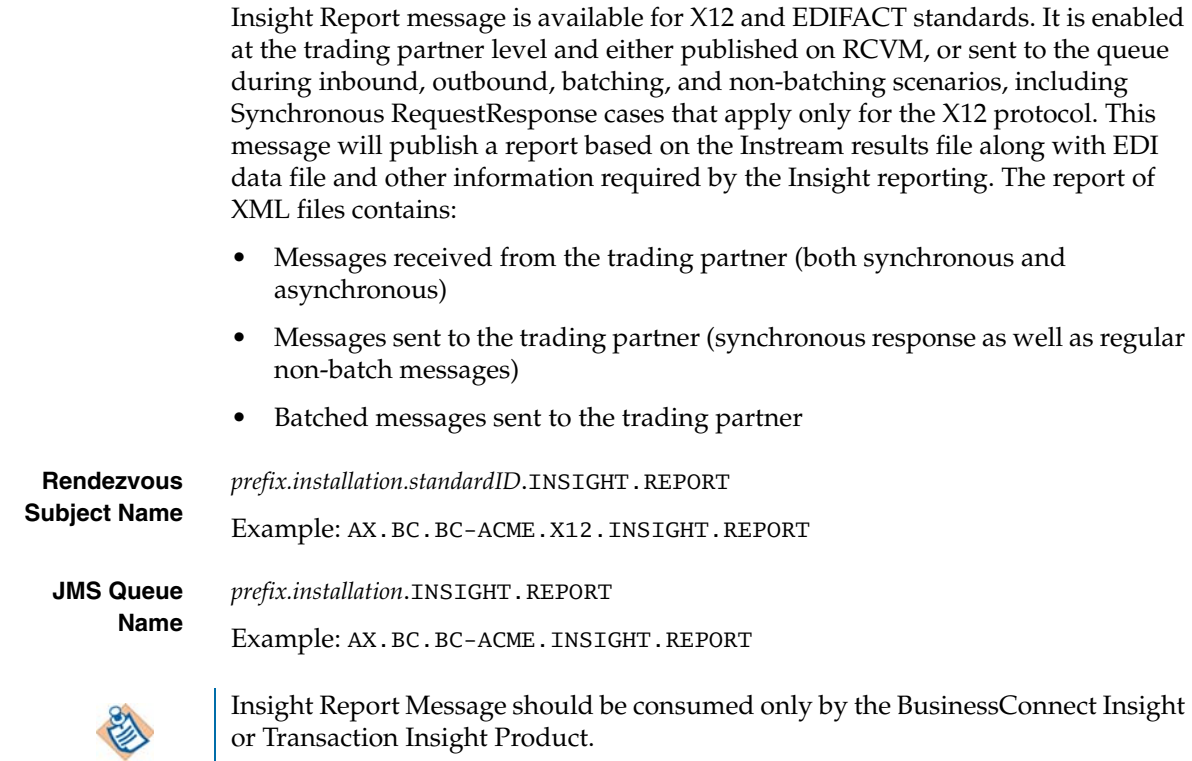

<span id="page-145-1"></span>**Message Name** InsightReportNotify

#### *Table 33 Insight Report*

<span id="page-145-6"></span><span id="page-145-5"></span><span id="page-145-4"></span><span id="page-145-3"></span><span id="page-145-0"></span>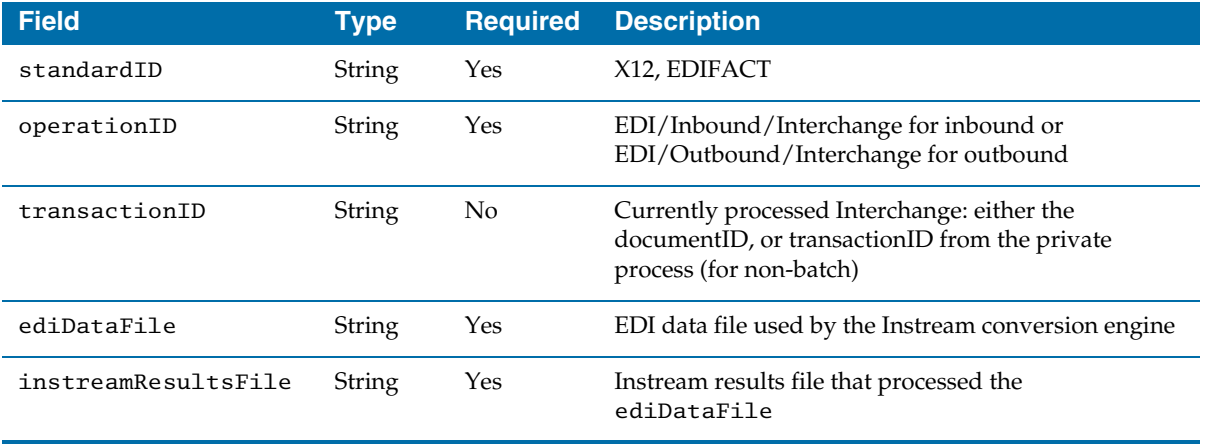

#### *Table 33 Insight Report (Cont'd)*

<span id="page-146-0"></span>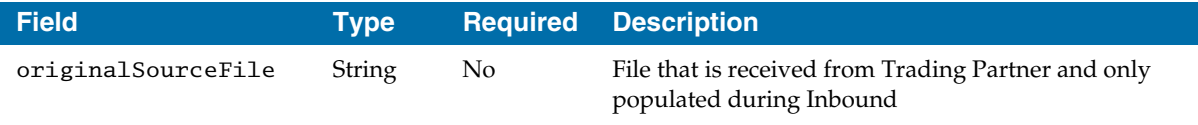

# <span id="page-147-0"></span>**Push Real-Time Partner and Guideline Updates Message**

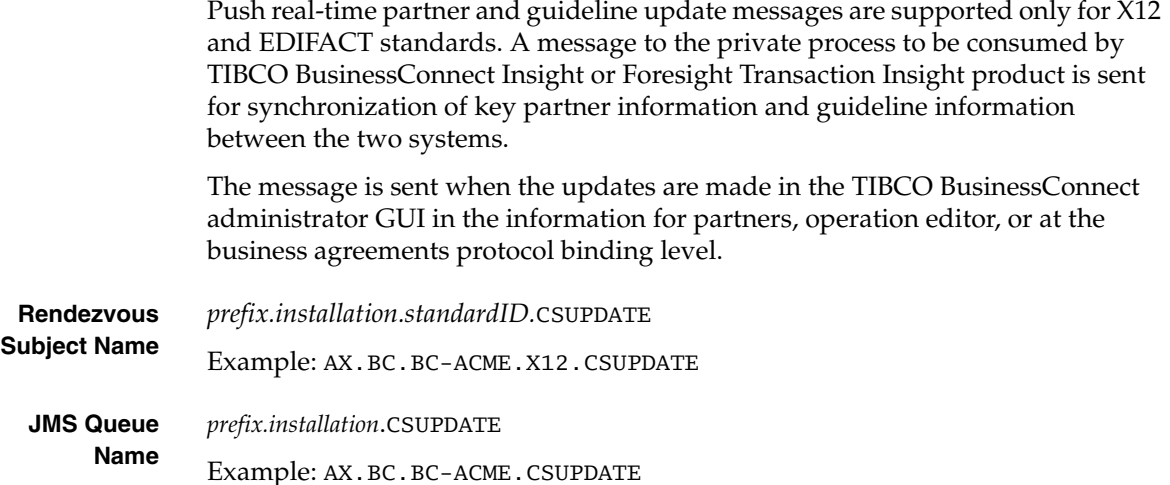

**Message Name** CSUpdate

#### *Table 34 CSUpdateNotify Object*

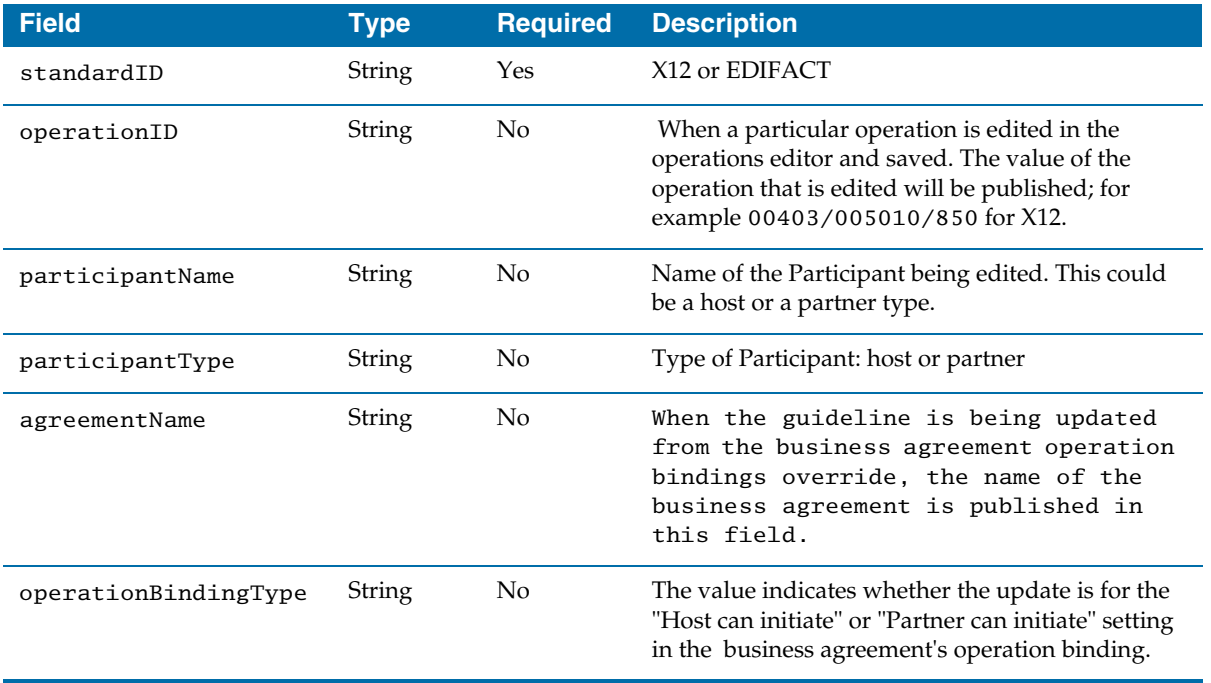

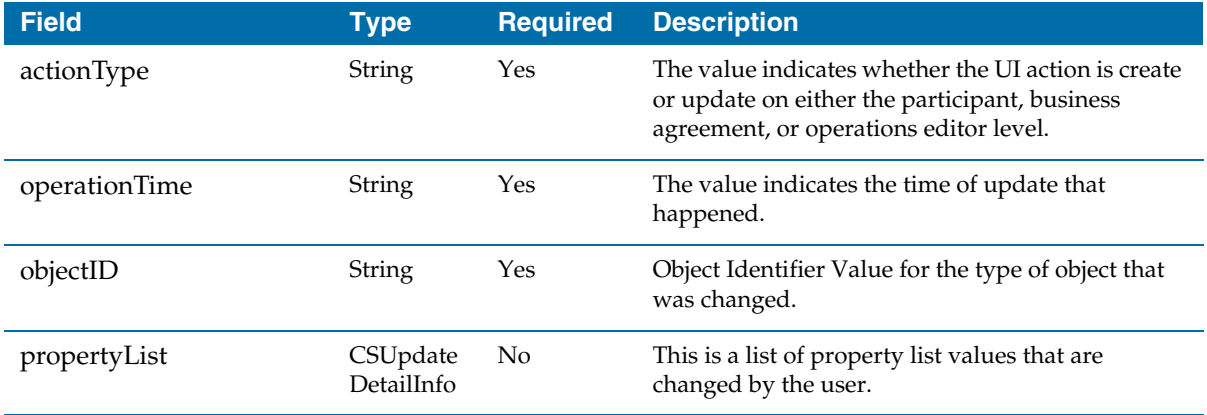

#### *Table 34 CSUpdateNotify Object (Cont'd)*

*Table 35 CSUpdateDetailInfo Object*

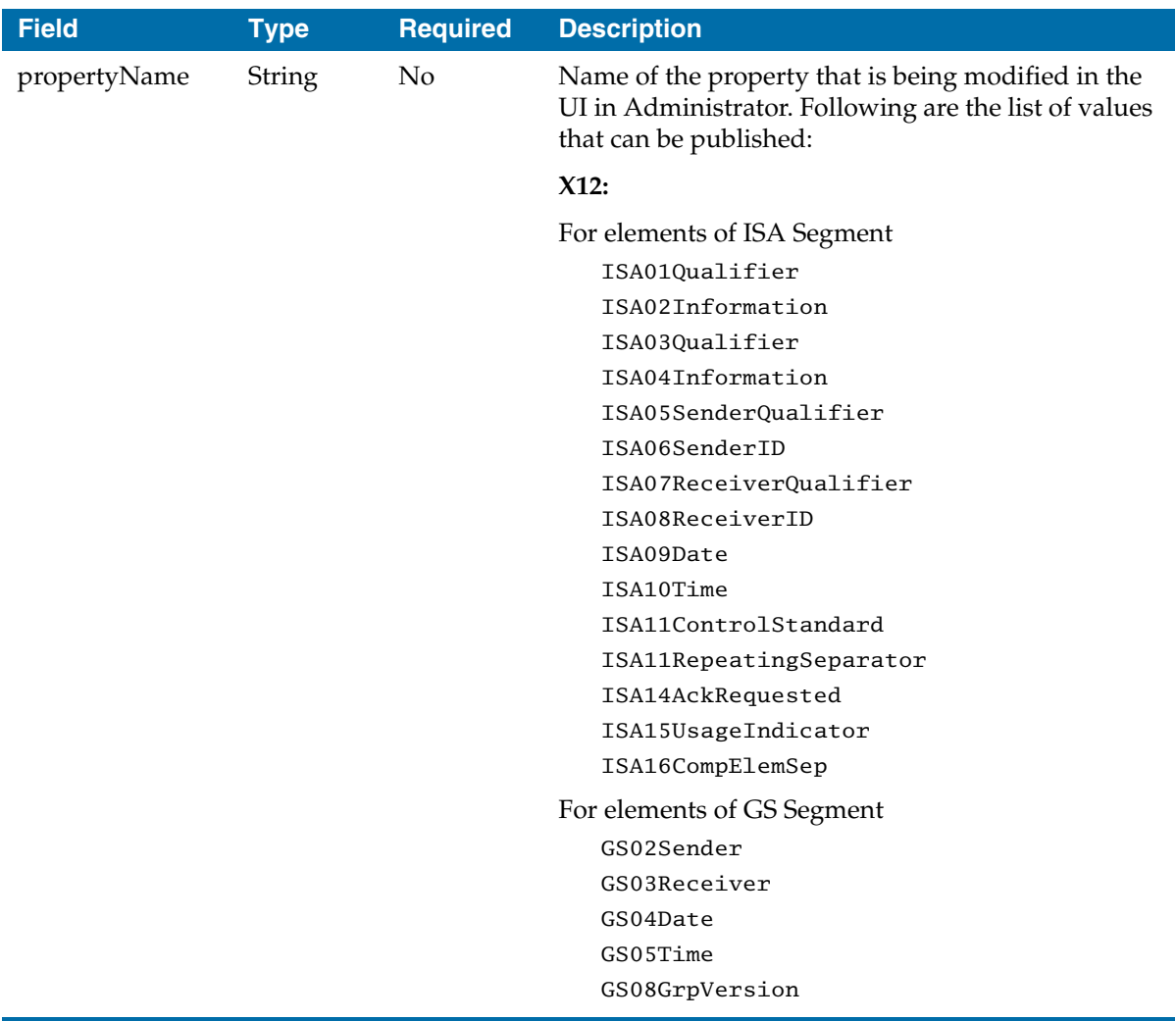

| <b>Field</b> | <b>Type</b>   | <b>Required</b> | <b>Description</b>                        |
|--------------|---------------|-----------------|-------------------------------------------|
| propertyName | String        | No              | <b>EDIFACT:</b>                           |
| (continued)  |               |                 | For elements of UNB Segment               |
|              |               |                 | UNBS001Identifier                         |
|              |               |                 | UNBS001ServiceCodeList                    |
|              |               |                 | UNBS001CharacterEncoding                  |
|              |               |                 | UNBS002SenderID                           |
|              |               |                 | UNBS002SenderQualifier                    |
|              |               |                 | UNBS002InternalID                         |
|              |               |                 | UNBS002SubInternalID                      |
|              |               |                 | UNBS003ReceiverID                         |
|              |               |                 | UNBS003ReceiverQualifier                  |
|              |               |                 | UNBS003InternalID                         |
|              |               |                 | UNBS003SubInternalID                      |
|              |               |                 | UNBS004Date                               |
|              |               |                 | UNBS004Time                               |
|              |               |                 | UNBS005Reference                          |
|              |               |                 | UNBS005Qualifier                          |
|              |               |                 | UNB0026ApplicationRef                     |
|              |               |                 | UNB0029ProcessingCode                     |
|              |               |                 | UNB0031AckRequested                       |
|              |               |                 | UNB0032AgreementIdentifier                |
|              |               |                 | UNB0035TestIndicator                      |
|              |               |                 | For elements of UNG Segment               |
|              |               |                 | UNGS006Qualifier                          |
|              |               |                 | UNGS006ID                                 |
|              |               |                 | UNGS007Qualifier                          |
|              |               |                 | UNGS007ID                                 |
|              |               |                 | UNGS004Date                               |
|              |               |                 | UNGS004Time                               |
|              |               |                 | UNGS008Code                               |
|              |               |                 | UNG0058Password                           |
| oldValue     | String        | No              | Value that was before the change, if any. |
| newValue     | <b>String</b> | No              | New value that was successfully updated.  |

*Table 35 CSUpdateDetailInfo Object (Cont'd)*

# **Objects Included in Private Messages**

The following objects can be included in private messages:

- [TPName, page 136](#page-151-0)
- [EnvelopeInfo, page 136](#page-151-1)
- [InterchangeInfo, page 137](#page-152-0)
- [GroupInfo, page 137](#page-152-1)
- [Identity, page 137](#page-152-2)
- [ControlNumberInfo, page 138](#page-153-0)
- [TransactionInfo, page 138](#page-153-1)
- [ConversionEngineInfo, page 139](#page-154-0)
- [ConversionEngineInfo, page 139](#page-154-0)
- [Attachment, page 140](#page-155-0)

#### <span id="page-151-8"></span><span id="page-151-0"></span>**TPName**

The TPName object (ae/BC/TPName) has the following field:

#### <span id="page-151-6"></span>*Table 36 TPName Object*

<span id="page-151-7"></span>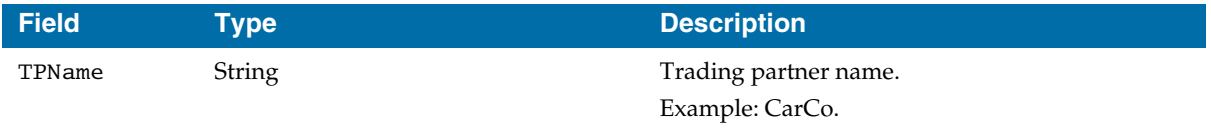

# <span id="page-151-2"></span><span id="page-151-1"></span>**EnvelopeInfo**

The EnvelopeInfo object (ae/EDI/EnvelopeInfo) has the following fields:

#### <span id="page-151-5"></span>*Table 37 EnvelopeInfo Object*

<span id="page-151-4"></span><span id="page-151-3"></span>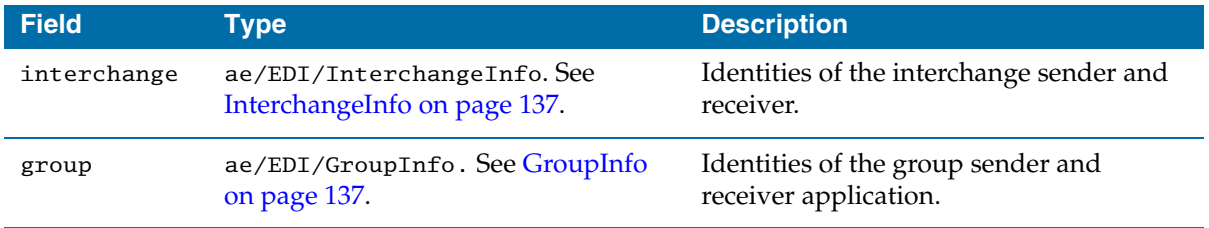

# <span id="page-152-6"></span><span id="page-152-0"></span>**InterchangeInfo**

The InterchangeInfo object (ae/EDI/InterchangeInfo) has the following fields:

<span id="page-152-9"></span>*Table 38 InterchangeInfo Object*

<span id="page-152-13"></span><span id="page-152-11"></span>

| <b>Field</b>              | Type                                                                        | <b>Description</b>                                                                                                    |  |
|---------------------------|-----------------------------------------------------------------------------|----------------------------------------------------------------------------------------------------|--|
| sender                    | ae/EDI/Identity.See<br>Identity on page 137.                                | Identity of the sender in the interchange header.                                                                                                    |  |
| receiver                  | ae/EDI/Identity.See<br>Identity on page 137.                                | Identity of the receiver in the interchange header.                                                                                                    |  |
| interchange<br>HeaderInfo | ae/EDI/InterchangeH<br>eaderInfo<br>Available for X12, TEXT,<br>and EDIFACT | Interchange header information that can be passed from a<br>private process on InitiatorRequest only to TIBCO<br>BusinessConnect to overwrite interchange header values on a<br>perMessage value. See Table 22, Initiator Request, field<br>perMessage. |  |

# <span id="page-152-3"></span><span id="page-152-1"></span>**GroupInfo**

The GroupInfo object (ae/EDI/GroupInfo) has the following fields:

#### <span id="page-152-7"></span>*Table 39 GroupInfo Object*

<span id="page-152-14"></span><span id="page-152-12"></span>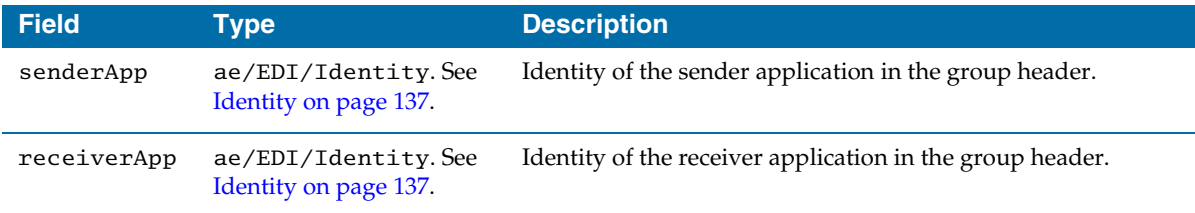

# <span id="page-152-5"></span><span id="page-152-2"></span>**Identity**

The Identity object (ae/EDI/Identity) has the following fields:

#### <span id="page-152-8"></span>*Table 40 Identity Object*

<span id="page-152-10"></span><span id="page-152-4"></span>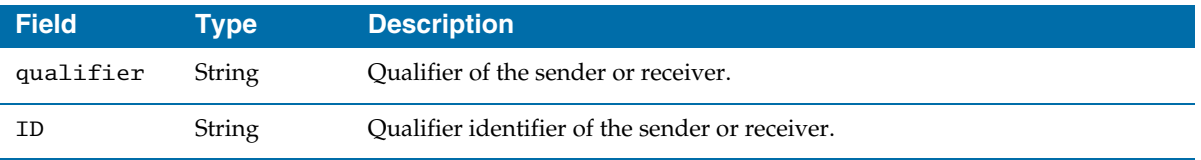

# <span id="page-153-2"></span><span id="page-153-0"></span>**ControlNumberInfo**

The ControlNumberInfo object (ae/EDI/ControlNumberInfo) has the following fields:

<span id="page-153-9"></span>*Table 41 ControlNumberInfo Object*

<span id="page-153-11"></span><span id="page-153-6"></span><span id="page-153-3"></span>

| Field       | Type          | <b>Description</b>                                                             |
|-------------|---------------|--------------------------------------------------------------------------------|
| interchange | <b>String</b> | Control number of the interchange envelope.                                    |
| group       | <b>String</b> | Control number of the group envelope.                                          |
| transaction | <b>String</b> | Control number of the transaction within the interchange or<br>group envelope. |

# <span id="page-153-13"></span><span id="page-153-1"></span>**TransactionInfo**

The TransactionInfo object (ae/EDI/TransactionInfo) has the following fields:

#### <span id="page-153-10"></span>*Table 42 TransactionInfo Object*

<span id="page-153-15"></span><span id="page-153-14"></span><span id="page-153-12"></span><span id="page-153-8"></span><span id="page-153-7"></span><span id="page-153-5"></span><span id="page-153-4"></span>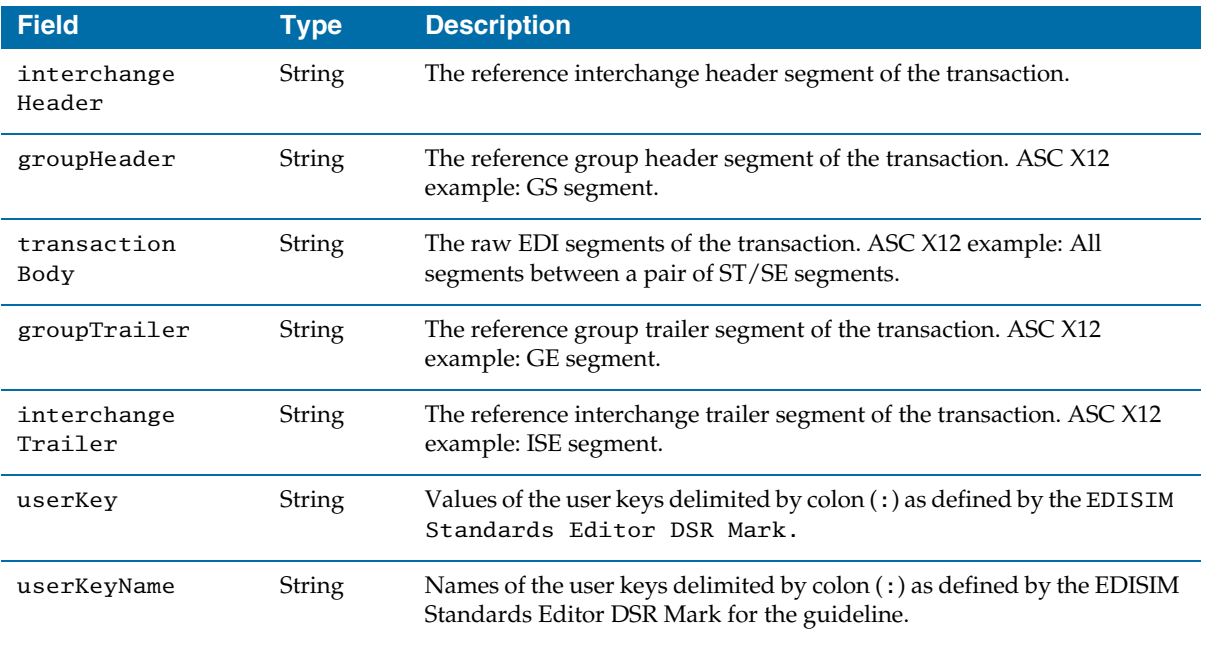

<span id="page-154-5"></span><span id="page-154-4"></span>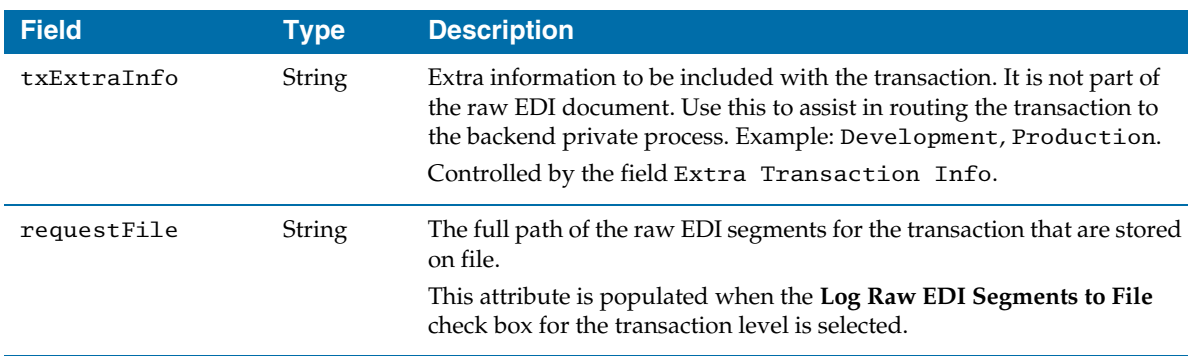

### *Table 42 TransactionInfo Object (Cont'd)*

# <span id="page-154-1"></span><span id="page-154-0"></span>**ConversionEngineInfo**

The ConversionEngineInfo object (ae/EDI/ConversionEngineInfo) describes detail information of an EDI validation information, warning or error that contains the following fields:

<span id="page-154-3"></span>*Table 43 ConversionEngineInfo Object*

<span id="page-154-2"></span>

| <b>Field</b>  | <b>Type</b>                                                                                                    | <b>Description</b>                                                                                                    |  |
|---------------|----------------------------------------------------------------------------------------------------|----------------------------------------------------------------------------------------------------|--|
| errorId       | String                                                                                                    | Unique identifier for the error.                                                                                                    |  |
| errorCategory | String                                                                                                    | Category code. Example: Rejecting                                                                                                    |  |
| errorSeverity | String:                                                                                                    | Severity level. Example: Normal                                                                                                    |  |
| errorType     | String                                                                                                    | Not Used. Reserved for future.                                                                                                    |  |
| errorMsg      | String                                                                                                    | Detailed description of the validation info, warning, or error.<br>Example: Element BGN01 is a coded list element. Code 0X is not<br>allowed. Segment BGN is defined in the guideline at position<br>0200. This error was detected at: Segment Count: 2 Element<br>Position: 1 Character: 193 through 195. |  |
| errorNode     | <b>String</b>                                                                                                    | Not Used. Reserved for future.                                                                                                    |  |
| errorContext  | Context of the error node where the error occurred that describes<br><b>String</b><br>the location of the error node as specified in the guideline.<br>Example: Transaction-ORDERS   Loop-Group_25<br>Segment-MOA   Composite-C516   Element=5004 |                                                                                                    |  |

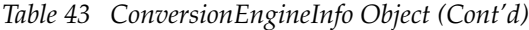

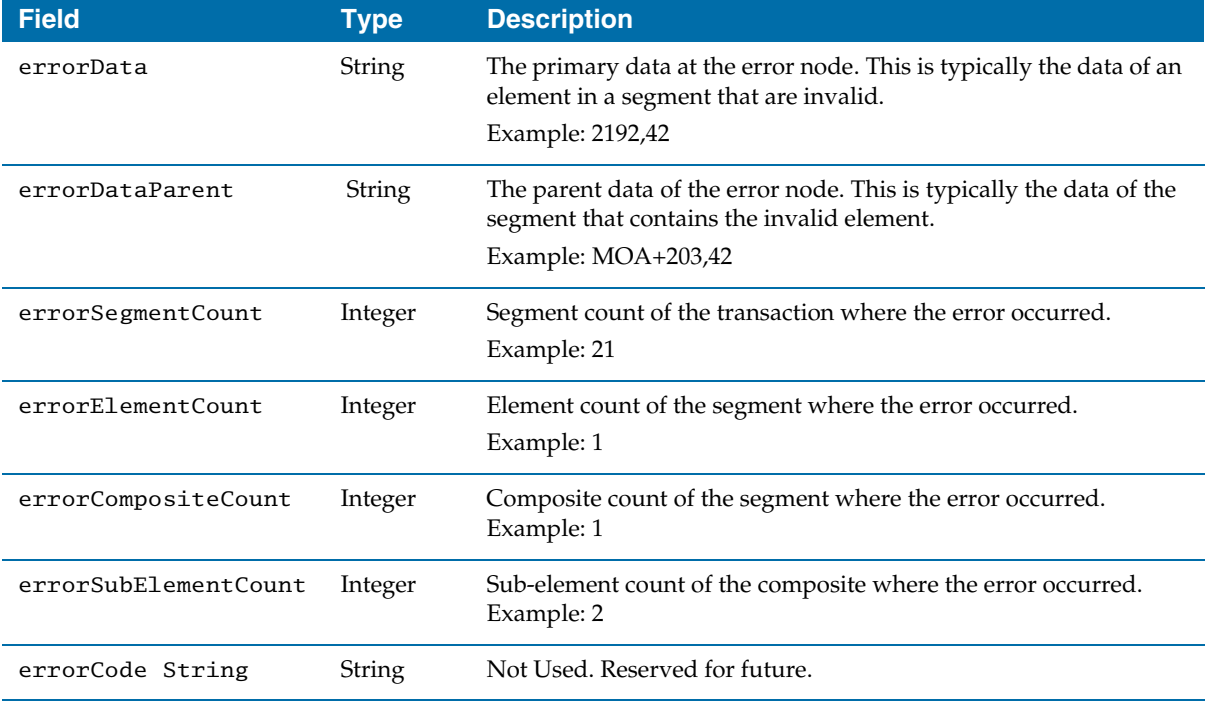

# <span id="page-155-1"></span><span id="page-155-0"></span>**Attachment**

The attachment object (ae/EDI/attachment) has the following fields:

#### *Table 44 Attachment Object*

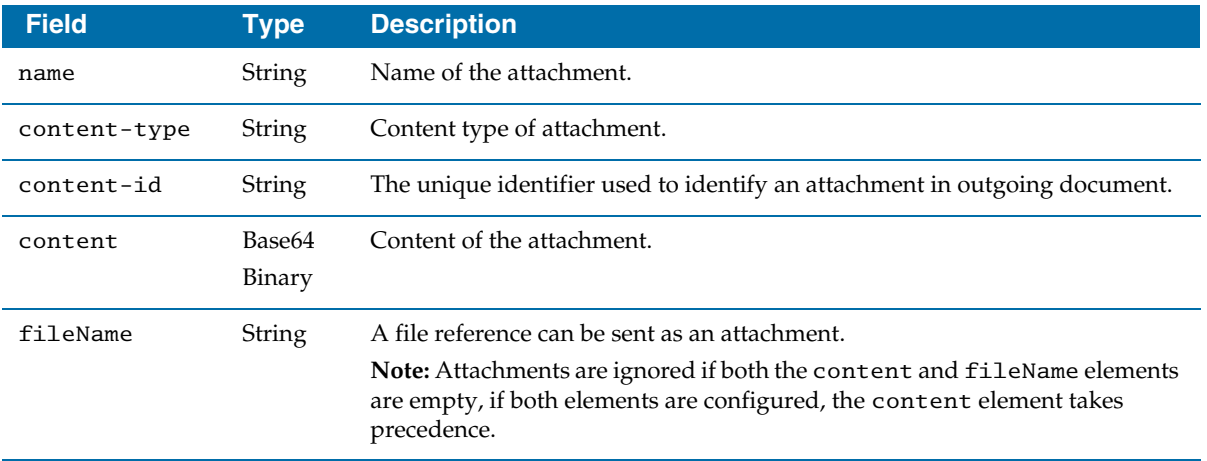

# Appendix A **Property Reference**

<span id="page-156-0"></span>This section lists and describes the EDI plugin properties, which are accessible through TIBCO Administrator.

### Topics

• *[Property Reference, page 142](#page-157-0)*

# <span id="page-157-1"></span><span id="page-157-0"></span>**Property Reference**

Using TIBCO Administrator you can access and modify a large set of properties for TIBCO BusinessConnect EDI Protocol powered by Instream. To access these properties, perform these steps:

- 1. In the TIBCO BusinessConnect console, select **System Settings > Activated Protocol Plug-ins and Properties**.
- 2. Click **tibEDI**.

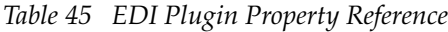

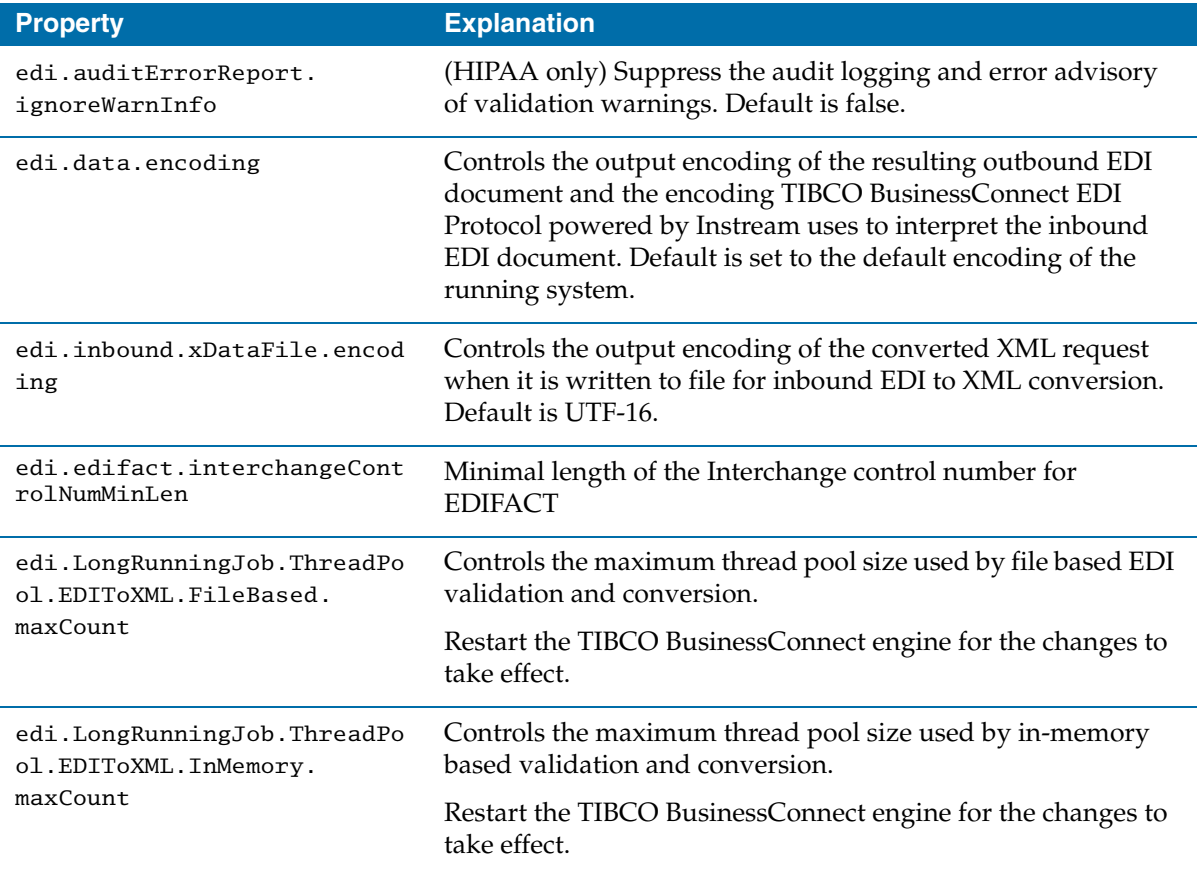

edi.LongRunningJob.ThreadPo ol.XMLToEDI.maxCount Controls the maximum thread pool size used by XML to EDI validation and conversion. Restart the TIBCO BusinessConnect engine for the changes to take effect. edi.outbound.contentDisposi tion.fileExtension Default file extension to use on the Content-Disposition MIME header field if TIBCO BusinessConnect generates the fileName. Note: Specify the period before the extension if you needs a different default. edi.ack.timeout.polling Interval Controls the polling interval in seconds for the acknowledgement timeout management. **Note**: Even if the timeout period is set to a very small value, the minimum timeout value will always be based on the property edi.ack.timeout.pollingInterval. edi.inbound.xmlStreamBuf Buffer size in bytes to control the amount of XML to be stored in memory for each transaction before flushing to the interchange buffer. Default:10K **Property Explanation**

*Table 45 EDI Plugin Property Reference (Cont'd)*

144 | Appendix A Property Reference

# <span id="page-160-0"></span>Appendix B **Status and Error Codes**

<span id="page-160-1"></span>This appendix describes different kinds of status and error codes that can occur in TIBCO BusinessConnect EDI Protocol powered by Instream.

The information in this appendix applies to TIBCO BusinessConnect EDI Protocol powered by Instream and TIBCO BusinessConnect EDI Protocol HIPAA Edition powered by Instream.

#### Topics

- [HTTP Status Codes: 200-510, page 146](#page-161-0)
- [Status Codes: 600-699, page 147](#page-162-0)

# <span id="page-161-1"></span><span id="page-161-0"></span>**HTTP Status Codes: 200-510**

This section describes status codes that are used in TIBCO BusinessConnect EDI Protocol powered by Instream. The 200-510 status codes are standard HTTP codes.

These status codes may display in the following areas:

- The statusCode field. See [Initiator Inbound Response on page 107](#page-122-0) for an example of this.
- The statusMsg field. See [Initiator Inbound Response on page 107](#page-122-0) for an example of this.
- The Description field in the logs. The contents of the statusCode and statusMsg fields may or may not display in this field, depending on the transaction. See [Transaction Details View on page 79](#page-94-0).

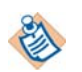

In the statusMsg field, the text explains the meaning of the code, but does not specify the value that the statusMsg field can contain.

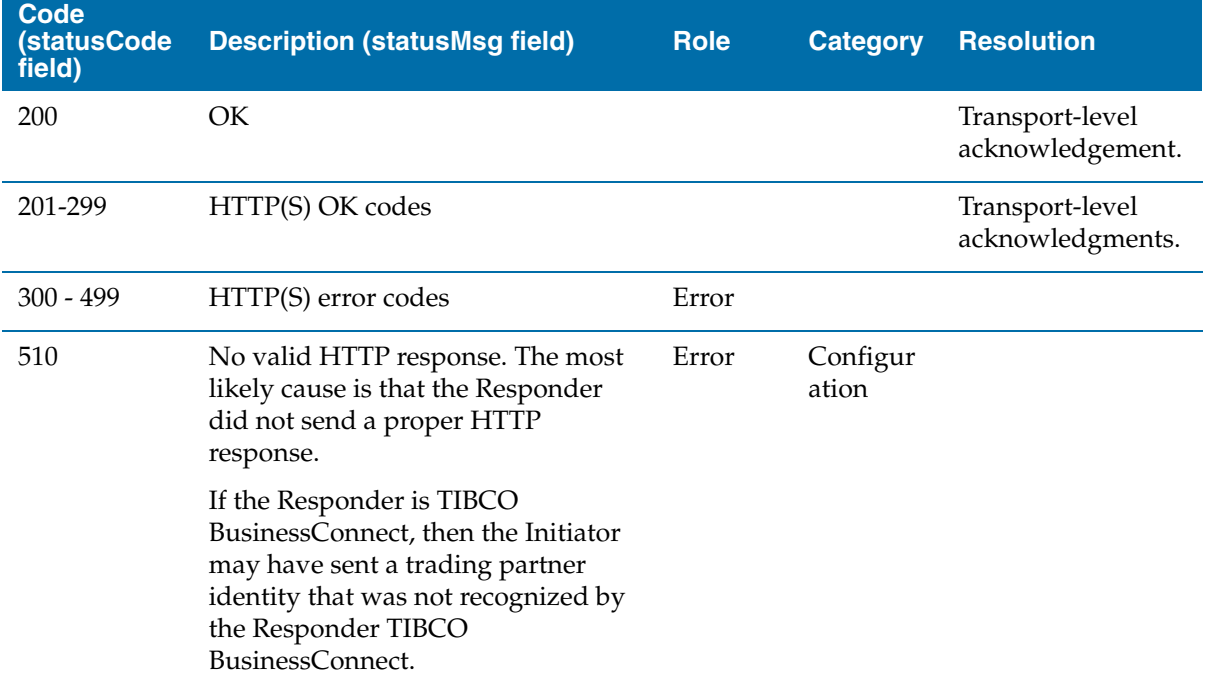

#### *Table 46 HTTP Status Codes*

# <span id="page-162-0"></span>**Status Codes: 600-699**

This section describes the status codes which are specific to TIBCO BusinessConnect EDI Protocol powered by Instream.

These status codes may display in the following areas:

- The statusCode field in private messages. See Initiator Inbound Response on [page 107](#page-122-0) for an example of this.
- The statusMsg field. See [Initiator Inbound Response on page 107](#page-122-0) for an example of this.
- The Description field in the logs. The contents of the statusCode and statusMsg fields may or may not display in this field, depending on the transaction. See [Transaction Details View on page 79](#page-94-0).

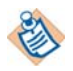

In the statusMsg field, the text explains the meaning of the code, but does not specify the value that the statusMsg field can contain.

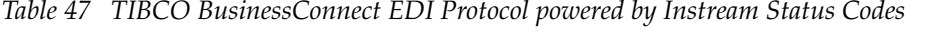

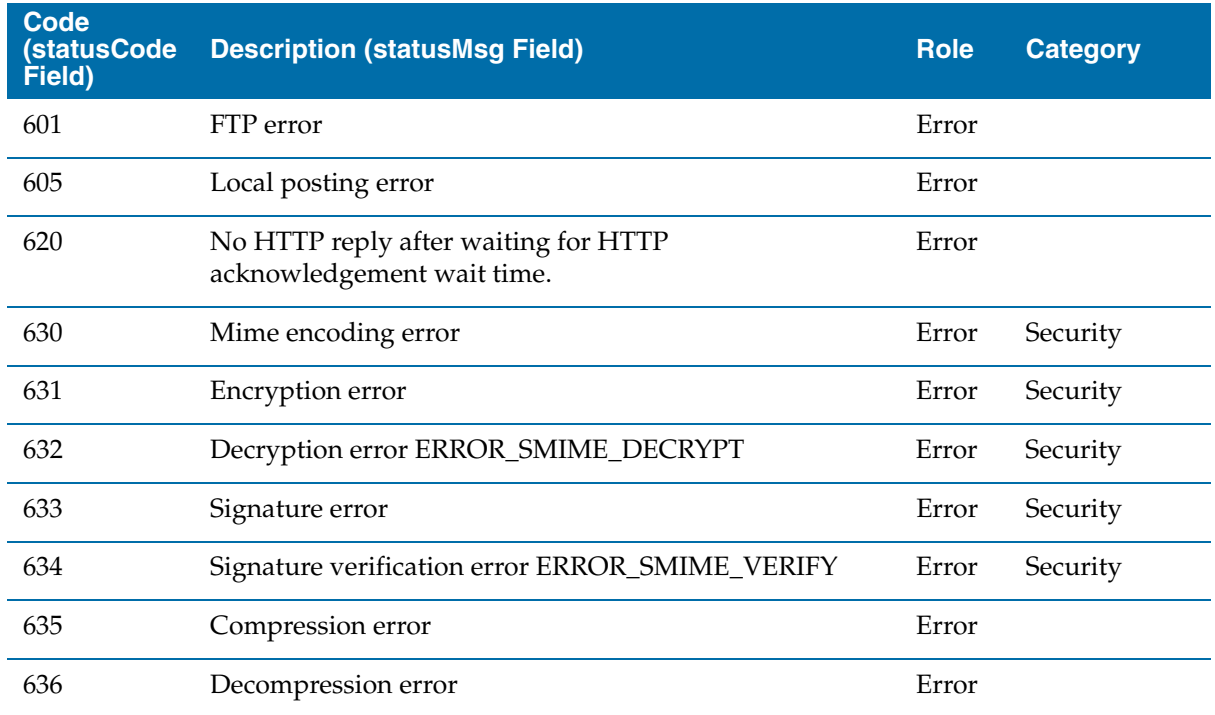

| <b>Code</b><br><b>statusCode</b><br>Field) | <b>Description (statusMsg Field)</b>                                | <b>Role</b> | <b>Category</b> |
|--------------------------------------------|---------------------------------------------------------------------|-------------|-----------------|
| 637                                        | Receipt request error                                               | Error       |                 |
| 638                                        | Receipt match error                                                 | Error       |                 |
| 639                                        | MDN receipt request store error                                     | Error       |                 |
| 640                                        | Receipt disposition error                                           | Error       |                 |
| 641                                        | HTTP headers error                                                  | Error       |                 |
| 660                                        | Configuration error                                                 | Error       | Configuration   |
| 661                                        | Bad configuration - No matching TP email address<br>ERROR_TP_CONFIG | Error       | Configuration   |
| 662                                        | Missing decryption key                                              | Error       | Configuration   |
| 663                                        | Missing authentication certificate                                  | Error       | Configuration   |
| 699                                        | Internal system error                                               | Error       | System          |
| 1000 - 1999                                | Private-party defined codes                                         |             |                 |

*Table 47 TIBCO BusinessConnect EDI Protocol powered by Instream Status Codes (Cont'd)*

# Appendix C **EDI Migration and Operations Updater Tools**

This appendix explains how to use the EDI Migration and Operations Updater tools.

Topics

- [EDI Migration Tool, page 150](#page-165-0)
- [Operations Updater Tool, page 153](#page-168-0)

# <span id="page-165-0"></span>**EDI Migration Tool**

The EDI Migration tool is a command line tool used to migrate TIBCO BusinessConnect EDI Protocol powered by Instream configuration repository data from the release 5.x to the release 6.x.

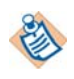

Migrating between TIBCO BusinessConnect EDI Protocol powered by Instream 6.x can not use this tool to migrate, such as from version 6.4 to 6.6. Use the normal TIBCO BusinessConnect configuration import from the GUI or from the tool BCAppManage.

In order to perform migration using the EDI Migration tool, the .csx file exported from the release 5.x is required. In addition, you need to configure the file path for this .csx file as well as the JDBC information for the target repository.

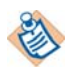

Only complete configuration store migrations are supported using the EDI Migrator tool; participants only and operations only migrations are not supported.

The EDI Migration tool is located in the directory *BC\_HOME*\protocols\tibedi\tools\migration consists of three files:

- **edimigrator** Executable file to perform the migration
- **edimigrator.tra** This file contains various environmental and other variables to be set for using this tool.
- **tibedimigration.jar** .This is the executable JAR file for this tool.
- **edimigator.log** This file is generated after migration is performed and contains the migration logs.

Steps for migrating TIBCO BusinessConnect EDI Protocol powered by Instream using this tool are explained in the Migration and Compatibility section in *TIBCO BusinessConnect EDI Protocol powered by Instream Release Notes*.

usage: edimigrator.exe -csxFilepath <arg> [-csxPassword <arg>] -targetDriver <arg> -targetUrl <arg> -targetUser <arg> -targetPassword <arg> [-help] ---------------------------------------------------------------------- -csxFilepath <arg> complete file path of the csx to be imported -csxPassword <arg> password specified in export process -targetDriver target bc database jdbc driver -targetUrl <arg> target bc database jdbc url -targetUser <arg> target bc database username -targetPassword <arg> target bc database password -help **prints** help information

#### **Changing URI Information when Migrating with the EDI Migration Tool**

Any transport URL information that was configured under **Trading Partner> Enabled Protocol** from the previous version of TIBCO BusinessConnect EDI Protocol powered by Instream will not be changed. This URL is the outbound URL that the protocol will communicate to the trading partner. If users require this information to be updated, they must use TIBCO BusinessConnect ConfigStore Management Interface Protocol to modify the URLs.

The inbound URL for TIBCO BusinessConnect EDI Protocol powered by Instream requires the appropriate URI change for X12, Gateway, TEXT, TRADACOMS, and EDIFACT as mentioned in [Exchanging URI Definitions on page 38,](#page-53-0) and this information must be indicated to their trading partners as a part of the URI information exchange.

#### **Migrating User-Specific Properties**

User-specific properties defined under **System Settings> Activated Protocol Plug-ins and Properties> tibEDI** will not be migrated to TIBCO BusinessConnect EDI Protocol powered by Instream version 6.x unless they are given by TIBCO Support, or are pertinent to the new conversion engine.

To continue using these properties, users have to enter them manually under **System Settings> Activated Protocol Plug-ins and Properties> tibEDI.**

#### **Migrating from the Version 5.x to 6.x and Above**

Certain manual changes are required from users migrating from TIBCO BusinessConnect EDI Protocol 5.x to TIBCO BusinessConnect EDI Protocol powered by Instream Version 6.x and above:

• Users who had previously used the Service protocol have to manually change the following:

- The package name of Service protocol interfaces has been changed to com.tibco.ax.tibedi.runtime.service and implementers of these interfaces need to refactor their code. The new protocol name is Service, rather than Service.
- TIBCO BusinessConnect EDI Protocol 5.x runtime table names have been changed from EDI\_ to TIBEDI\_ in TIBCO BusinessConnect EDI Protocol powered by Instream version 6.x and above. Users who depend on these table names for the Service protocol must change these names appropriately in their implementation.
- Users migrating from TIBCO BusinessConnect EDI version 5.x who had previously used custom scripts should change them manually to adapt to TIBCO BusinessConnect EDI Protocol powered by Instream version 6.x and above as follows:
	- The package name of EDI-specific custom script object interfaces have been changed to com.tibco.ax.tibedi.runtime.transport and implementers of these interfaces need to refactor their code if they are using TIBCO BusinessConnect EDI Protocol powered by Instream version 6.x and above.
- Guidelines, schemas etc files under operations in the operations editor and under the operation bindings in business agreements will not be migrated from 5.x to 6.x using the EDI migration tool. Instead, users have to run explicitly the operations updater tool to upload these files after migration.

# <span id="page-168-0"></span>**Operations Updater Tool**

The Operations Updater tool is used to export xml files to the partner and business agreement configurations.

After migrating from TIBCO BusinessConnect EDI Protocol 5.x to TIBCO BusinessConnect EDI Protocol powered by Instream 6.x, all guidelines, schemas, and validator profiles will not be migrated. Some new fields also have to be updated and set after migration, such as root element and the map files that are pertaining to the new Instream engine.

The typical flow of steps after migration is as follows:.

- 1. Note that there won't be any files under operations or operations editor after migration.
- 2. Run the Operations Updater tool with the export option, so that an XML file is created with all operations and operation bindings information.
- 3. Generate all the required files: guidelines, validator profiles (if needed), XSD schemas, and map files as per 6.x standards.
- 4. Update the exported XML file with all files information.
- 5. Run import again so that all the files information is imported back into the BusinessConnect configuration. After the import, all migrated operations are ready to be used for runtime.

The Operations Updater tool is located in the directory *BC\_HOME*\protocols\tibedi\tools\operationsupdater and consists of two files:

- **operationsupdater** Executable file to perform the update
- **operationsupdater.tra** Operations updater .tra file

#### **Using the Operations Updater Tool**

The process of using this tool is as follows:

- 1. Make a new guideline file using the EDISIM program.
- 2. Use the EDISIM export options to export the XSD and the map files.
- 3. Run the operationsupdater tool in export mode to export the current configuration into a readable format.
- 4. Modify the exported xml file to map the new guideline, XSD and map files. You can also add the appropriate Root Element name based on the XSD Root Element name.

5. Import the modified xml file.

```
usage: operationsupdater.exe [-export] [-toFile <filepath>] [-import] [-fromFile
 <filepath>] [-jdbcDriver <jdbc driver class>] [-jdbcUrl <jdbc url>] [-jdbcUser
       <db user name>] [-jdbcPassword <db password>] -overwrite [-help]
----------------------------------------------------------------------
 -export export operation related information
 -toFile <filepath> file path will be used to put the exported data
 -import import operation related information
 -fromFile <filepath> file path will be used to retrieve the xml content
 -jdbcDriver <jdbc driver class> jdbc driver e.g. com.mysql.jdbc.Driver
 -jdbcUrl <jdbc url> jdbc URL e.g. jdbc:mysql://localhost:3306/dbname
 -jdbcUser <db user name> jdbc user name
 -jdbcPassword <db password> jdbc user password
 -overwrite whether overwrite the existing files
-help print help information
```
note:

1. for import/export jdbc options are required, because we have to create databa se connection by these operations 2. for import option [fromFile] is required, because we need a file path to retrieve the xml content to do import action 3. for export option [toFile] is optional, if there is no option [toFile] we will use %BC\_HOME%/protocols/tibedi/tools/migration/migration\_data.xml instead 4. [overwrite] option only works for command [import]

# Appendix D **Troubleshooting**

<span id="page-170-0"></span>This appendix describes some common problems and how to solve them.

### Topics

• *[Troubleshooting Tips, page 156](#page-171-0)*

# <span id="page-171-0"></span>**Troubleshooting Tips**

#### <span id="page-171-1"></span>**Senders and Receivers Falling out of Sync with Incremental Control Numbers**

When the sender and receiver have all control number checking options set to incremental, it is possible for a sender to increment their control numbers and fail to send to the receiver. In this case, the receiver would have received some transactions, and then miss some, and then start receiving them again. This leads to a gap in the control numbers received which causes control number validation to fail on the receiving end.

#### Example:

- 1. Sender sends transaction 1 with control numbers 1,1,1.
- 2. Receiver receives transaction 1.
- 3. Sender increments control numbers for transaction 2: 2,1,1, but fails to actually send transaction 2.
- 4. Sender sends transaction 3 with control numbers 3,1,1.
- 5. Receiver receives transaction 3. Control number validation fails because the receiver never received transaction 2.

If this occurs, perform the following:

Execute the following SQL statement at the receiver side, assuming that the sender's domain identity is 01, Interchange Sen:

**delete from tibedi\_control\_number where partner\_qual='01' and partner\_id='Interchange Sen' and direction = 'I'**

# **Index**

#### **Numerics**

997 X12 functional acknowledgement [84](#page-99-0)

# **A**

accessing audit log [72](#page-87-0) acknowledgement timeouts [61](#page-76-0) acknowledgements [60,](#page-75-0) [60](#page-75-1) and reconciliation [51](#page-66-0) messages [81](#page-96-0) reconciling [62](#page-77-0) timeouts [61](#page-76-1) alphanumeric control numbers and validation [49](#page-64-0) Analyzer [25](#page-40-0) archivedFileRef field InitiatorResponse [109](#page-124-0) ResponderRequest [124](#page-139-0) attachment [140](#page-155-1) audit log [71](#page-86-0), [77](#page-92-0) access [72](#page-87-0) auditReportFileRef field InitiatorResponse [109](#page-124-1) ResponderInterchangeComplete [120](#page-135-0) ResponderRequest [124](#page-139-1) authoring and configuring EDI guidelines [33](#page-48-0)

### **B**

batching [52](#page-67-0)

#### **C**

closure field InitiatorReponse [108](#page-123-0) InitiatorRequest [100](#page-115-0) ResponderRequest [115](#page-130-0) ResponderResponse [122](#page-137-0) compatibility [13](#page-28-0) components [4](#page-19-0) configuring guidelines [25](#page-40-1) control numbers ControlNumberInfo object [138](#page-153-2) controlNumInfo fields InitiatorAck [111](#page-126-0) InitiatorReponse [108](#page-123-1) InitiatorRequest [102](#page-117-0) ResponderInterchange [117](#page-132-0) ResponderInterchangeComplete [119](#page-134-0) ResponderRequest [113](#page-128-0) ResponderResponse [123](#page-138-0) TimeoutAlert [126](#page-141-0) ValidationAlert [128](#page-143-0) management [45](#page-60-0) out of sync [156](#page-171-1) validation [45,](#page-60-1) [49](#page-64-1) conversion engine [27](#page-42-0), [27](#page-42-1) ConversionEngineInfo object [139](#page-154-1) creating private processes [35](#page-50-0) customer support [xvi](#page-15-0)

### **D**

data formats [11](#page-26-0) database guideline [20](#page-35-0) description field InitiatorAck [111](#page-126-1) destinationGroup field ResponderRequest [113](#page-128-1) destinationTP field ResponderInterchange [117](#page-132-1) ResponderInterchangeComplete [119](#page-134-1) ResponderRequest [113](#page-128-2) details field Error [129](#page-144-0) directory, temporary [32](#page-47-0) document archiving [93](#page-108-0) duplicate field InitiatorReponse [108](#page-123-2) ResponderRequest [114](#page-129-0)

# **E**

EdiConvert utility [28](#page-43-0) ediDataFile Insight Report [130](#page-145-0) ediGateway field InitiatorRequest [101](#page-116-0) edit .ecs guideline file [25](#page-40-0) encoding field InitiatorRequest [98](#page-113-0) ResponderResponse [121](#page-136-0) engine conversion [27](#page-42-0) ENV\_HOME [xiv](#page-13-0) envelopeInfo field InitiatorReponse [108](#page-123-3) ResponderRequest [113](#page-128-3) TimeoutAlert [125](#page-140-0) ValidationAlert [128](#page-143-1) EnvelopeInfo object [136](#page-151-2) error codes [145](#page-160-1) fields ConversionEngineInfo object [139](#page-154-2) errorInfoList [128](#page-143-2) messages [129](#page-144-1) exchanging identity information [39](#page-54-0) URI definitions [38](#page-53-1)

extraInfo field Error [129](#page-144-2)

# **F**

file name mask [66](#page-81-0) file name mask examples [68](#page-83-0) file name mask syntax [68](#page-83-1) flow control [56](#page-71-0) formats, data [11](#page-26-0) FTP and FILE outbound file name masks [68](#page-83-2) FTP inbound file name masks [66](#page-81-1)

### **G**

general messages [125](#page-140-1) TimeoutAlert [125](#page-140-2) ValidationAlert [127](#page-142-0) group control number sequence check [48](#page-63-0) group control numbers increment across inbound interchanges [47](#page-62-0) group field ControlNumberInfo object [138](#page-153-3) EnvelopeInfo object [136](#page-151-3) groupHeader field TransactionInfo object [138](#page-153-4) GroupInfo object [137](#page-152-3) groupTrailer field TransactionInfo object [138](#page-153-5) guideline database [20](#page-35-0) files [16,](#page-31-0) [24](#page-39-0) XSDs [24](#page-39-0) guidelines [33](#page-48-1) testing [25](#page-40-0)

# **H**

hostInitiates field ValidationAlert [127](#page-142-1) hostName field TimeoutAlert [125](#page-140-3) ValidationAlert [127](#page-142-2) how acknowledgement timeouts work [61](#page-76-2) how acknowledgments are reconciled [62](#page-77-1) how acknowledgments display in the audit log [83](#page-98-0) how acknowledgments may display in the audit log [83](#page-98-1) HTTP Status Codes 200-510 [146](#page-161-1)

# **I**

ID field Identity object [137](#page-152-4) identity object [137](#page-152-5) importing a guideline file into the configuration store [25](#page-40-0) importing a schema file into the configuration store [25](#page-40-2) increment group control numbers across outbound interchanges [46](#page-61-0) infoWarnList field ResponderRequest [115](#page-130-1) initiator messages [97](#page-112-1) Initiator Inbound Response [107](#page-122-1) Initiator Outbound Request [97](#page-112-2) inputFile field InitiatorRequest [101](#page-116-1) Insight Report Error [130](#page-145-1) messages [130](#page-145-2) instreamResultsFile Insight Report [130](#page-145-3) integration [12](#page-27-0) interchange control number seed [48](#page-63-1) interchange control number sequence check [47](#page-62-1) interchange field ControlNumberInfo object [138](#page-153-6) EnvelopeInfo object [136](#page-151-4)

interchangeHeader field TransactionInfo object [138](#page-153-7) interchangeInfo field ResponderInterchange [118](#page-133-0) ResponderInterchangeComplete [120](#page-135-1) InterchangeInfo object [137](#page-152-6) interchangeTrailer field TransactionInfo object [138](#page-153-8)

#### **L**

log viewer [71](#page-86-0) log viewer options [89](#page-104-0)

#### **M**

manual resend scenarios [92](#page-107-0) message guidelines [17](#page-32-0) message queue log [71,](#page-86-0) [88](#page-103-0) messages [13](#page-28-0) initiator [97](#page-112-1) mimeSubject field InitiatorRequest [101](#page-116-2) msgType field TimeoutAlert [125](#page-140-4) ValidationAlert [127](#page-142-3)

#### **N**

non-repudiation log [71](#page-86-0), [87](#page-102-0) notify message from initiator TIBCO BusinessConnect to the local private process [123](#page-138-1)

# **O**

object fields ControlNumberInfo [138](#page-153-9) ConversionEngineInfo [139](#page-154-3) EnvelopeInfo [136](#page-151-5) GroupInfo [137](#page-152-7) Identity [137](#page-152-8) InterchangeInfo [137](#page-152-9) TPName [136](#page-151-6) TransactionInfo [138](#page-153-10) operationID field Error [129](#page-144-3) InitiatorAck [111](#page-126-2) InitiatorReponse [107](#page-122-2) InitiatorRequest [97](#page-112-3) Insight Report [130](#page-145-4) ResponderInterchange [117](#page-132-2) ResponderInterchangeComplete [119](#page-134-2) ResponderRequest [112](#page-127-0) ResponderResponse [121,](#page-136-1) [123](#page-138-2) TimeoutAlert [125](#page-140-5) ValidationAlert [127](#page-142-4) operationType field ResponderRequest [112](#page-127-1) ResponderResponse [123](#page-138-3) originalSourceFile Insight Report [131](#page-146-0)

#### **P**

perMessage field InitiatorRequest [98](#page-113-1) ResponderResponse [122](#page-137-1) plugin properties [141](#page-156-0) private messages and processes [13](#page-28-1) private processes [13](#page-28-2) private processes, creating [35](#page-50-1) process flows and transaction types [53](#page-68-0) properties, EDI plugin [141](#page-156-0) property reference [142](#page-157-1) public messages [14](#page-29-0) push real-tme partner and guideline updates message [132](#page-147-0)

# **Q**

qualifier field Identity object [137](#page-152-10)

# **R**

rawRequest field ResponderRequest [115](#page-130-2) receivedTime field ResponderInterchange [118](#page-133-1) ResponderInterchangeComplete [120](#page-135-2) ResponderRequest [115](#page-130-3) ValidationAlert [128](#page-143-3) receiver field InitiatorAck [111](#page-126-3) InterchangeInfo object [137](#page-152-11) receiverApp field GroupInfo object [137](#page-152-12) Reconcile After Timeout check box [64](#page-79-0) reconciling acknowledgments [62](#page-77-2), [62](#page-77-0) request field InitiatorRequest [101](#page-116-3) ResponderRequest [115](#page-130-4) requestFile field ResponderInterchange [118](#page-133-2) ResponderInterchangeComplete [120](#page-135-3) ResponderRequest [115](#page-130-5) TransactionInfo object [139](#page-154-4) resend field ResponderRequest [114](#page-129-1), [124](#page-139-2) resend log [90](#page-105-0) responder messages [112](#page-127-2) ResponderAck [123](#page-138-4) ResponderInterchange [117](#page-132-3) ResponderRequest [112](#page-127-3) ResponderResponse [121](#page-136-2) ResponderInterchangeComplete [119](#page-134-3)

response field InitiatorReponse [109](#page-124-2) ResponderResponse [122](#page-137-2) responseFile field ResponderResponse [122,](#page-137-3) [124](#page-139-3)

# **S**

scheduling [52](#page-67-0) searching the audit log for X12 records [77](#page-92-1) sender field InterchangeInfo object [137](#page-152-13) senderApp field GroupInfo object [137](#page-152-14) setting up trading partners [33](#page-48-0) shared temporary directory [32](#page-47-0) sourceFile field ResponderInterchange [118](#page-133-3) ResponderInterchangeComplete [120](#page-135-4) ResponderRequest [115](#page-130-6) ValidationAlert [127](#page-142-5) sourceGroup field ResponderRequest [113](#page-128-4) sourceTP field ResponderInterchange [117](#page-132-4) ResponderInterchangeComplete [119](#page-134-4) ResponderRequest [113](#page-128-5) standardID Error [129](#page-144-4) Insight Report [130](#page-145-5) standardID field InitiatorReponse [107](#page-122-3) InitiatorRequest [97](#page-112-4) ResponderInterchange [117](#page-132-5) ResponderInterchangeComplete [119](#page-134-5) ResponderRequest [112](#page-127-4) ResponderResponse [121,](#page-136-3) [123](#page-138-5) TimeoutAlert [125](#page-140-6) ValidationAlert [127](#page-142-6) state details view [82](#page-97-0) status codes [73,](#page-88-0) [81](#page-96-0), [145](#page-160-1) status field InitiatorAck [111](#page-126-4)

statuscode and statusmsg field reference [146](#page-161-1) statusCode field Error [129](#page-144-5) InitiatorReponse [107](#page-122-4) ResponderResponse [121,](#page-136-4) [123](#page-138-6) statusMsg field Error [129](#page-144-6) InitiatorReponse [108](#page-123-4) ResponderResponse [122,](#page-137-4) [123](#page-138-7) summary view [77](#page-92-2), [87,](#page-102-1) [88](#page-103-1) support, contacting [xvi](#page-15-0)

# **T**

TA1 X12 Interchange Acknowledgement [85](#page-100-0) technical support [xvi](#page-15-0) temporary directory [32](#page-47-0) testing your configuration [26](#page-41-0) thread count [56](#page-71-1) TIBCO\_HOME [xiv](#page-13-1) timeouts acknowledgments [61](#page-76-0) alert notify message [125](#page-140-7) completing transactions [64](#page-79-1) tpExtraInfo field ResponderInterchange [117](#page-132-6) ResponderInterchangeComplete [119](#page-134-6) ResponderRequest [113](#page-128-6) ValidationAlert [127](#page-142-7) TPName field TPName Object [136](#page-151-7) tpName field Error [129](#page-144-7) InitiatorAck [111](#page-126-5) InitiatorRequest [97](#page-112-5) TimeoutAlert [125](#page-140-8) ValidationAlert [127](#page-142-8) TPName object [136](#page-151-8) tradingpartner object [139](#page-154-1) transaction field ControlNumberInfo object [138](#page-153-11) transactionBody field TransactionInfo object [138](#page-153-12)

transactionID field Error [129](#page-144-8) InitiatorAck [111](#page-126-6) InitiatorReponse [107](#page-122-5) InitiatorRequest [97](#page-112-6) Insight Report [130](#page-145-6) ResponderInterchange [117](#page-132-7) ResponderInterchangeComplete [119](#page-134-7) ResponderRequest [112](#page-127-5) ResponderResponse [121,](#page-136-5) [123](#page-138-8) TimeoutAlert [125](#page-140-9) ValidationAlert [127](#page-142-9) transactionInfo field InitiatorReponse [108](#page-123-5) ResponderRequest [113](#page-128-7) ValidationAlert [128](#page-143-4) transactions batching and scheduling [52](#page-67-0) completing after timeout [64](#page-79-1) TransactionInfo object [138](#page-153-13) view details [79](#page-94-1) viewing in the audit log [89](#page-104-1) troubleshooting [155](#page-170-0) tuning flow control [56](#page-71-0) txExtraInfo field TransactionInfo object [139](#page-154-5) txName field InitiatorReponse [107](#page-122-6) ResponderRequest [112](#page-127-6) ResponderResponse [121](#page-136-6) txnGroupingID txnGroupingIDfields InitiatorRequest [101](#page-116-4)

# **U**

userKey field TransactionInfo object [138](#page-153-14) userKeyName field TransactionInfo object [138](#page-153-15) utilities EdiConvert [28](#page-43-0)

#### **V**

validated field ResponderRequest [114](#page-129-2) validation alert notify message [127](#page-142-10) and conversion [9](#page-24-0) and XML conversion [43](#page-58-0) error reporting [50](#page-65-0)

# **X**

X12 [82](#page-97-1), [82](#page-97-1) X12 acknowledgement codes [84](#page-99-1) XML conversion [43](#page-58-0)